# FutureNet AS-150/X-II

CDMA1X MOBILE ACCESS ROUTER

ユーザーズマニュアル

第 6 版

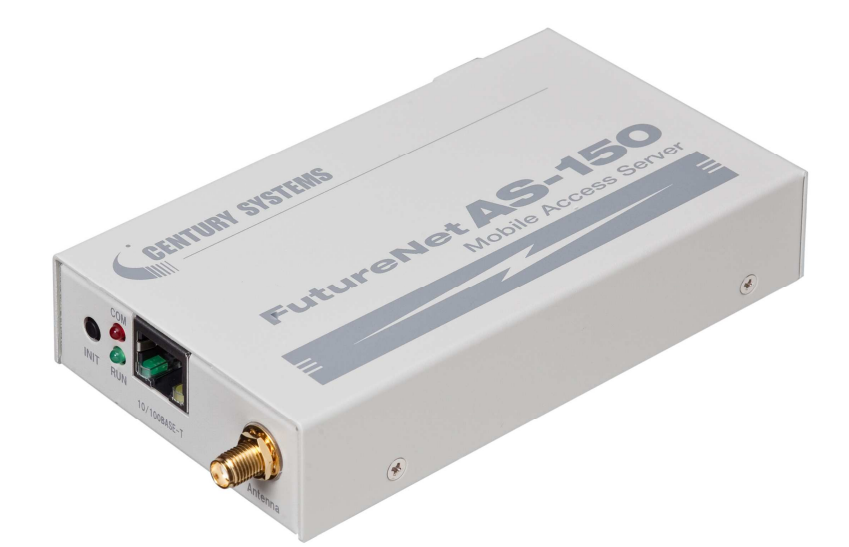

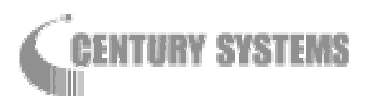

このたびは FutureNet AS-150/X-Ⅱをご購入いただきまして、誠にありがとうございます。

本書には、本装置を安全に使用していただくための重要な情報が記載されています。ご使用の前に本書を よくお読みになり、正しくお使いいただけますようお願い致します。

■商標について

FutureNet は、センチュリー・システムズ株式会社の商標です。

下記製品名等は米国 Microsoft Corporation の登録商標です。 Microsoft、Windows、Windows 95、Windows 98、 Windows NT4.0、Windows 2000、Windows XP、 Windows Vista、Microsoft Internet Explorer、Microsoft Outlook Express

その他の商品名、会社名は、各社の商標または登録商標です。

### ■ご注意

- (1) お取扱いを誤った場合には責任を負いかねますので、ご使用前には必ず本マニュアルをお読み下さ い。
- (2) このマニュアルの作成にあたっては万全を期しておりますが、万一不審な点、記載漏れなどお気づき のことがありましたらお問い合わせ下さい。
- (3) 本製品を使用した事によるお客様の損害、逸失利益、または第三者のいかなる請求につきましても、 上記の項目(2)にかかわらず当社は一切の責任を負いかねますので、あらかじめご了承下さい。
- (4) このマニュアルの著作権および本体ハードウェア、ソフトウェアに関する知的財産権は、センチュリー・ システムズ株式会社に帰属します.
- (5) このマニュアルの内容の全部または一部を無断で転用、複製することはできまん。
- (6) 本マニュアルの内容および仕様、外観は、改良のため将来予告なく変更することがあります。

■本製品の修理について

本製品の修理はセンドバックサービスになっています。故障等の異常が発生した修理対象機器をご返却 いただき、当社にて修理を実施いたします。修理後、お客様が指定する場所に送付いたします。

- ※ 当社への発送料金はお客様ご負担となります。
- ※ お預かりする修理品の状況により、修理のために本製品の設定情報を初期化し、ご購入前の状態 に戻す場合があります。必ず設定情報の控えを取ってから修理品をお送りください。
- ※ 本製品の保証期間は、お買い上げ日より 1 年間です。保証期間を過ぎたもの、保証書に販売店印 のないもの(当社より直接販売したものは除く)、また保証の範囲外の故障については有償修理とな りますのでご了承ください。保証規定については、同梱の保証書をご覧ください。

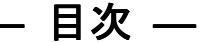

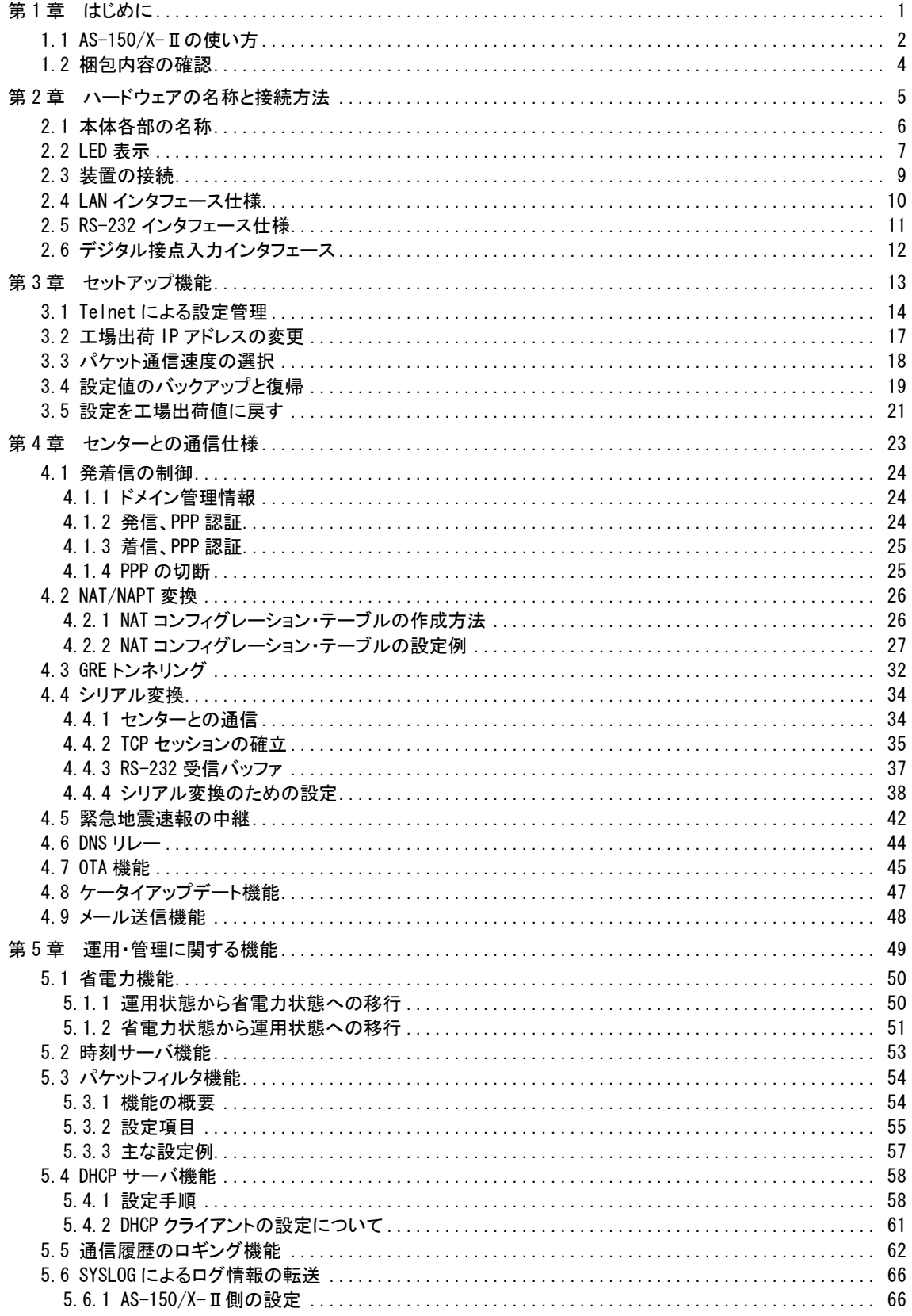

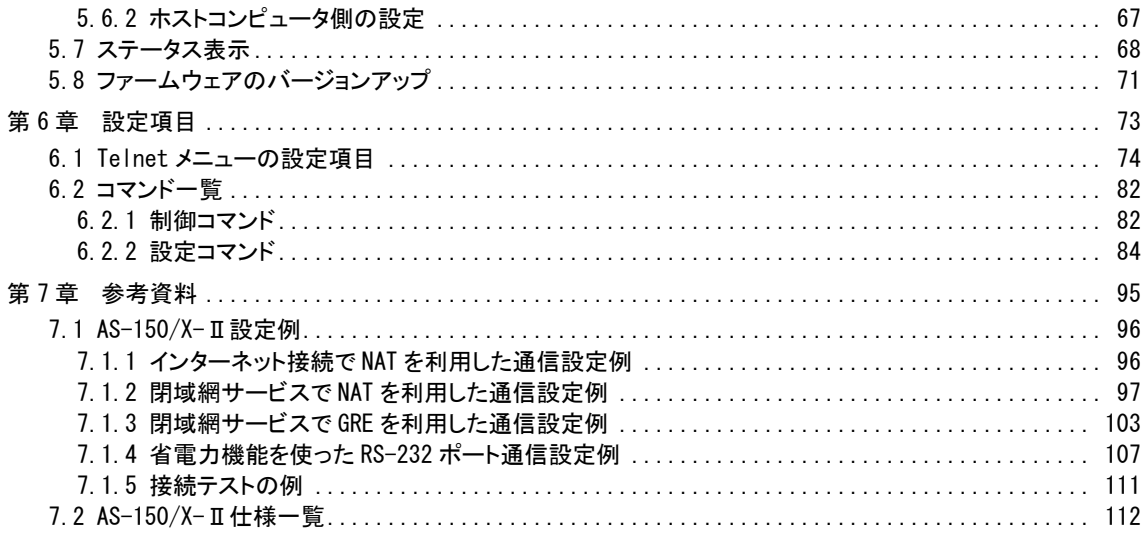

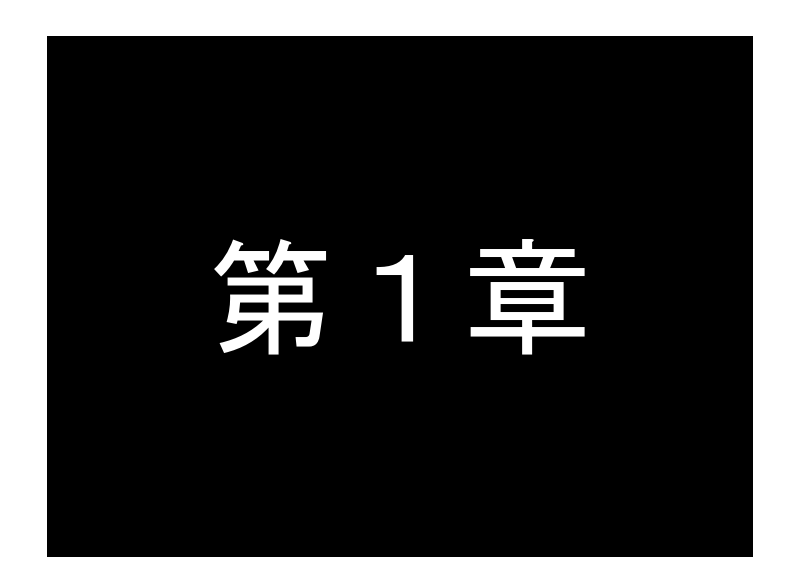

# はじめに

ここでは FutureNet AS-150/X-Ⅱの概要をご紹介します。

# 1.1 AS-150/X-Ⅱの使い方

FutureNet AS-150/X- II は、KDDI 株式会社が提供する CDMA 1X サービスを使って、モバイルデータ通信 を省電力で実現するための専用ルータです。「閉域網サービス」環境、または「インターネット接続サービス」環 境で利用でき、屋外に設置した設備・機器など、環境条件の厳しい場所でもワイヤレスの通信を実現します。

通信モジュールとしては「WM-M200」(セイコーインスツルメンツ社製)を内蔵しています。「WM-M200」は、 CDMA 1X に対応しており、下り最大 144kbps(ベストエフォート)、上り最大 64kbps(ベストエフォート)の通信性 能を備えます。

#### ●省電力機能

AS-150/X-Ⅱはソーラー電源を利用したシステムへの組み込みに対応できるよう省電力機能に対応して います。これにより消費電力 0.24W 以下で製品を省電力状態にできます。また、通常の運用動作時でも省 電力 CPU や電源回路の最適化により、最大でも 3W という低消費電力を実現しています。ファンレスで動作 すると共に高信頼性を確保し、24 時間 365 日の常時稼働が可能です。

### ●閉域網サービスの利用

AS-150/X-Ⅱは、KDDI 株式会社が提供する閉域網サービス「クローズドリモートゲートウェイサービス (CRG)」や「CIPL サービス」を利用してパケット着信機能をサポートします。この構成では拠点→センター方 向の接続に加え、センター→拠点方向の接続も可能です。また閉域網を利用するため、通信のセキュリティ も確保できます。

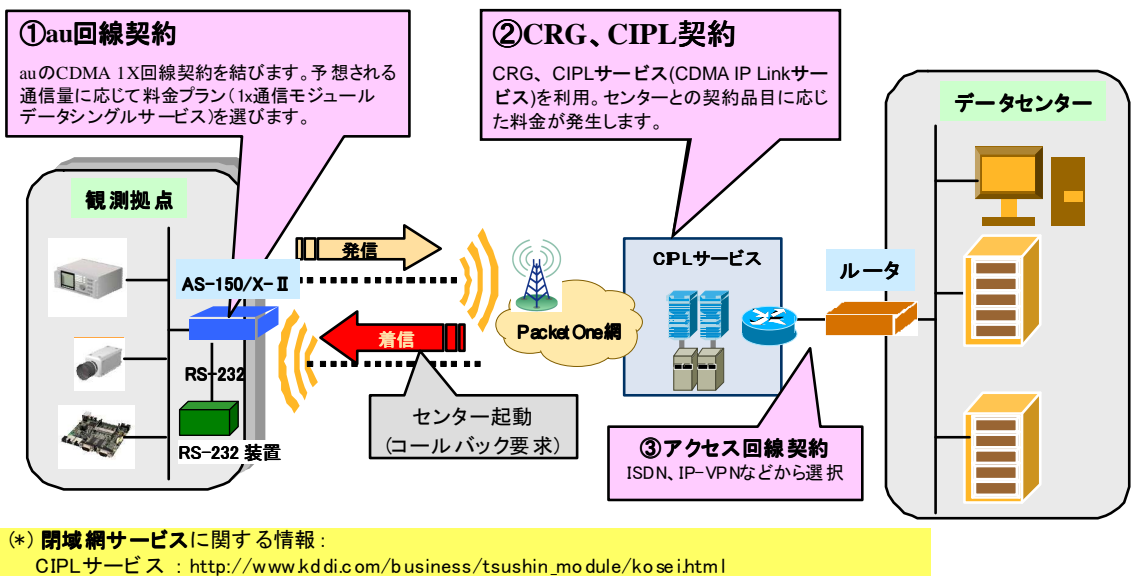

通信料金の情報: http://www.kddi.com/business/tsushin\_module/ryokin.html アクセス回線: 各社の専用線サービスを参照ください。

図 1 閉域網サービス

### ●インターネット接続サービスの利用

回線が引けない拠点や、期間限定で利用するオフィス/店舗/観測拠点等では、インターネット接続環境で 利用できます。拠点側からインターネットにアクセスする、メールをする、本社やセンターにデータを送る/ダウ ンロードする、といった一般的なインターネット利用が可能です。ネットワーク回線の施工が不要なため、簡単 にインターネット接続環境を配備/移設できます。

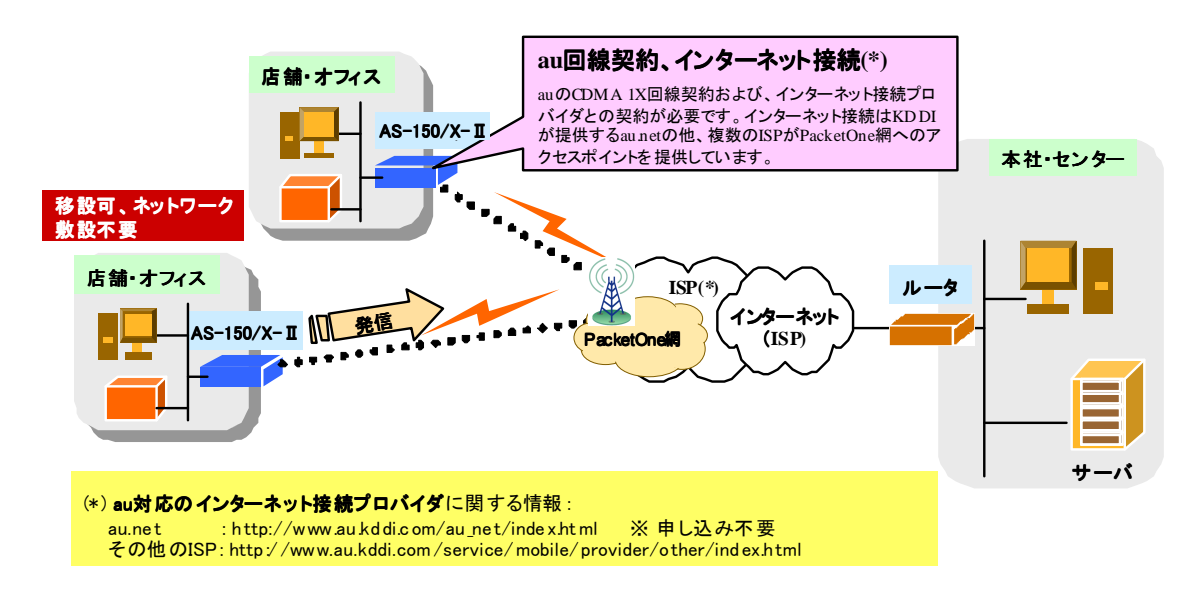

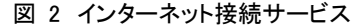

#### **●AS-150/X-Ⅱのネットワーク機能**

CDMA 1X の回線契約では拠点側ネットワークには IP アドレスが 1 つだけ割り当てられます。そのため拠 点側に複数の LAN 装置がある場合は、AS-150/X-I の NAT/NAPT(Network Address Translation/ Network Address Port Translation)を使うのが一般的です。その他 AS-150/X-Ⅱはルータとしてスタティッ クルーティングや、複数の機器からの同時アクセスを可能にするポートフォワーディング機能を備えていま す。また、外部からの攻撃や内部からの意図しない接続を防止するパケットフィルタ機能も備えています。さ らにネットワーク設計を簡単にするトンネリングプロトコル GRE(Generic Routing Encapsulation)、au 網の時 刻情報を LAN 上の機器へ提供する SNTP(Simple Network Time Protocol) サーバ、DHCP サーバなどの機 能も搭載しています。

#### ●複数ドメインの登録機能

AS-150/X-Ⅱには最大5つまでドメインの登録ができますので、上述の「閉域網サービス」と「インターネッ ト接続」のように異なるサービス環境が混在しても、パケットの宛先により自動的に振り分けて通信すること が可能です。またセンター間の通信を NAT/NAPT または GRE のどちらを使用するかもドメインごとに設定で きます。

### ●シリアル変換機能

AS-150/X-Ⅱを使うことにより、ネットワーク通信機能を持たないシリアル通信装置を、無線通信網を介し た遠隔地のコンピュータや拠点 LAN 上のコンピュータから制御・アクセスすることができます。本装置は、ネ ットワーク側と TCP 接続して、TCP/IP 通信手順と RS-232 無手順通信との間でプロトコル変換を行います。 これにより本装置に接続したシリアル通信装置は TCP/IP プロトコルを意識することなくネットワークとの通 信が可能となります。

### ●接点入力

AS-150/X-Ⅱは無電圧接点入力を 2 ポート備えています。接点入力により、本装置を省電力状態から復 帰させると共に、メール送信のトリガーとして利用できます。ソーラーバッテリーの容量低下時に警報メール を送信したり、充電回復をメールで通知するなどの用途に利用できます。また、たとえばネットワークカメラの 接点と連動させて画像アップロードと同時にメールでセンターに通知するといった構成が可能です。

### 1.2 梱包内容の確認

製品パッケージに含まれる内容は別紙の「パッキングリスト」に記載されています。「パッキングリスト」に 含まれるものがそろっているか確認して下さい。万一、不足しているものがありましたら、お手数ですが 「FutureNet サポートデスク」までご連絡下さい。

製品に同梱の CD-ROM には、本マニュアルの他にファームウェア・バージョンアップのためのユーティリテ ィソフトが含まれています。これについても確認して下さい。

4

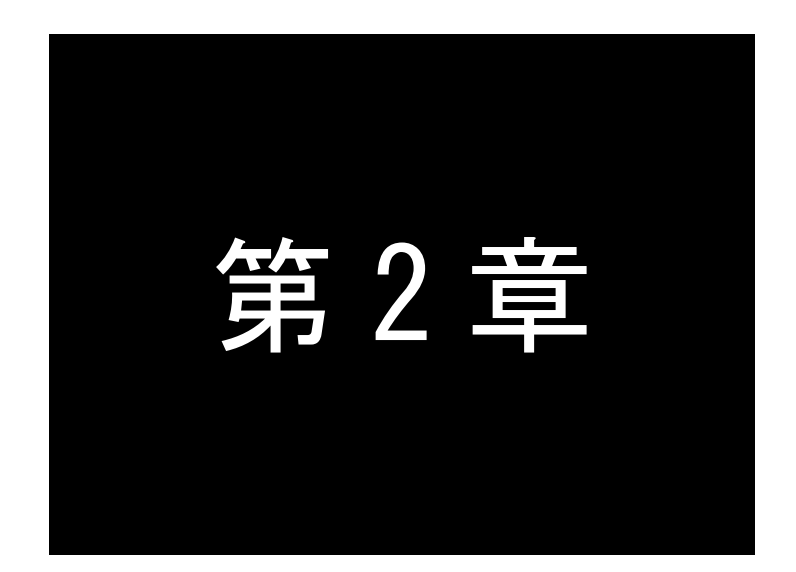

# ハードウェアの名称と接続方法

ここではFutureNet AS-150/X-Ⅱの本体各部の名称と接続についてご説明 します。

# 2.1 本体各部の名称

AS-150/X-Ⅱの本体各部の名称と働きは以下のとおりです。

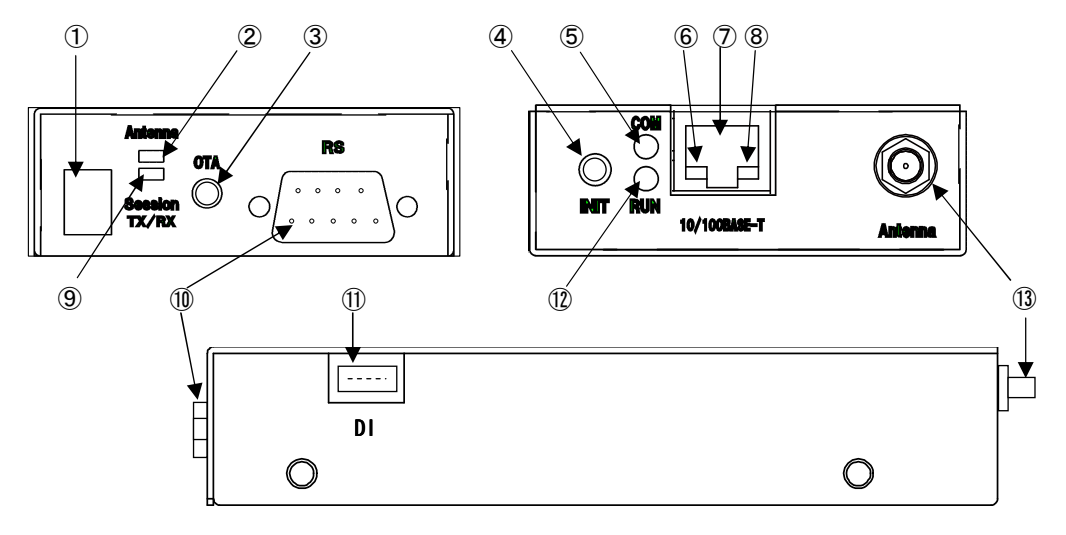

図 3 AS-150/X-Ⅱ側面図

【AS-150/X-Ⅱ本体各部の名称と働き】

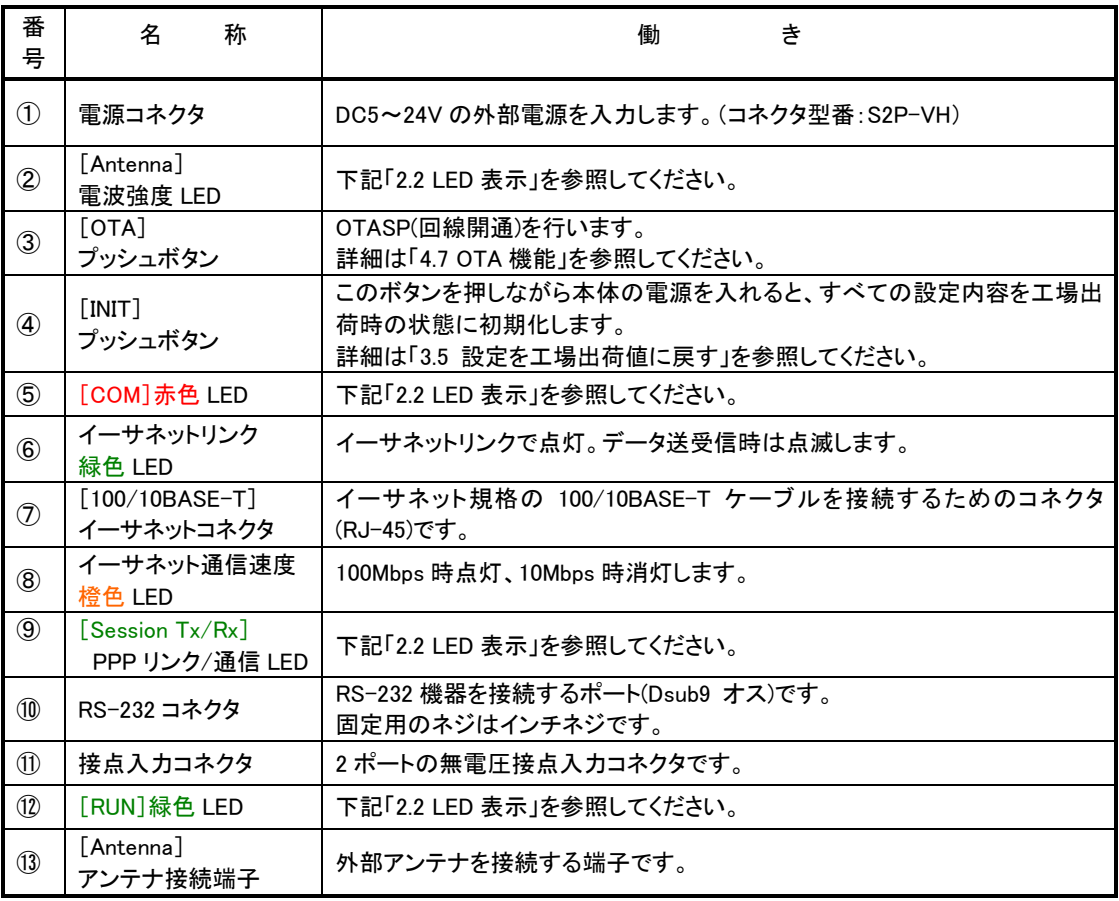

### 2.2 LED 表示

本装置は 6 個の LED を持ちます。

省電力状態中は、6個中5個の LED を消灯し、[Session Tx/Rx]LED だけを緑点灯します。 ここでは運用状態での LED 表示を説明します。

### [運用時の LED 表示]

(1)RUN(緑)と COM(赤)

[COM]、[RUN]の 2 個の LED により、動作状態を表示します。 以下にそれぞれの状態を説明します。

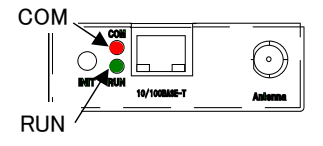

- 正常動作時の LED 表示
	- ①起動準備中

電源投入(または再起動)した後の起動準備中は[COM]は点灯し、動作レディで消灯します。

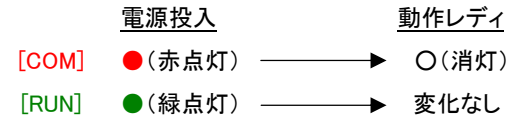

### ②バージョンアップ時

バージョンアップ時は[COM]が点滅し、ファームウェア書き込み完了で消灯します。

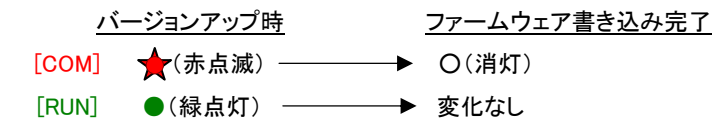

### ③工場出荷値設定時

設定値初期化中(約20秒程度)は[COM]が点滅し、初期化完了で点灯します。動作停止しています ので、運用する場合は電源を入れなおしてください。

 設定値初期化中 初期化完了 [COM] ★(赤点滅) → ●(赤点灯) [RUN] ● (緑点灯) –––––→ 変化なし

● エラー発生時の LED 表示と動作 (点滅は約 0.5 秒間隔)

①Ethernet ハードウェアエラー

[COM]は 3 回点滅と 1 秒消灯を繰り返し、[RUN]は連続点滅します。動作停止の状態です。

[COM] → ★★★★★★ 1 秒消灯 ★★★★★★ 1 秒消灯 ★★★★★★ 1 秒消灯 [RUN] **→☆☆☆☆☆☆☆☆☆☆☆☆☆☆☆☆☆** 

### ②不揮発メモリ読み書きエラー

[COM]は 4 回点滅と 1 秒消灯を繰り返し、[RUN]は連続点滅します。動作停止の状態です。

 $\Gamma$ [COM]  $\longrightarrow \bigstar$   $\bigstar$   $\bigstar$   $\bigstar$   $\bigstar$  1 秒消灯  $\bigstar$   $\bigstar$ [RUN] **→☆☆☆☆☆☆☆☆☆☆☆☆☆☆☆☆☆**~

### ③H/W システム情報読み出しエラー

[COM]は 5 回点滅と 1 秒消灯を繰り返し、[RUN]は連続点滅します。動作停止の状態です。

[COM] →★★★★★★★★★★★★☆★★★★ [RUN] **→★★★★★★★★★★★★★★★★★**★

④システムエラー

[COM]と[RUN]は両方とも連続点滅し、動作を停止します。ただしWatchDog監視を行っていれば再 起動します。

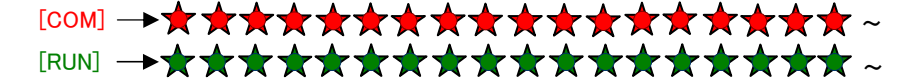

(2) Antenna (緑/赤 2 色)

電波の受信状態を2色 LED[Antenna]により表示します。

```
緑点灯 : 普通(3本) 
緑点滅 : やや弱い(2本) 
赤点滅 : 弱い(1本) 
赤点灯 : 圏外(0本)
```
#### $(3)$  Session Tx/Rx $(\frac{1}{60})$

- PPP 通信の表示、 PPP リンク確立時 点灯。PPP リンク解消時 消灯。 PPP リンクの状態にかかわらず、データ送受信時点滅。
- OTA の表示
	- OTA 実行時点滅。 OTASP(回線の開通)が成功した場合、約 10 秒間点灯。

(注意) 省電力状態は常時緑点灯です。

(4)イーサネットコネクタ両側の・リンク(緑)/速度(橙)LED

- リンク(緑)LED
	- イーサネットリンク確立で緑点灯。データ送受信で点滅。
- 速度(橙)LED

10Mbps で消灯、100Mbps で橙点灯。

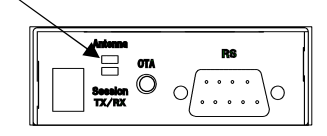

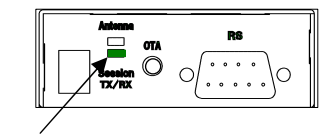

Session TX/RX

Antenna

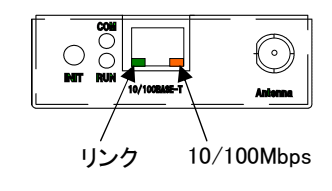

# 2.3 装置の接続

本体背面は次のように各機器を接続して下さい。

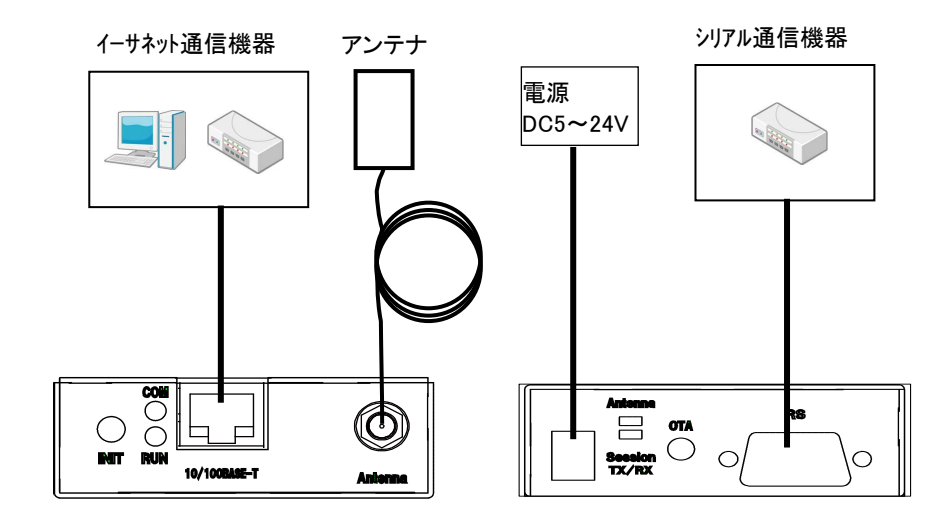

図 4 ケーブルの接続

> 取り付け金具の使用

AS-150/X-Ⅱを固定設置する場合は、付属の取付金具を取付金具用ネジでねじ止めし設置してくださ い。

> 接続可能なアンテナ

AS-150/X-Ⅱに接続できる外部アンテナ(別売)は用途に応じて各社の製品が選択できます。使用可 能な製品につきましては弊社営業部までお問い合わせください。

- LAN ケーブルの接続

本装置を LAN に接続するにはイーサネットケーブルを使って本装置の 100/10Base-T ポートをハブに 接続します。イーサネットケーブルのクロス/ストレートは自動判定です。ケーブル・コネクタは、カチッと 音がするまでしっかりと接続して下さい。

**> RS-232 ケーブルの接続** 

RS-232 ケーブルのコネクタを本装置の D-SUB コネクタにねじ止めしてください。RS-232 ポートの詳細 は「2.5 RS-232 インタフェース仕様」を参照してください。

すべての接続が完了したら、AS-150/X-Ⅱと各接続機器の電源を投入してください。

# 2.4 LAN インタフェース仕様

本装置は以下のイーサネットインタフェースを備えています。

Fast Ethernet × 1 ポート 100BASE-TX/10BASE-T (RJ-45)、Auto MDI/MDI-X

本装置の MAC アドレスの上位 3 バイトは"00806D"です。MAC アドレスは本体の裏面のシールに印刷さ れています。また、Telnet でログインしたときの最初の画面にも表示されます。

通信速度および通信モードは、オートネゴシエーションによる自動設定、またはマニュアル設定が可能で す。工場出荷値は自動設定になってますので、相手装置もオートネゴシエーションであれば、電源投入時、 互いにやりとりを行い通信速度と全二重/半二重モードを自動的に決定します。

設定を変更する場合は、Telnet 設定メニューもしくは Telnet のコマンドラインにより行ってください。設定 メニューの場合は、トップメニューの 1) General から 2) Ethernet Physical I/F を選択して各設定を行って ください。コマンドラインの場合は「ethernetif」コマンドを使用してください。各々の詳細については「6.1 Telnet メニューの設定項目」または「6.2.2 設定コマンド」を参照してください。

# 2.5 RS-232 インタフェース仕様

AS-150/X-Ⅱ のシリアルインタフェースは RS-232 に準拠しています。

RS-232 インタフェースの仕様は以下のとおりです。

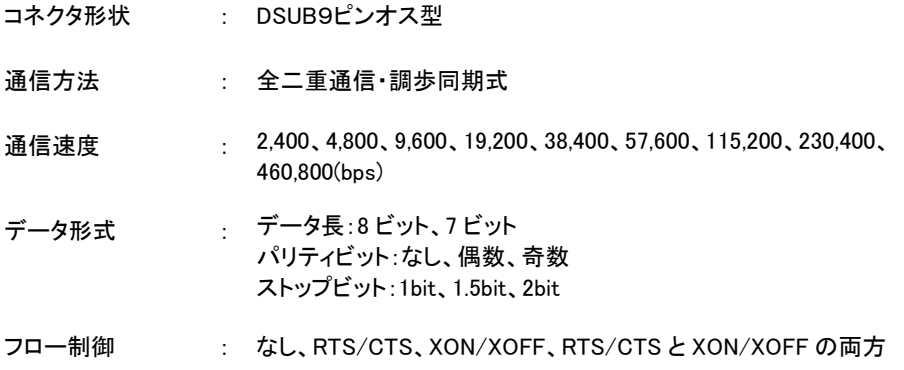

■AS-150/X-Ⅱ 本体側の D-SUB 9 ピンコネクタのピン配置と用途は次のようになっています。

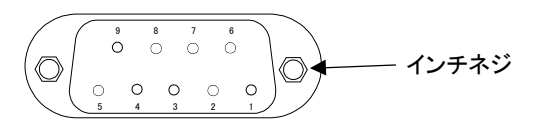

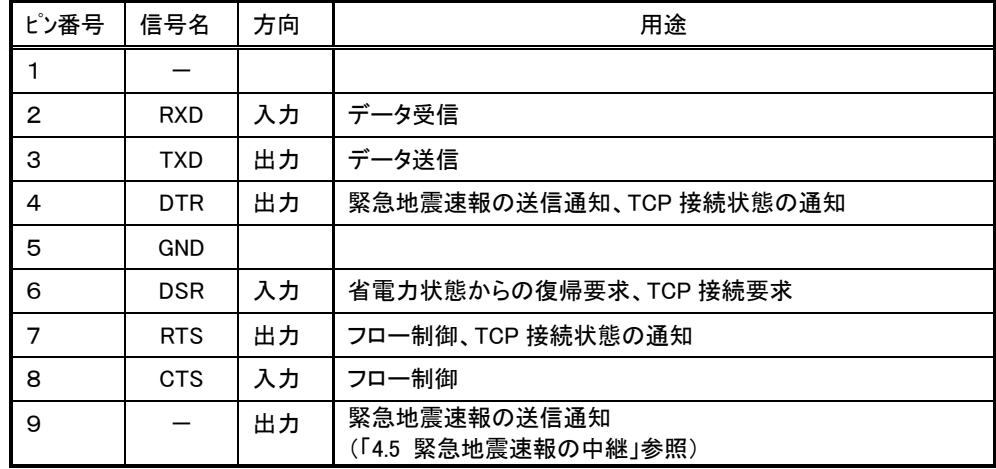

# 2.6 デジタル接点入力インタフェース

AS-150/X-Ⅱは2ポートの無電圧接点入力(DI0、DI1)を備えます。

インタフェース:2ポート

入力形式:無電圧接点入力

信号電圧:5-24V

出力電流:1mA

絶縁:非絶縁

コネクタ型番:S04B-PASK-2

メーカ:日本圧着端子製造株式会社

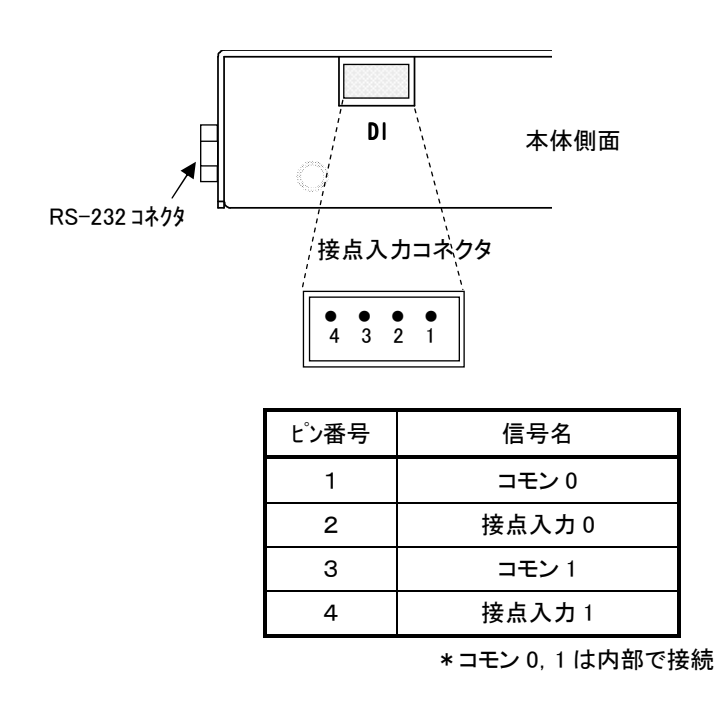

■ この接点入力は以下の2つの用途で使用します。

接点が OFF から ON に変化したとき、

(1) 省電力状態から運用状態に移行させる(「5.1 省電力機能」参照)

(2) メールを送信する(「4.9 メール送信機能」参照)

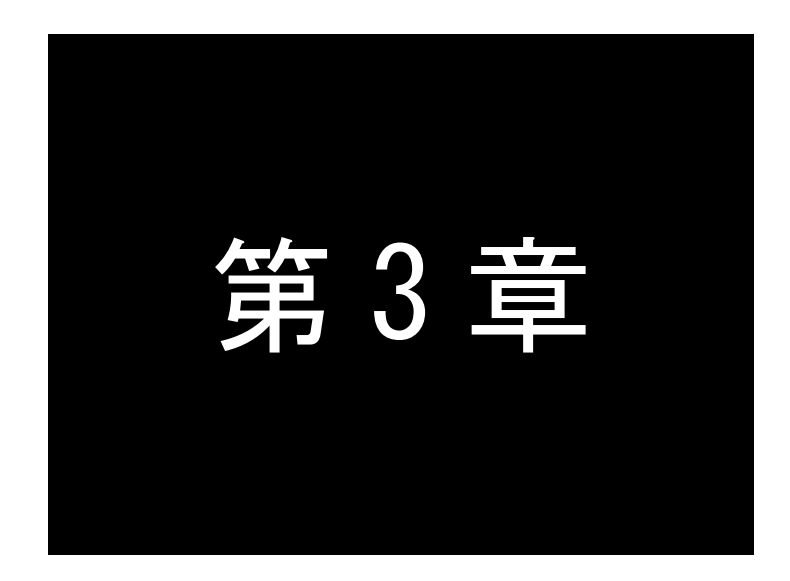

# 第3章 セットアップ機能

ここでは AS-150/X-Ⅱの工場出荷時 IP アドレスの変更方法、及び他の設定 方法についてご説明します。

# 3.1 Telnet による設定管理

本装置の設定や運用管理は Telnet で行うことが出来ます。

パソコンなど(Telnet クライアント)から本装置に Telnet で接続します。パスワード(工場出荷時は

"system")を入力してログインすると、以下の Telnet トップメニューが表示されます。

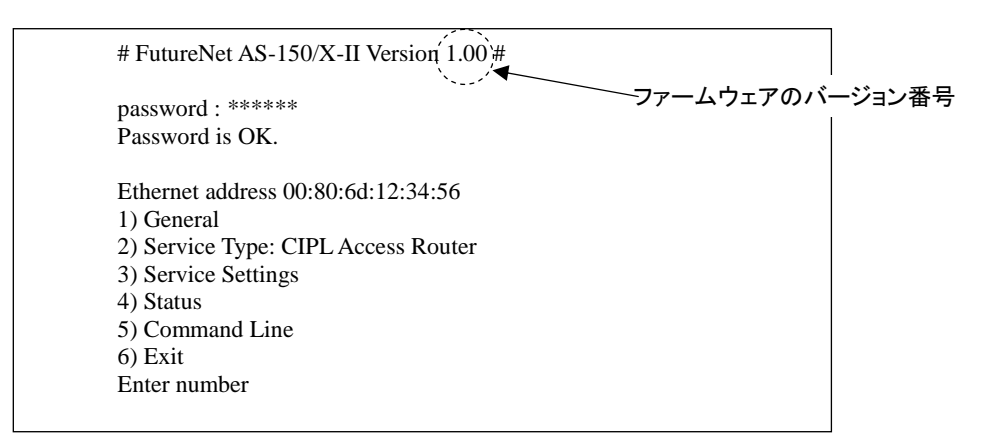

ここで"Enter Number"のプロンプトに対してメニュー番号を指定して希望のメニューを選びます。項目を 選ぶとその階層に移動し、さらに下層メニューの選択肢が表示されます。番号を指定しないで "↵" (Enter)キーだけを押すとひとつ上の階層に戻ります。

【Telnet トップメニューの表示項目】

1) General

全体の動作や運用及び LAN 側ネットワークに関わる設定を行うサブメニューです。この下位層メ ニュー詳細については、「6.1 Telnet メニューの設定項目」を参照してください。

2) Service Type:

将来機能が追加された場合の動作選択メニューです。現状は"CIPL Access Router"と表示され るだけで設定項目はありません。

3) Service Settings

本装置の主に WAN 側動作の設定を行うサブメニューです。この下位層メニュー詳細については、 「6.1 Telnet メニューの設定項目」を参照してください。

4) Status

通信状態のステータスを表示するサブメニューです。「5.7 ステータス表示」をご覧ください。

5) Command Line

後述「コマンドラインの使い方」を参照してください。

6) Exit

Telnet 設定メニューを終了します。変更した内容をキャンセルして Telnet メニューを閉じる(quit) か、設定した内容を保存して再起動する(Save configuration & Restart)かが選べます。

Telnet からの設定として、2つの方法があります。1つは、1) General や 3) Service Settings のサブメニュ ーからメニュー選択で行う方法、もう1つは、5) Command Line からコマンドを使って行う方法です。

どちらで行っても同じですが、以下の4つの設定項目はコマンドラインだけで対応しています。Telnet サ ブメニュー内には設定項目として表れません。各々のコマンド詳細については「6.2.1 制御コマンド」の以 下の各項目を参照してください。

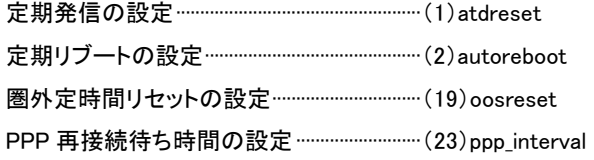

Telnet メニューからサブメニューをたどって設定を行った場合は、最後にトップメニューに戻って 6) Exit から 2) Save configuration & Restart を実行してください。これにより AS-150/X-Ⅱは再起動され、変更し た内容が保存されて新しい設定が有効になります。設定値の保存は不揮発メモリに行われますので、電 源を落としても消えません。6) Exit から 1) Quit を選ぶとそれまでの入力は無効となり、再起動もされま せん。

■ コマンドラインの使い方

Telnet メニューの 5) Command Line を選択すると、以下のように、コマンド入力を促すプロンプト ">" が 表示されます。

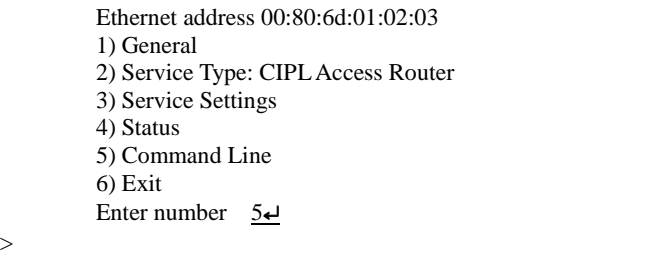

コマンドラインで使用できるコマンドの全てを「6.2 コマンド一覧」に記述しています。

コマンドには、「show」、「restart」などのように入力して直ちに作用する「6.2.1 制御コマンド」と、各機能 の設定を行う「6.2.2 設定コマンド」があります。設定コマンドは制御コマンド「restart」の入力によって始め て本装置内部へ保存記憶(Telnet を切断して再起動)されます。

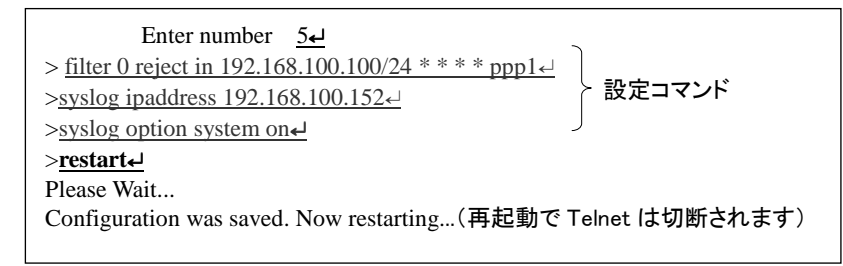

変更を保存せずに Telnet コマンドラインから抜ける場合は、制御コマンド 「quit」 を使用します。

「quit」の後、続けて Telnet メニューの 6) Exit から 2) Save configuration & Restart を選択すると、 「restart」を使った場合と同様、それまでに変更した設定内容が本装置へ書き込み保存されます。

コマンドラインからは主に以下のことが可能です。

・本装置の設定

【Telnet 無通信切断機能について】

- ・PPP 回線の手動接続/切断、Ping 送信
- ・OTA 実行(OTASP,OTAPA)
- ・通信ログ、設定内容など各種情報の表示、本装置の再起動
- ・緊急地震速報のテスト送信

なおコマンドライン入力では、過去に実行したコマンド行を 32 個まで記憶しており、矢印キーにより再表 示させて実行できます。この入力履歴はログアウトしても消失しませんが、再起動すると消えます。

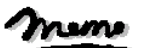

メモ

本装置の Telnet サーバはシングルセッションで、同時に複数のユーザからの接続は受け付けません。そ のため Telnet 接続したまま無操作で放置された場合、工場出荷値約 5 分で Telnet を切断します。この切 断までの時間は、設定メニュー 1) General の 5)Start up から 1) Telnet Inactivity Timeout を選択して、 変更できます。(「6.1 Telnet メニューの設定項目」の(1-7)Start up 参照)

## 3.2 工場出荷 IP アドレスの変更

本装置の IP アドレスの工場出荷値は 192.168.254.254 に設定されてますので、お手持ちの(Telnet クラ イアントとして使う)パソコンのIPアドレスを一時的に192.168.254.\*(ただし\*は1~253)に変更して、以下 のように接続を行ってください。

AS-150/X-Ⅱとパソコンを LAN 接続し、パソコンから 192.168.254.254 のアドレスに Telnet 接続して下さ い。(ハイパーターミナルや市販のターミナルソフトから Telnet ポート番号 23 に接続するか、コマンドプロン **プトから telnet □192.168.254.254↩ を入力して接続する、等の方法があります)** 

Telnet 接続が成功すると以下のようにパスワード入力を促されます。

# FutureNet AS-150/X-II Version 1.00 # **password :** 

パスワードの工場出荷値は"system"です。ログインすると以下のメニューが表示されます。

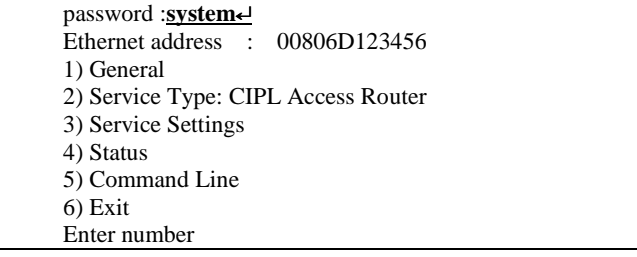

このトップメニューから、1) General -> 3) TCP/IP -> 1) Ether I/F IP address を選んで、任意の IP アドレ スと、"/"で区切ってサブネットマスクビット値を 1~30 で指定して下さい。

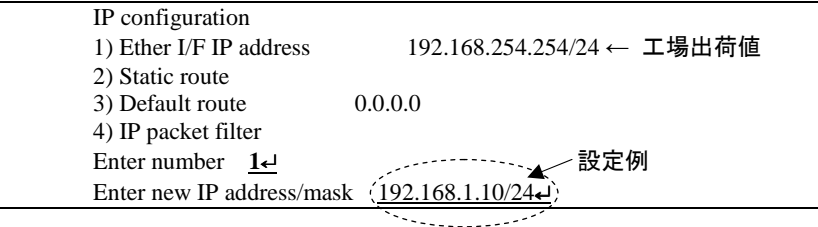

IP アドレスとサブネットマスクビット数を指定したら Enter キーを押してトップメニューに戻り、 6) Exit →

2) Save configuration & Restart を選んで下さい。

 1) General 2) Service Type: CIPL Access Router 3) Service Settings 4) Status 5) Command Line 6) Exit Enter number  $64$  1) Quit 2) Save configuration & Restart Enter number (2<del>1)</del> ----------設定の保存と再起動を選択 Please Wait Set up complete ! ---------再起動から立ち上がった時点で新しい IP アドレスが有効です

# 3.3 パケット通信速度の選択

本装置の無線パケットデータ通信速度は、au 回線契約の内容に合わせてください。工場出荷値は「高速 パケット」になっています。高速パケット通信の契約でない場合は、必ず「低速パケット」に設定変更してくだ さい。

### 《設定変更の方法》

### ●コマンドを使う場合

Telnet のコマンドラインから「packetspeed」low」を指定します。

 ~ 4) Status 5) Command Line 6) Exit Enter number 5↵ ------- コマンドラインを選択 > packetspeed low↵ ------------ 低速パケットに変更  $\overline{\mathcal{C}}$ > restart↵---------------------------- 変更を保存し再起動する

●Telnet メニューを使う場合

【通信ログメッセージ】

Telnet メニューの 3)Service Settings から 6)Packet speed を選択し、

低速パケットの場合は以下のメニューから 1) low を選びます。

- 1) low (Up 14.4kbps, Down 14.4kbps)
- 2) high (Up 64kbps, Down 144kbps)

最後に Enter キーを押してトップメニューに戻り、 6) Exit → 2) Save configuration & Restart を選 んで設定を保存します。

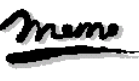

通信速度設定が契約内容と異なったまま発呼を試みると、通信ログに"Dialout Failed.:NO CARRIER" の メッセージが記録され、発呼に失敗します。 アンテナが抜けている場合と同じログメッセージです。

x モ

3.4 設定値のバックアップと復帰

本装置に設定した値は不揮発メモリに格納されます。従って本装置の電源を落としても消失することは ありません。

以下は設定値をパソコンなどにバックアップする方法と、バックアップした設定値を再度AS-150/X-Ⅱに 書き込む場合の例です。

(1)設定値のバックアップ

① Telnet メニューから 5)Command Line を選択し、「show config」コマンドを使って現在の設定値(工 場出荷値から変更された項目)を表示させます。

ただし、Telnet ログイン用のパスワードは「show config」コマンドでは表示されません。パスワード のバックアップは別途行ってください。

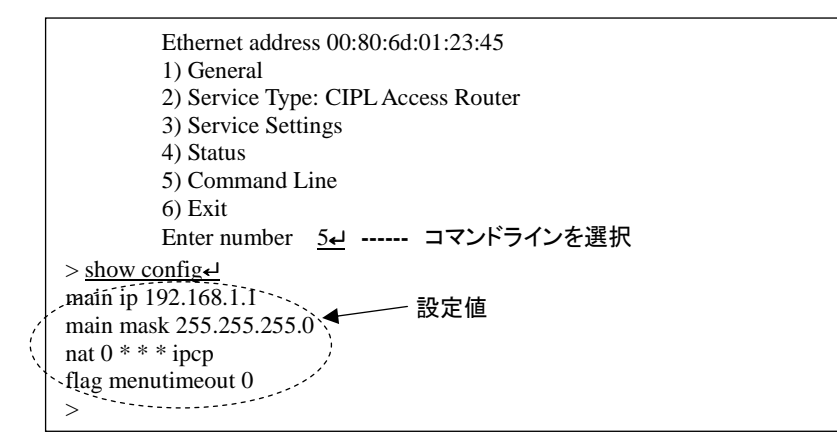

② 表示されたコマンド列をコピーしてメモ帳、ワードパッド、などに貼り付けて保存します。

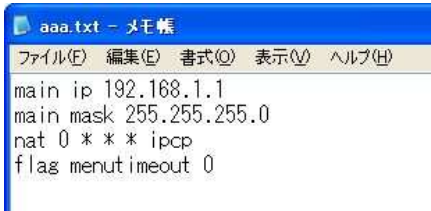

(2)設定値の復帰

① 上記で保存していた設定を AS-150/X-Ⅱに書き込む場合は、対象とする AS-150/X-Ⅱにパソコン から Telnet でログインします。Telnet メニューから 5)Command Line を選択してプロンプト ">" を 表示させ、保存していたコマンドをコピーしてコマンドラインに貼り付けます。このとき AS-150/X-Ⅱ が工場出荷値設定でない場合は、コマンドラインの先頭に「clr」コマンドを追加して工場出荷値に 戻します。

```
 # FutureNet AS-150/X-II Version 2.00 # 
         password : ******↵
         Password is OK. 
        Ethernet address 00:80:6d:12:34:56 
        1) General 
        2) Service Type: CIPL Access Router 
        3) Service Settings 
        4) Status 
        5) Command Line 
        6) Exit 
        Enter number 5↵ ------- コマンドラインを選択
> clr ------------------------------- 工場出荷値に戻す場合は「clr」コマンドを追加する
> main ip 192.168.1.1 
> main mask 255.255.255.0 
貼り付けたコマンド列 
> nat 0 *** ipcp
> flag menutimeout 0 
\rightarrow
```
② 「restart」コマンドにより設定の書き込みを行います。

```
~> nat 0 * * * ipcp
> flag menutimeout 0 
> restart↵
「restart」コマンド実行
Please Wait... 
Configuration was saved. Now restarting... 
書き込んで再起動される
```
もしくは、以下のように「quit」でコマンドラインを抜けて、トップメニューの 6) Exit から設定の書き 込みを行っても同じです。

```
~> nat 0 * * * ipcp
> flag menutimeout 0 
> quit↵
コマンドラインを抜ける 
         Ethernet address 00:80:6d:01:02:03 
         1) General 
         2) Service Type: CIPL Access Router 
         3) Service Settings 
         4) Status 
         5) Command Line 
         6) Exit 
Enter number 6┙ ------------------ 6) Exit を選ぶ
         1) Quit 
         2) Save configuration & Restart 
Enter number <u>2↵</u> ‐------------------------ 書き込んで再起動を選択
         Please Wait. 
         Set up complete !
```
## 3.5 設定を工場出荷値に戻す

本装置のすべての設定を工場出荷時の状態に戻すことができます。これは設定がわからなくなったり、 使用場所を変える場合など、現在の設定内容をすべて破棄して、最初から設定をやり直す場合におこな って下さい。

工場出荷値に戻す場合は、以下の手順で操作して下さい。

- (1) 接続している回線があれば通信を切断します。
- (2) 電源を切ります。
- (3) 本体背面の[INIT]ボタンを押しながら電源を入れます。設定値を初期化している間 20 秒程度、 赤色 LED[COM]が点滅します。点滅が点灯に変わるまで[INIT]ボタンを押しつづけてください。 点灯に変わると初期化完了です。[INIT]ボタンを離して下さい。

本装置のすべての設定は工場出荷状態に戻っています。本装置は停止状態ですので、電源を入れな おして使用してください。

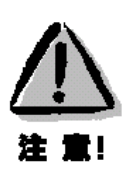

### 【工場出荷値に戻す】

本装置の設定を工場出荷値に戻すと、それまで設定した内容はすべて失われます。復帰させる必要 がある場合は、前もって Telnet コマンドの「show config」などにより、設定値を保存してください。

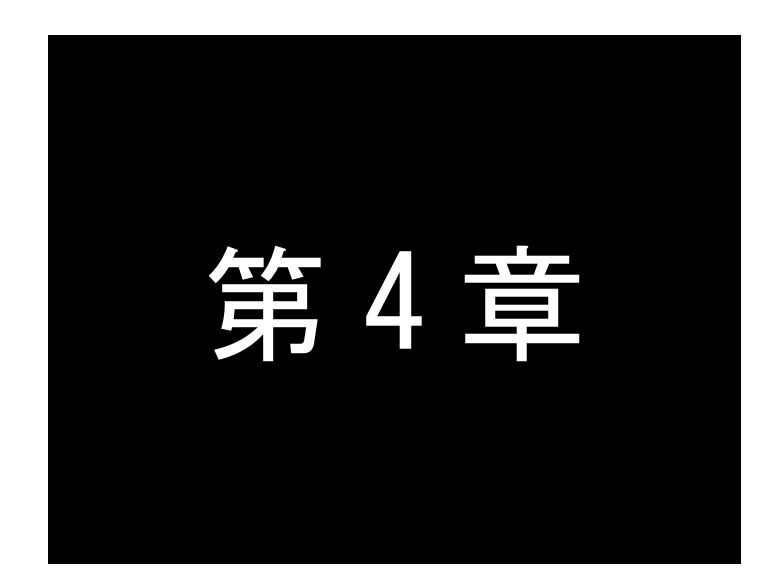

# センターとの通信仕様

ここでは、CRG 網や CIPL 網を経由して、センターと通信する上で必要な機能 や設定内容についてご説明します。

### 4.1 発着信の制御

### 4.1.1 ドメイン管理情報

本装置はドメイン毎の情報として以下の内容を管理しています。

- ① ドメイン名
- ② ユーザー名
- ③ パスワード
- ④ 自動発呼先の宛先 IP アドレスとネットマスク値
- ⑤ メトリック(宛先までのホップ数)
- ⑥ 接続インターフェースとして、NAT/GRE のどちらを使用するか
- ⑦ GRE を選択した場合の GRE トンネリング終点 IP アドレス

### 4.1.2 発信、PPP 認証

(1)発信の動作

センターから着信待ち受け状態時に、イーサネットインタフェース(もしくは本装置の自ノード)から IP パ ケットを受信し、その宛先 IP アドレスがドメインリストの宛先 IP グループに含まれる場合、発信し PPP 接 続を行います。もしくは Telnet メニューのコマンドラインから「connect」コマンドによっても発信します。 WAN 側の IP アドレスは、IPCP で取得します。PPP リンク確立時、対応するドメインリストの宛先 IP ネット ワークを IP ルーティングテーブルに登録します。PPP リンク確立後は、自ノードまたは LAN 側のパソコン から受信し WAN 側にルーティングする IP パケットは、NAT/NAPT 変換または GRE カプセリング後 WAN 側に送出し、WAN 側から受信した IP パケットは、NAT/NAPT 逆変換または GRE デカプセリング後、自ノ ードまたは LAN 側に送出します。

【ドメイン管理の例】

下表のように2つのドメイン登録を行っているとします。

仮にイーサネットインタフェースから 192.168.202.1 宛ての IP パケットを受信したとすると、発信、 PPP 認証が行われます。PPP 認証のユーザーID は[ドメインに対応するユーザー名@ドメイン名]の 形式となり、ここでは"user1@domain1"、パスワードは"pw1"となります。WAN 側のルーティングは GRE を使用し、192.168.202.0/24 をインターフェース GRE として、IP ルートテーブルに登録します。

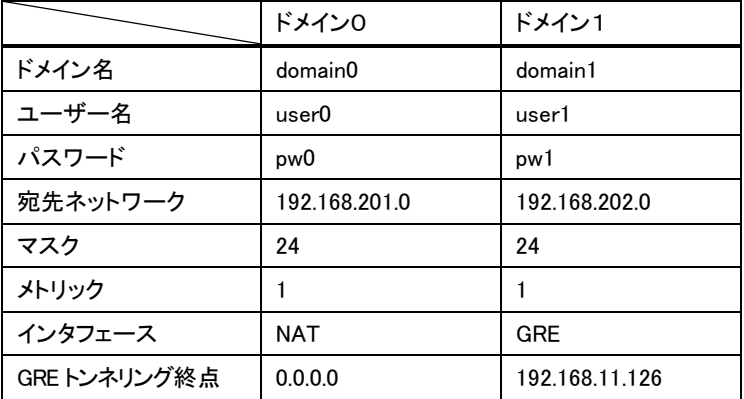

(2)発信トリガパケットの処理

発信のトリガとなったパケットを「送信する」か「破棄する」の指定が可能です。「送信する」を指定した 場合、トリガとなったパケット、及び発信動作中に発生した最大 10 パケットを保存しておき、発信成功後 にまとめて送信します。ただしリダイアルの指定回数を越えて PPP 接続に失敗した場合はパケットを廃 棄します。「破棄する」を指定した場合、PPP 接続成功するまでの間に発生したパケットは破棄します。

工場出荷値は「破棄する」の設定です。変更する場合は Telnet 設定メニューもしくは Telnet のコマンド ラインにより行ってください。設定メニューの場合は 3) Service Settings から 5)Auto dial options を選択 して変更してください。コマンドラインから設定する場合は「main packetforwarding」コマンドを使用してく ださい。

詳細については「6.1 Telnet メニューの設定項目」または「6.2.2 設定コマンド」を参照してください。

### 4.1.3 着信、PPP 認証

通信モジュールからの着信通知を受けて PPP 接続を行います。WAN 側の IP アドレスは、IPCP で取得 します。

PPP 認証時は着信したドメイン名に従い、登録されたユーザ名、パスワードを使用します。 PPP リンクが確立すると、対応するドメインリストの宛先 IP ネットワークを IP ルーティングテーブルに登 録します。それ以降、自ノードまたは LAN 側から受信し WAN 側にルーティングする IP パケットは、 NAT/NAPT 変換または GRE カプセリングして WAN 側に送出し、WAN 側から受信した IP パケットは、 NAT/NAPT 逆変換または GRE デカプセリングして自ノードまたは LAN 側に送出します。

### 4.1.4 PPP の切断

PPP の切断は「PPP 無通信監視タイマ」により行うことができます。

このタイマは、WAN 側センターへの上りパケットを監視し、無通信時間が指定値を越えた時、PPP リンク を解消し回線を切断するものです。工場出荷値は 30 秒です。

タイマ値を変更する場合は、Telnet メニューの 3) Service Settings から 3) Inactivity Timeout を選択して 行ってください。コマンドラインの場合は「rsport 0」コマンドを使用してください。

なお、PPP の切断は Telnet メニューのコマンドラインから「disconnect」コマンドによっても可能です。

シリアル変換機能などで本装置とセンター間で TCP セッションが確立している時、上記タイマなどにより PPP が切断されても、TCP セッションは切れません。IP パケットの送信があれば自動的に PPP 再接続が 行われます。

# 4.2 NAT/NAPT 変換

AS-150/X-Ⅱは、NAT に加えて NAPT(Network Address Port Translation、別名:IP masquerade)機能を実 装しています。NAPT 変換は、複数のプライベート IP アドレスを、センター側(認証代行 RADIUS)から払い出さ れた単一のグローバルIPアドレスに対応させる機能です。これによってLAN上の複数の機器がAS-150/X-Ⅱ を通して CRG や CIPL 網を利用できるようになります。ただし NAPT の場合、TCP/UDP のポート番号を変換し て LAN 上の複数の機器に割り当てるため、WAN 側から LAN 側に接続を開始するような使い方はできません。 NAT コンフィグレーション・テーブルの設定により、次のような接続形態が実現できます。

- WAN 側にアクセスできる LAN 側の機器を限定する。
- > WAN 側からアクセスできる LAN 側の機器を指定する。
- WAN 側から LAN 側にアクセスできないようにする。
- 4.2.1 NAT コンフィグレーション・テーブルの作成方法

NAT コンフィグレーション・テーブルには、最大 48 個まで変換データを登録できます。複数の変換データ が登録されている場合は、エントリ番号の小さい順に比較し、マッチした変換データに従って、NAT/NAPT 変換や逆変換を行います。また、ドメイン登録で NAT 変換を指定して、かつ何もテーブル登録を行ってな い場合、WAN 側から本装置(自ノード)へのアクセスは可能ですが、WAN⇔LAN 間の通信はできません。

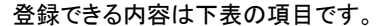

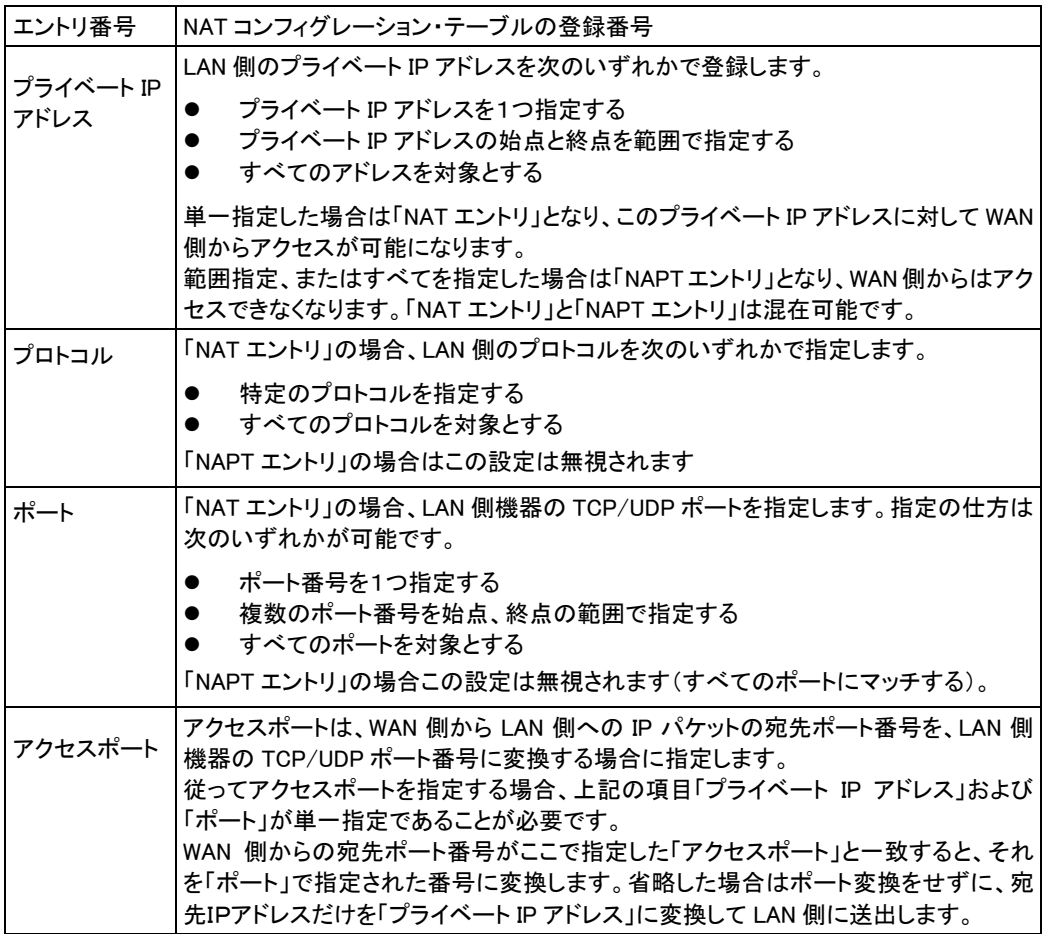

### 4.2.2 NAT コンフィグレーション・テーブルの設定例

各設定例中の nat コマンドの書式に関しては、「6.2.2 設定コマンド」の(18)nat を参照してください。

【例1】LAN 側に WWW サーバ 1 台と、複数のクライアントがある例です

(条件)

①WWW サーバ(プライベート IP アドレス=192.168.254.1)を、WAN 側からアクセスできるようにする。 ②その他のクライアントは全て WAN 側への片方向アクセスできるようにする。

(登録)

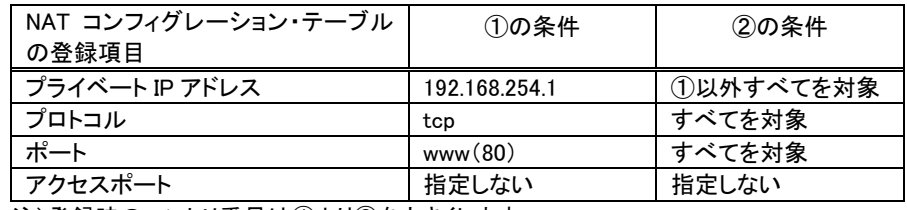

注)登録時のエントリ番号は(1)より②を大きくします

### (nat コマンド)

① nat  $\_0$   $\_$  192.168.254.1  $\_$  tcp  $\_$  www  $\_$  ipcp \*)  $\_$  はスペース  $(2)$  nat  $-1 - * - * - * - i$  pcp

### (接続構成)

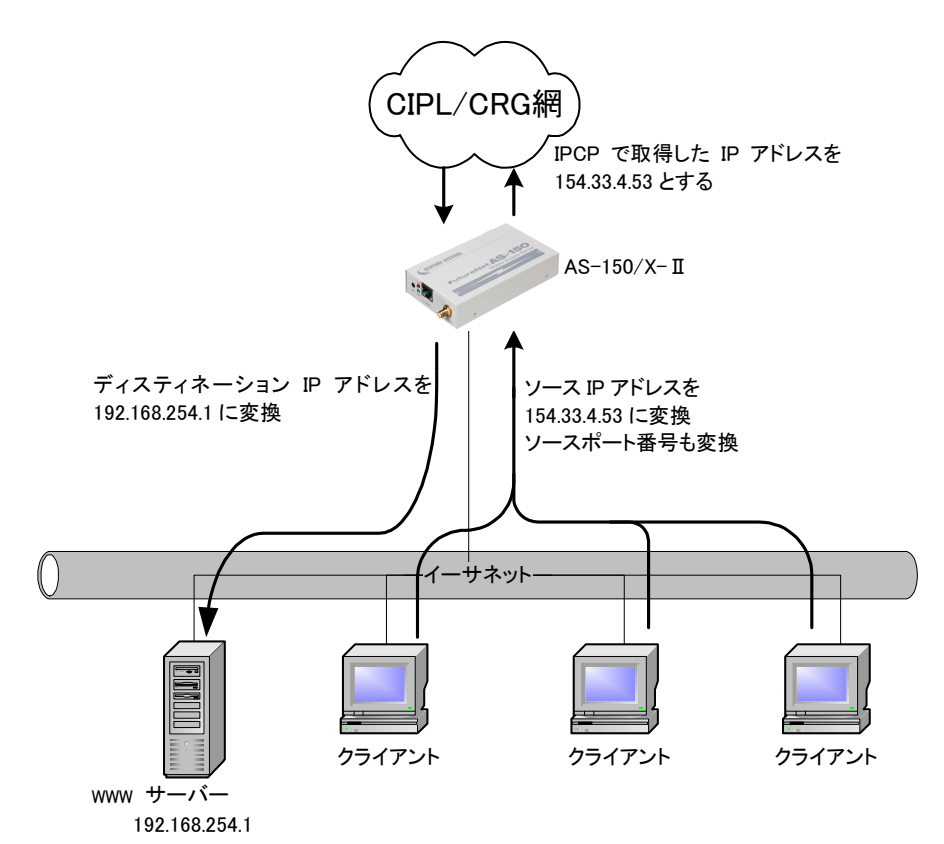

【例2】LAN 側のクライアント1台に対し、WAN 側からもアクセスできるようにする例です

(条件)

WAN 側にアクセスするクライアントを 192.168.254.3 のみに限定し、IPCP で取得した 154.33.4.53 に変換し て WAN 側に送出させます。また WAN 側からの 154.33.4.53 へのパケットも、すべて 192.168.254.3 に渡しま す。

(登録)

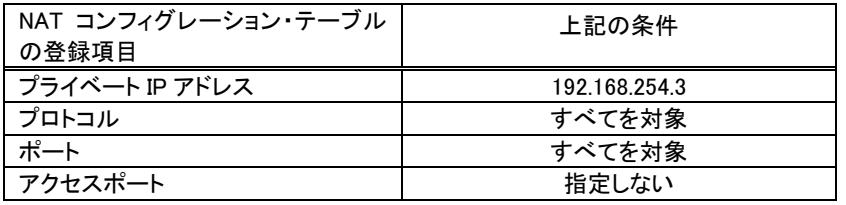

(nat コマンド)

nat [0 [192.168.254.3 [\* [\* [ipcp [0

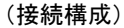

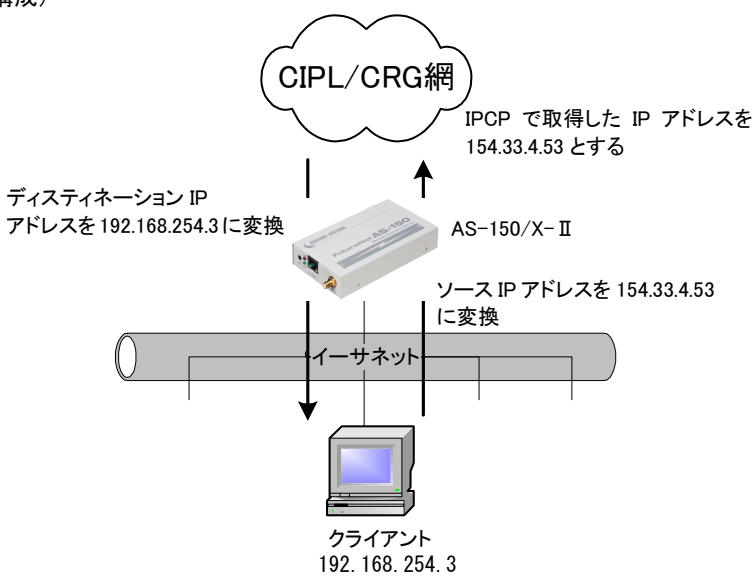

【例3】WAN 側にアクセスできるクライアントを限定する例です

(条件)

WAN 側にアクセスできるクライアントを、

- ① 192.168.254.2~192.168.254.4 および
- ② 192.168.254.7~192.168.254.10 に限定します。

※WAN 側からのアクセスは全てできません。

(登録)

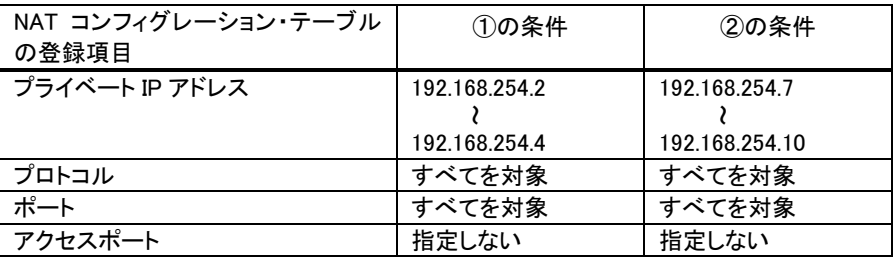

注)エントリ番号の順序は無関係です

(nat コマンド)

 $\pi$  (192.168.254.2:192.168.254.4  $\pi$  \*  $\pi$  +  $\pi$  ipcp  $\pi$  0  $\textcircled{2}$ nat  $\textcircled{1}$   $\textcircled{1}$  92. 168. 254. 103.254.10  $\textcircled{1}$   $*$   $\textcircled{1}$   $*$   $\textcircled{1}$   $\textcircled{1}$ 

### (接続構成)

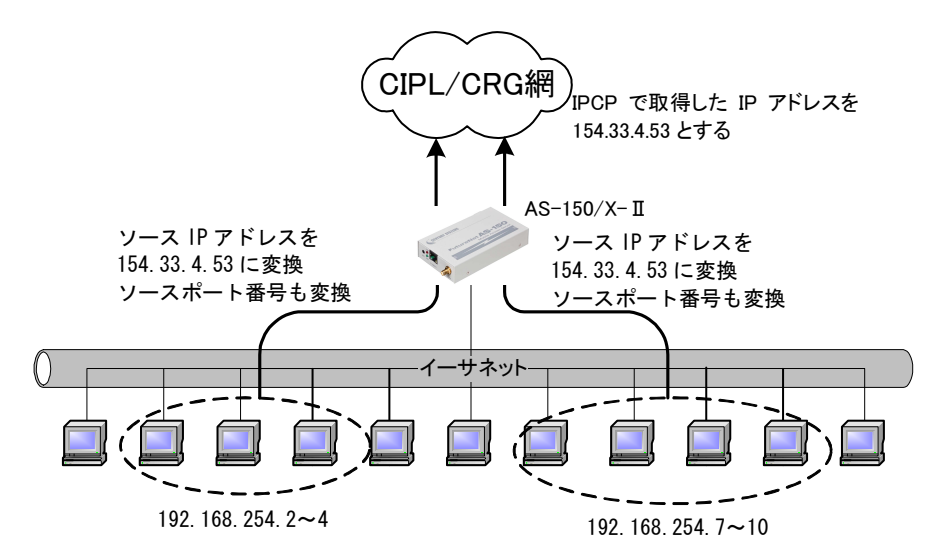

【例4】宛先ポート番号の変換を伴う、ポートフォワード機能を使う例です

(条件)

LAN 側にある2つの Telnet サーバを、WAN 側からアクセスできるようにします。

Telnet クライアントから、①AS-150/X-Ⅱの WAN 側アドレスの 23 番ポートにアクセスすると、LAN 側の 192.168.101.61 の:23 番ポートにつながります。②同様に 8023 番ポートにアクセスすると、LAN 側の 192.168.101.62:の 23 番ポートにつながります。

(登録)

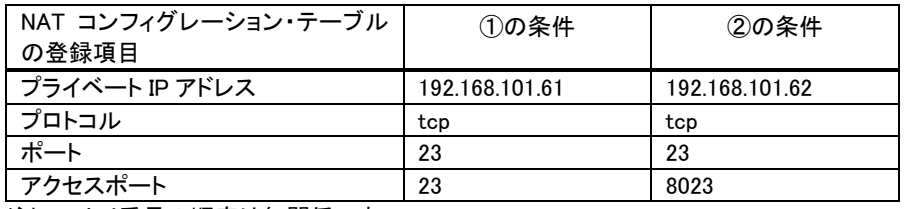

注)エントリ番号の順序は無関係です。

(nat コマンド)

 $\pi$ nat  $\pi$ 0  $\pi$  192.168.101.61  $\pi$ tcp  $\pi$ 23  $\pi$ ipcp  $\pi$ 23  $Q$ nat  $\_1$   $\_$  192.168.101.62  $\_$  tcp  $\_$  23  $\_$  ipcp  $\_$  8023

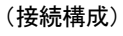

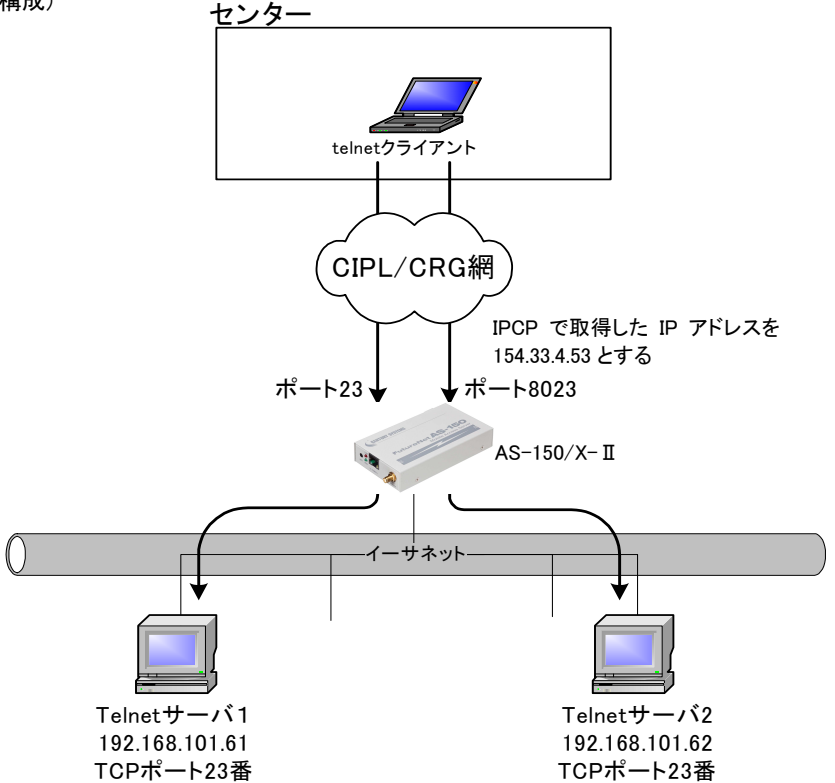

【例5】センター側から AS-150/X-Ⅱに対して、Ping、Telnet、ファームウェアバージョンアップを行えるようにし、 LAN 上のクライアントから全て WAN 側にアクセスできるようにした例です。

(条件)

①AS-150/X-Ⅱから Ping(ICMP)応答が返るようにする。

②AS-150/X-Ⅱに Telnet 接続できるようにする。

③TCP ダウンローダから AS-150/X-Ⅱに接続できるようにする。

④その他の LAN 上のクライアントは全て WAN 側にアクセスできるようにする。

センターから、①AS-150/X-Ⅱの WAN 側アドレスへの Ping を、LAN 側インターフェース(192.168.101.60) への Ping に変換する。②同様に WAN 側 23 番ポートへの Telnet アクセスを LAN 側の Telnet ポートへの アクセスに変換する。③同様に TCP ダウンローダから WAN 側 2222 番ポートのアクセスを LAN 側ダウン ロードポートへのアクセスに変換する。

(登録)

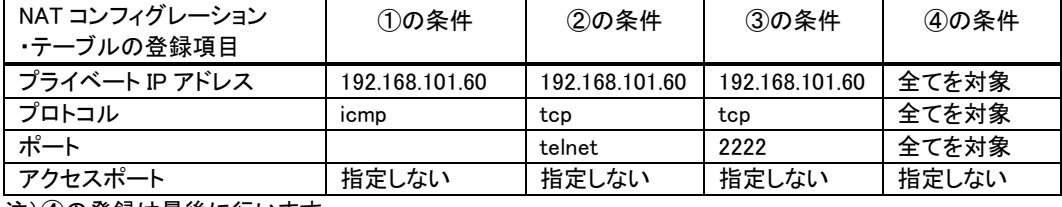

注)④の登録は最後に行います。

(nat コマンド)

 $\textcircled{1}$ nat  $\_\circled{0}$   $\_\circ$  192.168.101.60  $\_\circ$  i cmp  $\_\ast$   $\_\circ$  i pcp  $\_\circled{0}$  $\sqrt{2}$ nat  $-1 - 192$ . 168.101.60  $-$  tcp  $-$  telnet  $-$  ipcp  $-0$  $\Omega$ nat  $\angle$  2  $\angle$  192.168.101.60  $\angle$  tcp  $\angle$  2222  $\angle$  ipcp  $\angle$  0  $\textcircled{4}$ nat  $-3 - * - * - * - i$ pcp  $-0$ 

### (接続構成)

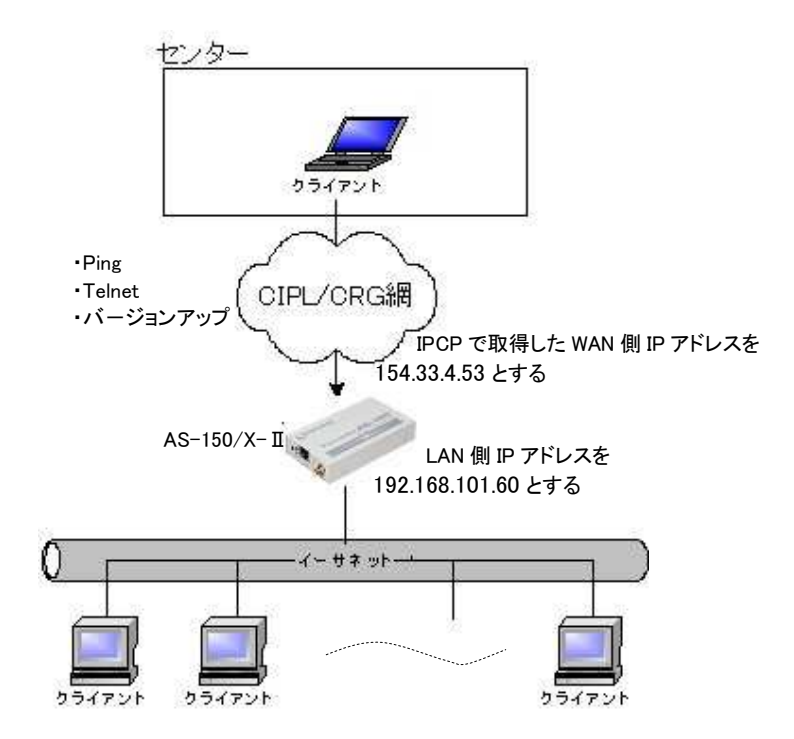

### 4.3 GRE トンネリング

AS-150/X-Ⅱでは CRG や CIPL 網を介した IP ルータ(\*)との間で、GRE トンネリング機能(RFC1701 GRE 準拠)を使うことができます。

(\*) FutureNet XR/NXR シリーズ製品で動作検証済みです。

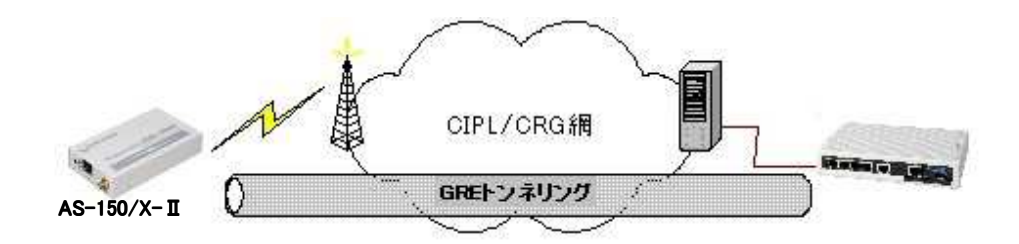

図 5 GRE トンネリングを使う

本装置とルータ間で、GRE を設定してトンネルの用意ができると、両端の装置は次のような通信動作とな ります。

LAN 側インタフェースから受信したデータの宛先 IP アドレスを参照し、それが対向装置の LAN 側宛だった 場合は GRE インタフェースに渡して、GRE ヘッダや WAN 側 IP アドレス等を付与し対向装置に転送します。

一方、GRE のデータを受信した対向装置では GRE ヘッダや WAN 側 IP アドレス等を取り外し、LAN 側イン タフェースにデータを渡します。

この際 GRE を設定した装置配下から送信されたデータはアドレス変換等は行われません。

### (1)GRE カプセリングとデカプセリング機能

イーサネットインタフェースから送信する(または AS-150/X-Ⅱ自身が送信する)IP パケットの、送信先 IP アドレスがトンネリング対象アドレス(ドメイン管理情報の宛先アドレス)であれば、カプセル化して CRG/CIPL 網に送出します。

また CRG/CIPL 網から、ディスティネーション IP アドレスが CRG/CIPL 網インタフェースの IP アドレスであ る GRE パケットを受信した場合、デカプセリングし、Payload パケットを取り出し、IP ルーティングを行いま す。

(2)GRE ヘッダ

GRE ヘッダは4オクテットで、値は 0x00000800 とします。 0x00000800 の意味は次の通りです。

- ① チェックサムフィールドは存在しない。
- ② ルーティングフィールドは存在しない。
- ③ キーフィールドは存在しない。
- ④ Sequence Number フィールドは存在しない。
- ⑤ Protocol Type は IP(0x0800)。
(3)デリバリ・ヘッダ

デリバリ・ヘッダの送信元 IP アドレスは、IPCP で取得した WAN インタフェースの IP アドレスとします。 送信先 IP アドレスは、対向ルータの IP アドレスとします。

TTL は、255 固定です。

(4)GRE の MTU

GRE インタフェースの MTU は、1476 固定とします。

したがって、LAN 側から 1500 バイト、かつ Don't Fragment ビット=1 のパケットを受信した場合、ICMP Type=3(Destination Unreachable) Code=4(fragmentation needed and DF set) Next-Hop MTU=1476 を返信 します。その結果として、1476 バイトのパケットを受信したら、GRE ヘッダとデリバリ・ヘッダを付加し、1500 バイトの IP パケットを PPP に渡します。

LAN 側から 1500 バイト、かつ Don't Fragment ビット=0 のパケットを受信した場合、フラグメント分割を行 い、それぞれのフラグメントに GRE ヘッダとデリバリ・ヘッダを付加し、PPP に渡します。

(5)GRE トンネリングの終点

本装置から見た GRE トンネリングの終点は対向のルータとなります。

ドメイン管理テーブルにその IP アドレスを設定してください。(「4.1.1 ドメイン管理情報」を参照してくださ い)

# 4.4 シリアル変換

#### 4.4.1 センターとの通信

FutureNet AS-150/X-II を使うことにより、ネットワーク通信機能を持たないシリアル通信装置を、CIPL 網や CRG 網を介した遠隔地のコンピュータ及び拠点 LAN 上のコンピュータからアクセスすることができます。 本装置はネットワーク側の TCP/IP 通信手順と RS-232 側の無手順通信との間でプロトコル変換を行います ので、シリアル通信装置は TCP/IP プロトコルを意識することなくネットワークとの通信が可能です。

以下は、遠隔地の PC から CIPL/CRG 網経由でネットワークカメラ(シリアル通信装置)を制御する構成例 です。

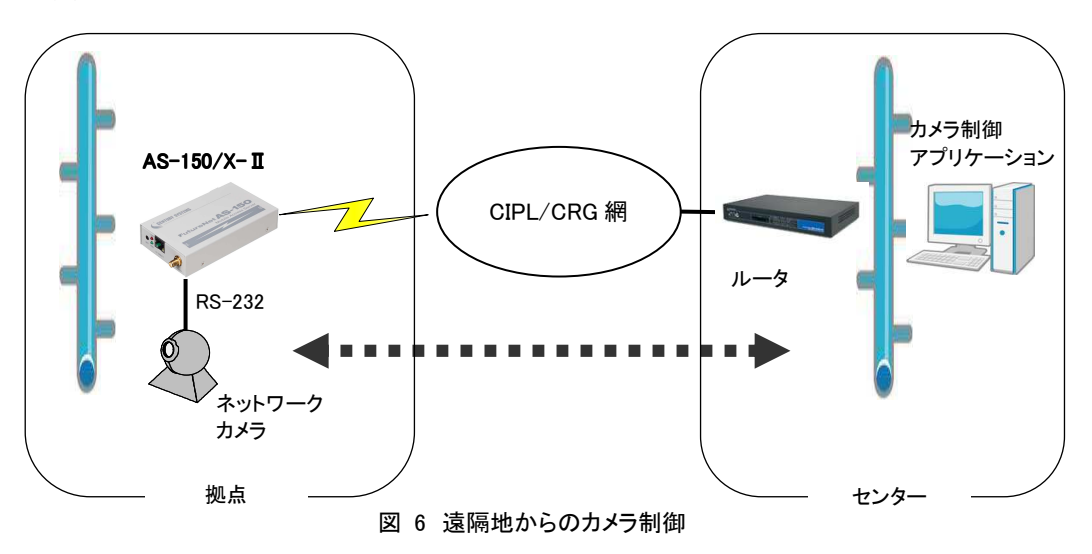

TCP 接続しているホストから受信があればそのデータを透過で RS-232 に送信し、また RS-232 に受信が あればそのデータを透過で TCP 送信します。センター側のアプリケーションはごく一般的なデータをやりとり する Socket プログラムとして作成します。

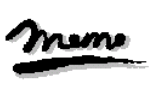

メモ

WAN 側のクライアントが、本装置の RS-232 とだけ通信を行い LAN 側とは通信しない場合、NAT や GRE を使用する必要はありません。このような場合は、ドメイン登録のインタフェースとして NAT を選択し、かつ NAT の定義は行わずに使用してください。本装置の WAN 側 IP アドレスに直接アクセスできます。本装置 への Telnet 接続や、Ping、バージョンアップ等に関しても同様です。

4.4.2 TCP セッションの確立

TCP セッションの接続モードとしては"サーバ"、"クライアント"、"サーバ&クライアント"を選択できます。 なお TCP セッションが確立したまま PPP が切断されても、TCP セッションは切れません。IP パケットの再送 などによって再度 PPP 接続できれば、通信が再開されます。

#### (1)サーバとしての動作

本装置を TCP のサーバに設定した場合、本装置側は常にホストコンピュータからの TCP 接続を待ちま す。最初の接続はホストコンピュータ側(クライアント側)から本装置のシリアル変換用待ち受けTCPポート 番号に対して接続要求パケットを送ることによって行います。TCP 接続が確立した後は、ホストコンピュー タから本装置に送られたデータはそのまま透過で RS-232 機器へ転送、また RS-232 機器から本装置に送 られたデータはそのまま透過でホストコンピュータへ受け渡されます。

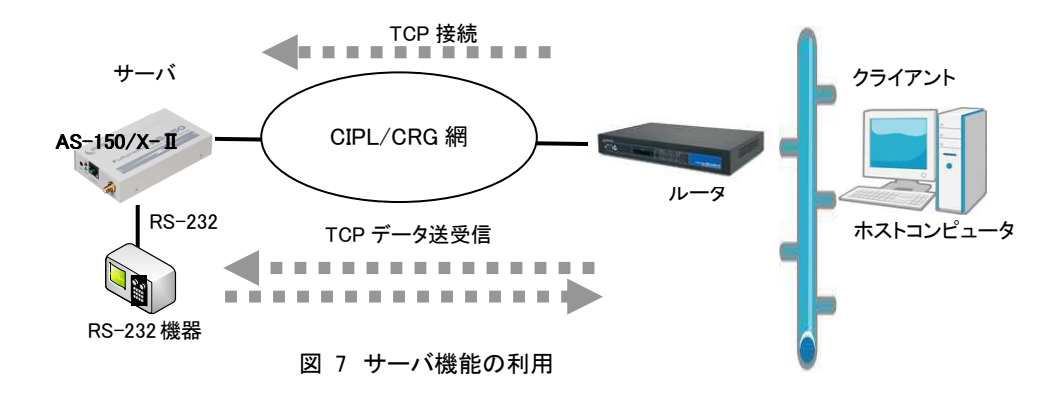

シリアル変換用の TCP/IP は接続元(ホストコンピュータ)に関する情報は持ちません。どのホストコンピ ュータからの接続要求も受け付けますが、同時には1台のホストコンピュータとしか TCP 接続できません。

サーバとして動作している間、ホストコンピュータ(クライアント)側からは本装置のシリアルポートに接続 した RS-232 機器を TCP/IP ネットワーク上のノードとしてアクセスできます。アクセスするためのインタフェ ースは TCP/IP の Socket です。本装置はこの Socket インタフェースを通じて受信したデータを RS-232 イ ンタフェースに送信したり、逆に RS-232 から受信したデータを TCP/IP 側に送信する機能を提供します。

#### (2)クライアントとしての動作

クライアントに設定した場合は、本装置側からホストコンピュータに対して TCP 接続を行います。これは 本装置に接続した RS-232 機器側でデータが発生したり、RS-232 の DSR 入力信号の状態が変化した場 合に、あらかじめ指定したホストコンピュータに本装置側から TCP 接続しデータを送るようなケースで利用 します。

ただし、TCP 接続はネットワークの状況により時間がかかる場合もあります。データ抜けを防ぐため、本 装置と RS-232 機器側との通信には RTS/CTS フロー制御を行うことを推奨します。

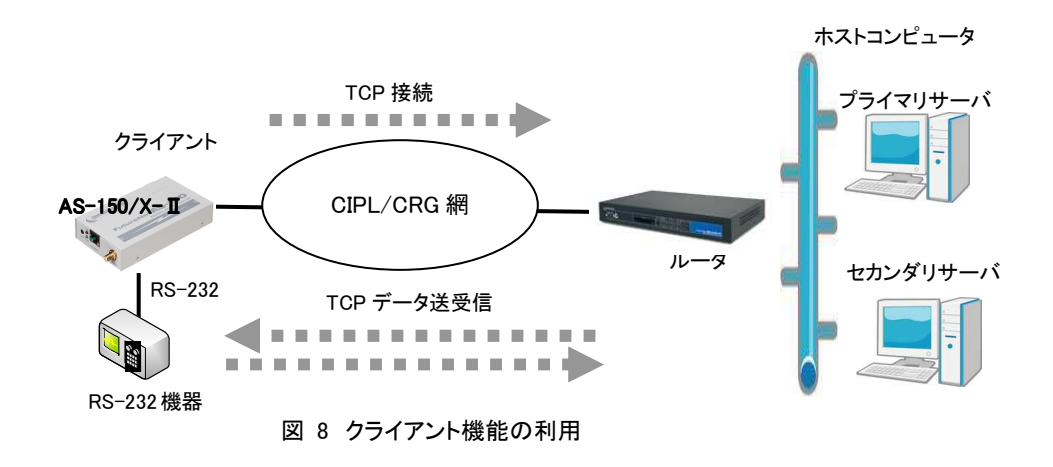

クライアントとしての接続先は2箇所登録できます。本装置はまずプライマリの接続先に TCP 接続を試み、 接続に失敗するとセカンダリに対して接続を試みます。その結果 TCP 接続できた相手とデータ通信を行い ます。TCP 切断後、再度通信する場合は再びプライマリから通信を試みます。

セカンダリの接続先を登録する際は、PPP 接続の切り替わりが起こらないよう、同じ宛先ドメインのホスト を登録するようにしてください。

クライアントとして運用時の留意点

本装置が TCP 接続を試みたときに、PPP が未確立だったり接続先サーバが起動していない場 合、本装置は「接続タイムアウト」で設定した時間、TCP 接続を試みます。その時間内に PPP、TCP が繋がれば、それまでに本装置が RS-232 側から受信したデータは正しくホストコンピュータのサー バに送信されます(ただし、フロー制御を行っていないと受信データが消失することがあります)。 TCP 接続に失敗(セカンダリも含めて)すると、RS-232 から受信したデータは破棄します(「切断トリ ガ条件」が設定されていればそのトリガに一致するまで破棄します)。その後、次の接続トリガ発生 監視を行います。

TCP 接続してデータ送信中にサーバ側が異常終了したような場合、本装置では異常を検出でき ません。本装置は送信に対して相手からの応答がないとデータの再送を試みます。仮にサーバが 復旧しても、サーバ側の TCP セッションが消失していれば、本装置からの再送に対して拒否(RST) パケットを返すでしょう。本装置はこの拒否を受けると、TCP 接続を解消し、残ったデータは再度接 続トリガ条件に従い処理します。

本装置(クライアント)とサーバが TCP 接続中に、ネットワーク経路が物理的に切断されたような 場合も、上述と同様に本装置は再送を試みます。もし物理的な接続が復旧すれば、そのときまでに 本装置が RS-232 側から受信しているデータは正しくホストコンピュータ側のサーバに送信されま す。(ただし、フロー制御を行っていないと受信データが消失することがあります。)

(3)サーバ&クライアントとしての動作

サーバまたはクライアントのどちらか先着優先で接続します。

クライアントとしての「接続トリガ条件」が発生するとクライアントとして接続し、逆にホストコンピュータ 側から接続を受けるとサーバとして接続します。TCP 接続が切れると、またサーバ/クライアントの両面 待ちとなります。いったんサーバまたはクライアントのどちらかに決まって動き出すと、その動作は前述 の「(1)サーバとしての動作」、「(2)クライアントとしての動作」の通りになります。

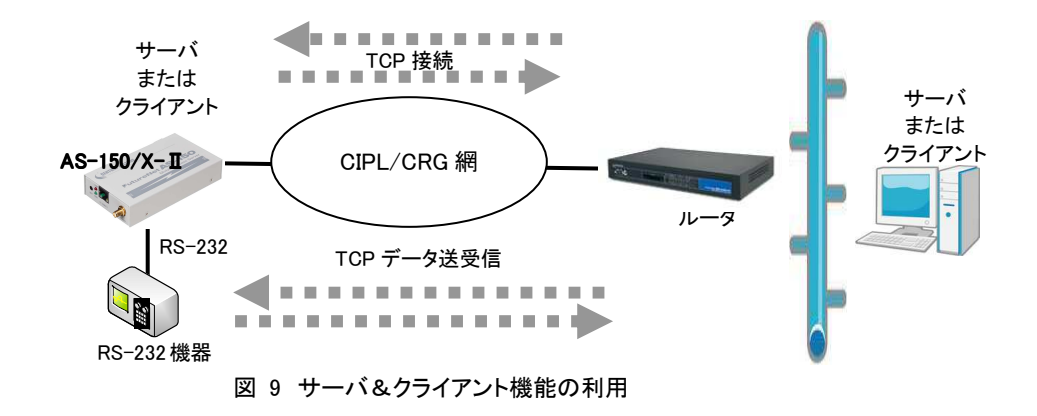

[注意]サーバ&クライアントの設定でも、「接続トリガ条件」が「電源投入」になっていると、本装置はまず クライアントとして接続しますので、サーバとして接続されることはありません。実質クライアントで 動作することになります。

## 4.4.3 RS-232 受信バッファ

本装置は RS-232 インタフェースからのデータ受信用に最大 8K バイトのバッファを持っています。 ただし、データ受信のタイミングにより実際に貯えられる容量は8~8192 バイトまで変化します。RS-232 か ら受信したデータは、いったんこの受信バッファに溜まり、データ受信に4キャラクタ分(設定により変更可) のアイドル(空白)時間が発生した時点で、受信バッファから取り出しプロトコル処理します。データ受信にア イドル時間がない場合は、1024 バイトごとに受信バッファから取り出します。

何らかの要因でネットワークへのデータ送信が滞り、受信バッファが一杯になるとオーバフローを起こしま す。オーバフローを防ぐためには RS-232 通信にフロー制御を行ってください。

4.4.4 シリアル変換のための設定

RS-232 通信条件に関する設定と、RS ポートサーバ/クライアントに関する設定を行います。 通信先が WAN 側の場合は、発着信の設定も行ってください。

(1)RS-232 通信条件の設定

Telnet メニューの 1) General から 3) RS-232C を選択すると以下のサブメニューが表示されます。各項 目を選択して設定を行います。コマンドラインから設定する場合は「rsport」コマンドを使用してくださ い。

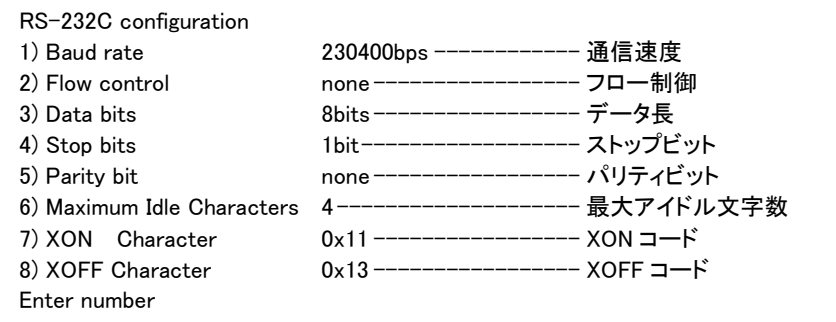

1) 通信速度 (Baud rate) 通信速度を以下の bps 値から選択します。

2400、4800、9600、19200、38400、57600、115200、230400、460800

2) フロー制御 (Flow control)

外部機器とのフロー制御の方法を選択します。

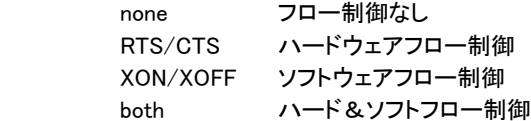

- 3) データ長 (Data bits) データビット長を、7 ビット、8 ビットから選択します。
- 4) ストップビット (Stop bits) ストップビット長を、1 ビット、1.5 ビット、2 ビットから選択します。
- 5) パリティビット (Parity bit) パリティビットのチェック方法を、none(なし)、odd(奇数)、even(偶数)から選択します。
- 6) 最大アイドル文字数 (Maximum Idle Characters) RS-232 から受信したデータを TCP/IP 変換(パケット生成)するタイミングを調整します。 RS-232からの受信データはいったんバッファリングし、受信が途切れた時、そこまでにバッファリン グしたデータをまとめて TCP/IP プロトコル変換します。この受信途切れとみなす時間を文字数で 指定します。その時点のボーレート換算での転送時間が実際の時間値となります。工場出荷値は 4 です(9600bps とすれば、約 1 ミリ秒×4 文字=4 ミリ秒)。データ受信が連続して途切れがない場 合は、1024 バイト毎に変換します。
- 7) XON コード (XON Character) XON/XOFF フロー制御時の XON コード(1バイト)を指定します。
- 8) XOFF コード (XOFF Character) XON/XOFF フロー制御時の XOFF コード(1バイト)を指定します。

(2)RS ポートサーバ/クライアントの設定

Telnet メニューの 3) Service Settings から 12) RS port server/client を選択して行ってください。コマン ドラインの場合は「rsport」コマンドを使用してください。

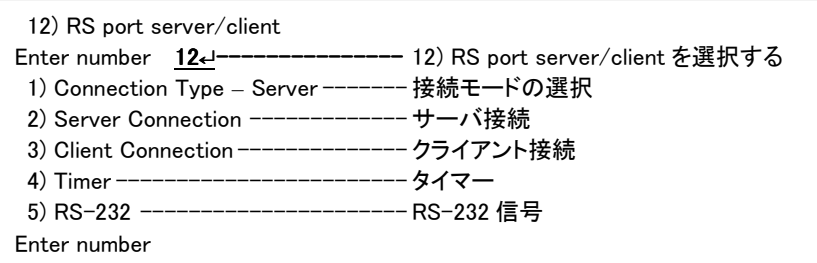

1) 接続モード (Connection Type)

本装置の TCP セッションの接続動作を設定します。 以下のサブメニューから接続モードを選択します。各モードについての詳細は「4.4.2 TCP セッショ ンの確立」を参照してください。

- 1) Server······················· 本装置がサーバとなって TCP 接続を受ける
- 2) Client ····························· 本装置がクライアントとなって接続要求を行う
- 3) Server&Client ······· サーバまたはクライアント動作のどちらかを行う
- 2) サーバ接続 (Server Connection)

上述の Connection Type として 1) Server、または 3) Server&Client を選択した場合、本装置がサ ーバとなって接続要求を受けるための、待ち受け TCP ポート番号を設定します。工場出荷値は 33337 です。必要に応じて変更してください。

3) クライアント接続 (Client Connection)

Connection Type として 2) Client、または 3) Server&Client を選択した場合、本装置がクライアント で動作するために以下の設定を行います。

- ① 接続先 IP アドレスと TCP ポート番号 (Destination IP address/Destination TCP port) 接続先アドレスは「4.4.2 TCP セッションの確立」の説明のように、プライマリ(primary)とセカンダ リ(secondary)の 2 箇所まで設定出来ます。
	- 注)FQDN 名(完全修飾ドメイン名)で指定する場合は DNS サーバのアドレスを設定してくださ い。Telnet メニューからは 1) General → 4) TCP/IP → 5) DNS server address を選択して 設定します。コマンドラインの場合は「main」コマンドです。
- ② 接続トリガ (Trigger to connect) 本装置が、いつホストコンピュータに TCP 接続するかを指定します。 選択できる項目は次のとおりです。

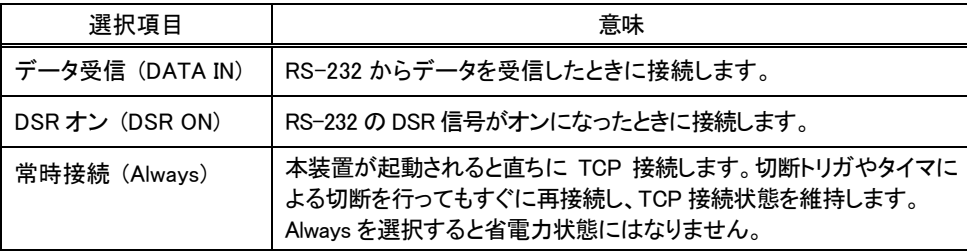

③ 切断トリガ (Trigger to disconnect)

本装置が、いつ TCP を切断するかを指定します。後述の 4)タイマー(Timer)と併用可能です。 切断トリガとして指定できる項目は次のとおりです。

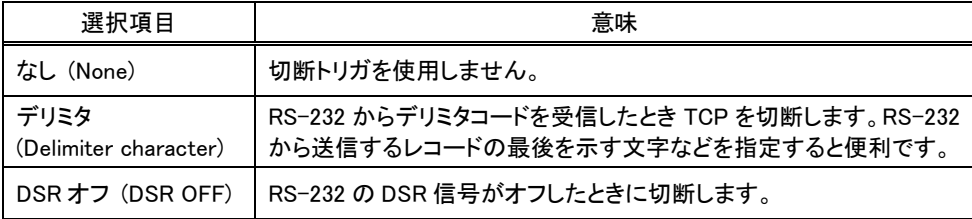

④ デリミタコードの値 (Delimiter code)

切断のトリガ条件として「デリミタ」を指定した場合は、デリミタとするコード(1バイト)を 0x00~ 0xFF で定義します。工場出荷値は改行コード 0x0d です。

⑤ デリミタコードの送信 (Send delimiter)

デリミタコードをホストコンピュータへの送信データに含めるかどうかを設定します。送信データ に含めない場合は破棄されます。

4) タイマー (Timer)

ここで設定するタイマは、TCP セッションを時間監視して切断するタイマと、TCP セッションの確立、 及び TCP 切断のリトライを打ち切るタイマです。

クライアントの場合、TCP の切断は前述の切断トリガでも行えますが、それとここで設定するタイマ は併用できます。トリガ条件に一致するかタイムアップするか早い事象で切断することができます。

タイマの重複使用も可能です。

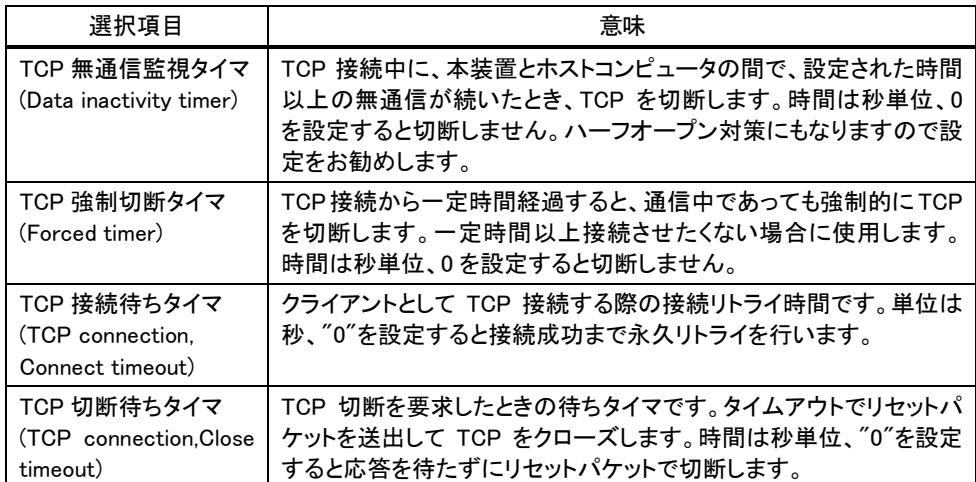

注)クライアントの接続トリガが「常時接続」の場合は、タイマにより TCP を切断してもすぐに再 接続されます。

#### 5) RS-232 信号 (RS-232)

RS-232 信号線について設定します。

① DTR 信号の使い方 (DTR ON timing)

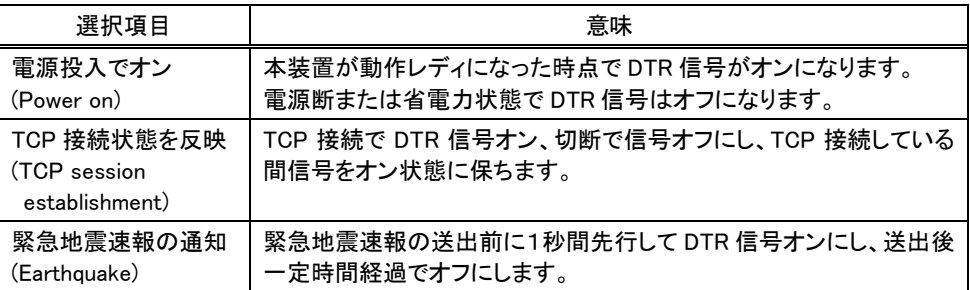

- 注)上記「電源投入でオン」または「TCP 接続状態を反映」を選択した場合、緊急地震速報送信 の通知は RS-232 インタフェースの9ピンを出力として行います。
- ② RTS 信号の使い方 (RTS ON timing)

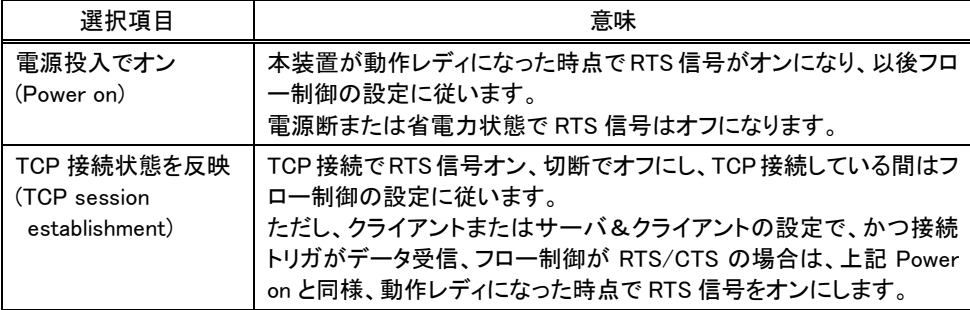

# 4.5 緊急地震速報の中継

KDDI 関連設備より配信された緊急地震速報用ブロードキャスト SMS を読み出し、SMS データを RS-232 ポートに中継送信する機能を備えます。また RS-232 装置への送信を通知するために、RS-232 の DTR 信 号(もしくは9ピン)を、送信開始前にオン(マーク)状態にし、送信完了後にオフ(スペース)状態に戻しま す。

- (1) 緊急地震速報中継のための準備
	- EMG Activateをon(有効)に設定してください。工場出荷値はoff(無効)になっています。また送信完 了後に DTR 信号(もしくは9ピン)をオフ状態に戻すディレイ時間は工場出荷値 10 秒です。変更する 場合は、Telnet 設定の 3) Service Settings から 10) Earthquake Early Warning を選択して以下のよう に行います。コマンドラインの場合は「emg」及び「signalholdtime」コマンドを使用してください。

EMG Activate の設定例

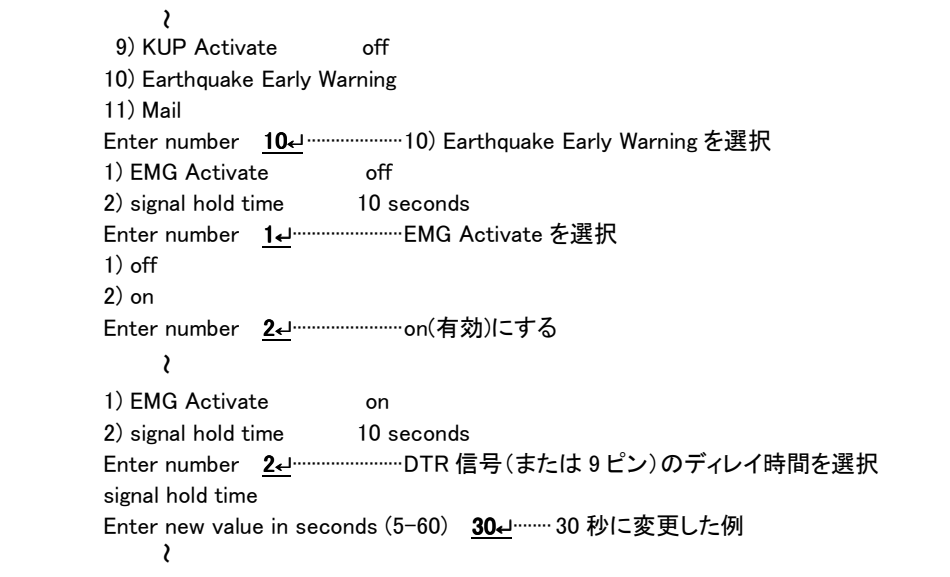

- 緊急地震速報送信の通知は、工場出荷値 RS-232 の 9 番ピンで行います。DTR 信号で通知させる 場合は、Telnet 設定の 3) Service Settings から 12) RS port server/client を選択し、5) RS-232 の 1) DTR ON timing を「緊急地震速報の通知(Earthquake)」に変更してください。コマンドラインから設 定する場合は「rsport 1」コマンドを使用してください。
- RS-232 の通信条件は緊急地震速報を受信する接続機器に合わせて設定してください。
- (2) 緊急地震速報中継の手順

以下の順序で行います。

- 1. 通常時、本装置の RS-232 の DTR 信号(もしくは 9 ピン)はオフ(スペース)状態となっている。
- 2. 地震発生! KDDI 関連設備より緊急地震速報が SMS で送信される。
- 3. 本装置は、SMS の内容を取得する。
- 4. 本装置は、RS-232 の DTR 信号(もしくは9ピン)をオン(マーク)状態にし、1 秒後に SMS の内容を テキストデータで RS-232 に中継出力する。テキストデータの出力を終了後、指定された時間 (signal hold time 工場出荷値 10 秒)ディレイをおいて DTR 信号(もしくは9ピン)をオフ(スペース)状 態に戻す。
- 5. RS-232 に接続された機器は、DTR 信号(もしくは9ピン)がオン(マーク)状態である間、シリアルデ ータを緊急地震速報として読み込む。
- (3) 緊急地震速報テストデータの中継

緊急地震速報のテストデータを RS-232 ポートへ送信します。以下の手順で実行されます。

- 1. 本装置に Telnet ログインする。
- 2. コマンドラインを選択する。
- 3. コマンド "emgtest" を入力する。

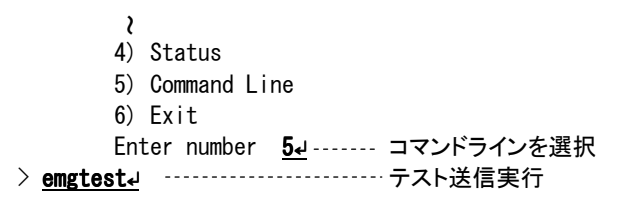

- 4. 20 秒後、RS-232 の DTR 信号(もしくは9ピン)がオン(マーク)状態になる。
- 5. 1 秒後、テスト用のテキストデータが RS-232 ポートに中継送信される。
- 6. 設定された時間が経過したのちに、DTR 信号(もしくは9ピン)がオフ(スペース)状態に戻る。
- (4) 中継するテキストデータの形式

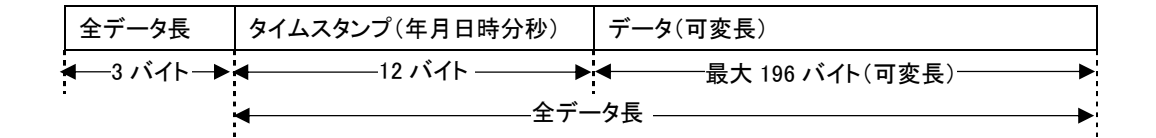

- 全データ長 : ASCII コードの 0~9 を使用し 10 進数 3 桁で表す 例)全データ長が 48 文字(バイト)の時、'048'→ 0x30、0x34、0x38 となる

- タイムスタンプ : ASCII コードの 0~9 を使用し、年月日時分秒を各々2 桁、計 12 桁で表す(年は 西暦下 2 桁とする)。

> 例)2012 年 2 月 7 日 13 時 9 分 21 秒の時、'120207130921'→ 0x31、0x32、0x30、 0x32、0x30、0x37、0x31、0x33、0x30、0x39、0x32、0x31 となる

> データ : ASCII コードの 0~9、A~F を使用し、シフト JIS 全角半角文字、及びバイナリデ ータで表す 例)'L'→ 0x4C→ '4C'→ 0x34、0x43 となる

詳細については KDDI 株式会社にお問い合わせください。

## 4.6 DNS リレー

AS-150/X-Ⅱは、ドメインネームサーバ(DNS)の代理応答の機能を持ちます。 これは、LAN 側機器(パソコン)からのドメイン名解決要求パケットをプロバイダの DNS サーバに中継し、

DNS サーバからの応答を LAN 側機器に伝える機能です。

DNS リレー機能を使用する際は以下の手順で行ってください。

- (1)DNS リレー機能を有効に指定し、かつドメイン管理情報の宛先ネットワークを 0.0.0.0/0 と登録します。
- (2)クライアントとなる LAN 側機器(パソコン)に、デフォルトゲートウェイおよび DNS サーバとして、 AS-150/X-Ⅱのイーサネットインタフェースの IP アドレスを設定します。(AS-150/X-Ⅱの DHCP サーバ 機能を使えば、この設定は不要になります)
- (3)クライアントからインターネット接続を開始します。AS-150/X-Ⅱは PPP リンク確立時に、プロバイダの DNS サーバ(プライマリーとセカンダリー)を自動検出します。クライアントからのドメイン名解決要求パケ ットを DNS サーバに送信し、応答を要求元に返します。

《接続の例》

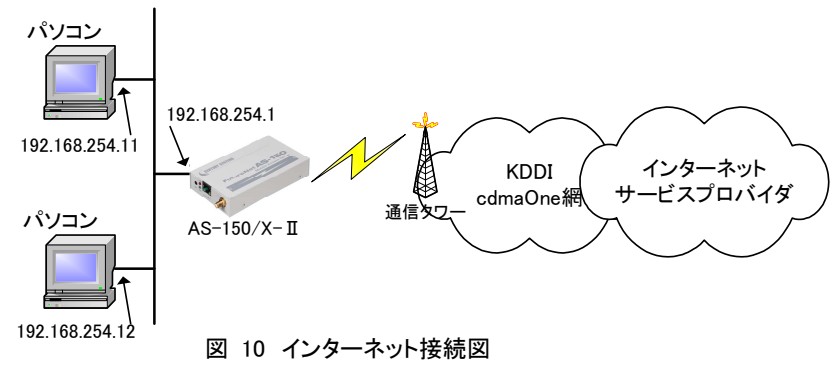

- 準備①:パソコンの設定は、デフォルトゲートウェイ、DNS サーバーの IP アドレスを AS-150/X-Ⅱの IP アドレス(192.168.254.1)にします。
- 準備②:AS-150/X-Ⅱに下記を設定します(NAT の場合)。
	- domain  $\_$  0  $\_$ ドメイン名  $\_$  ユーザー名  $\_$  パスワード  $\_$  0.0.0.0/0  $\_$  1  $nat \_\_0$   $** \_\_ *$   $... *$   $i$   $i$  pcp dnsrelay  $=$  activate  $=$  on
	- [注意]上記コマンドに関しては「6.2 コマンド一覧」を参照してください。"ドメイン名" "ユーザー名" "パ スワード"はISPの指定に従ってください。

# 4.7 OTA 機能

OTA( Over The Air )は、無線を利用して通信モジュールの電話番号等ID情報の書込み、消し込みを可 能にする機能です。電波状態が悪いと失敗しますので、電波状態が良好な状態で行うようにしてください。 電波状態は LED、及び Telnet コマンドの「show antenna」(「6.2.1 制御コマンド」の(8)show を参照)で確認 できます。

OTA には、回線を開通するときに電話番号等 ID 情報を書込む OTASP(回線利用開始)、と回線を閉塞す るときの消し込み処理の OTAPA(回線の解約)があります。

本装置は、OTASP は OTA ボタンまたは Telnet コマンドのどちらかで、OTAPA は Telnet コマンドだけで行 うことができます。

OTASP/OTAPA 実行時は、LED[Session Tx/Rx]が点滅します。OTASP に成功すると、10 秒間 [Session Tx/Rx] LED が点灯し、その後本装置は再起動します。OTASP が失敗した場合、10 秒間 LED 点灯はありません。そのまま再起動します。

(1)OTASP 機能

回線が開通されていない状態で、OTA ボタンが押されるか、Telnet のコマンドとして「ota sp」が入力され ると、OTASP(回線の開通)を実行します。

OTASP の実行状況、結果はログに残ります。また Telnet で実行する場合は以下のように結果を表示し ます。回線が開通すると "OTASP is completed successfully." が表示され本装置は再起動します。

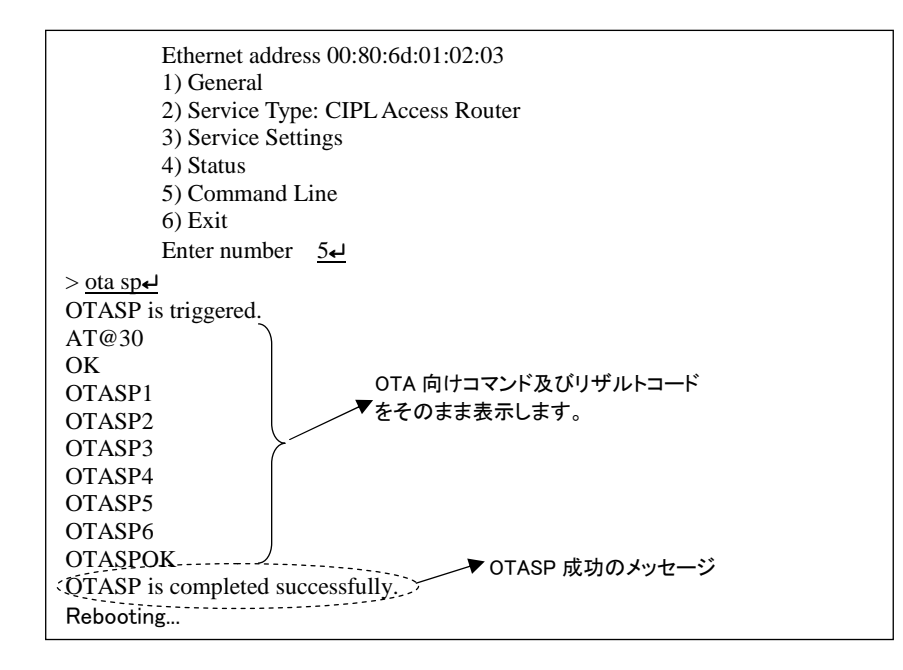

回線の開通に失敗した場合は、"OTASP is terminated abnormally."のエラーメッセージを表示します。回 線がすでに開通されている状態で、Telnet のコマンドとして「ota sp」が入力された場合は、"The module is already registered." のエラーメッセージを表示します。また回線がすでに開通されている状態で、OTA ボ タンが押下された場合は無視されます。

(2)OTAPA 機能

回線がすでに開通されている状態で、Telnet のコマンドとして「ota pa」が入力された場合、OTAPA(回線 の解約)を実行します。

OTAPA の実行状況、結果はログに残ります。また Telnet で実行する場合は以下のように結果を表示し ます。回線の解約ができると "OTAPA is completed successfully." が表示され本装置は再起動します。

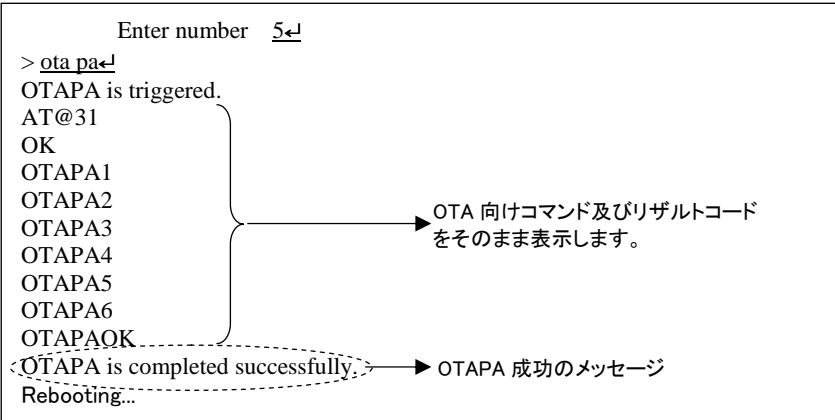

回線の解約に失敗したり、回線が開通されていない状態で、Telnet のコマンドとして「ota pa」が入力され た場合、"OTAPA is terminated abnormally." のエラーメッセージを表示します。

回線がすでに解約されている状態で、Telnet のコマンドとして「ota pa」が入力された場合、"The module is already unregistered."のメッセージを表示します。

# 4.8 ケータイアップデート機能

ケータイアップデートとは、本装置に搭載している通信モジュールのソフトウェアを無線ネットワークを介し てダウンロードを行い、最新のソフトウェアへ更新する機能です。

ケータイアップデートの詳細については、KDDI 株式会社にお問い合わせください。

AS-150/X-Ⅱでは、TELNET 設定メニューやコマンドラインから、ケータイアップデートの有効/無効を設定 できます。ケータイアップデート機能を"有効"に設定し、かつ本装置内蔵の通信モジュールがケータイアップ デートに対応しているバージョンであれば、ソフトウェア更新は実施されます。ケータイアップデート機能を" 無効"に設定すると、通信モジュールのバージョンにかかわらず、ソフトウェア更新は実施されません。有効/ 無効の設定方法については、「6.1 Telnet メニューの設定項目の(3-9)KUP Activate、もしくは「6.2.2 設定コ マンド」の(14)kup を参照してください。

[注意] ファームウェアバージョン番号 1.X.X の通信モジュールは、ケータイアップデート機能を正式に はサポートしていませんので、ケータイアップデート機能を"有効"という設定を行っても "Parameter error"の入力エラーを返して受け付けません。

```
Telnet メニューのコマンドラインから「show module」を実行すると、以下のようにバージョン番号が表示さ
れます。 
      例:
      > show module
      ProductName : WM-M200 
      Manufacturer : SII 
      ProductNumber : 8SKKI123456 
      ProductVersion : 010214・・・・・・・・・・・バージョン番号 1.02.14
      > 
【通信モジュールのファームウェアバージョン確認方法】
```
ケータイアップデート実施後は、結果の成功・失敗によらず、AS-150/X-Ⅱ本体の再起動が行われます。

ソフトウェア更新の確認は上記「show module」の ProductVersion により行ってください。ソフトウェア更新が 成功していれば、通信モジュールのファームウェアバージョン番号が更新されています。

# 4.9 メール送信機能

本装置のデジタル接点入力が OFF から ON に変化したとき、E メールを送信する機能を備えます。 メール送信を行うためには、該当するデジタル接点入力に、メール送信の有無、送信メールの宛先、電文 の内容等をあらかじめ設定しておく必要があります。

設定は、Telnet 設定メニューもしくは Telnet のコマンドラインにより行ってください。設定メニューの場合は 3) Service Settings の 11) Mail から、またコマンドラインの場合は「maildi」、「mailserver」コマンドを使用して ください。詳細については「6.1 Telnet メニューの設定項目」または「6.2.2 設定コマンド」を参照してください。

(1) 送信メールの設定項目

メールを送信させる接点入力に対してメールの宛先、電文の設定を行います。

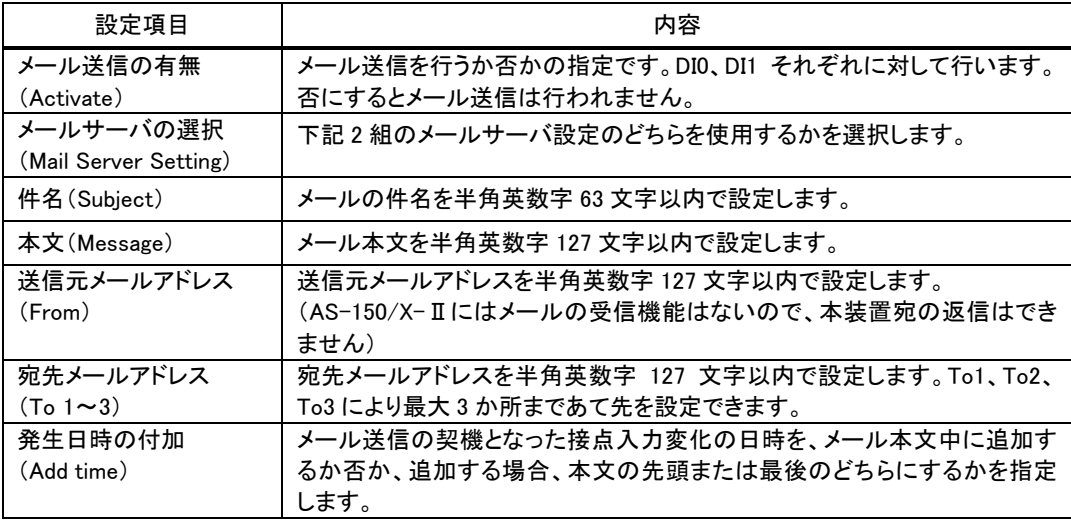

#### (2) メールサーバの設定項目

メールサーバの設定は 2 組まで可能で、接点入力 0、1 それぞれにどちらのメールサーバを使って送信 するか指定します。

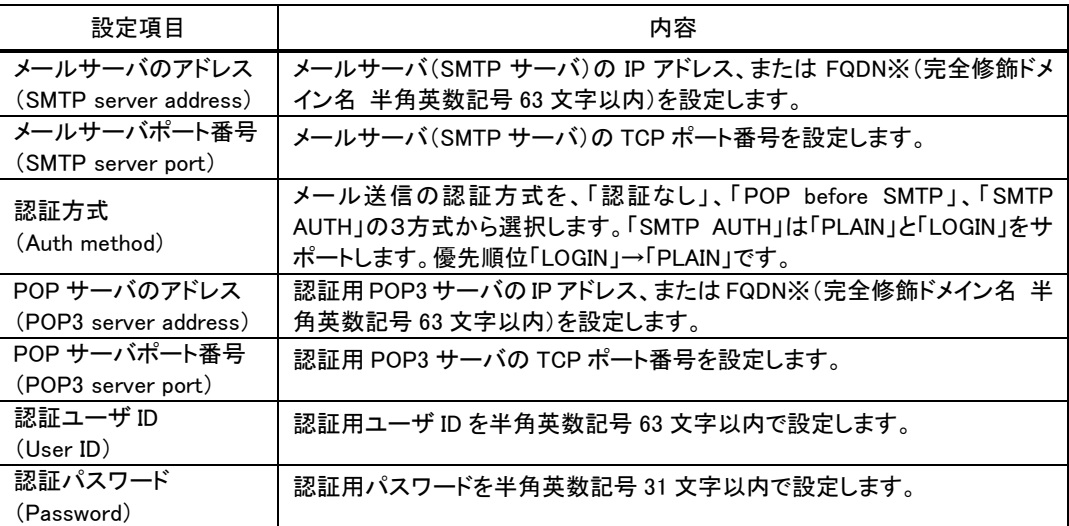

※FQDN で指定する場合は、DNS サーバアドレスの設定を行ってください。

設定は Telnet メニューの 1) General→4) TCP/IP→5) DNS server address で行います。

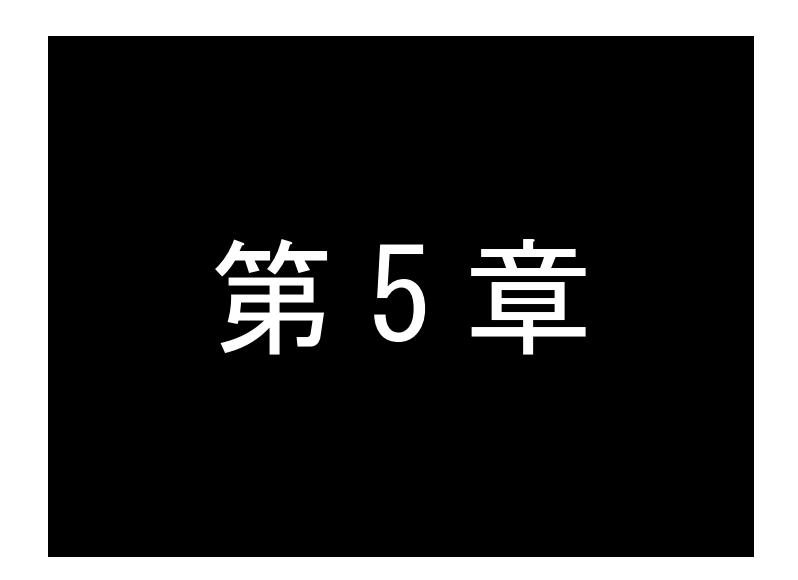

# 第5章 運用・管理に関する機能

ここでは本装置を運用管理する上で必要な機能についてご説明します。

# 5.1 省電力機能

AS-150/X-Ⅱは、無通信状態が一定時間経過すると、消費電力を落として省電力状態に移行する機能を 備えています。省電力状態では消費電力は運用状態の約3分の1に抑えられますが、通信履歴やステータ ス表示のログは(System Error Log は除き)消失します。

#### 5.1.1 運用状態から省電力状態への移行

● 省電力状態に移行する条件

下記 4 条件がすべて成立すると、省電力状態になるための秒カウントを開始します。カウント中にひと つでも条件が不成立に変わると、その時点でカウントを中止します。また条件成立に戻れば再び0から カウントを開始します。秒カウントが[アイドルタイマ]で指定された秒数に到達すると省電力状態に入り ます。

- (1) WAN 側センターからの着信待受(PPP 未確立)状態にある
- (2) Telnet も含め TCP 接続待ち(TCP 未確立)状態にある
- (3) 緊急地震速報を中継処理中でない
- (4) メール送信処理中でない

● 省電力状態に移行するための準備

PowerSaving(省電力)機能を有効にし、アイドルタイマを適切な秒数に設定します。 工場出荷値の PowerSaving(省電力)は on(有効)、Idle Timer(アイドルタイマ)は 60 秒です。変更する 場合は Telnet 設定の 1) General から 8) Power saving を選択して以下のように行います。 コマンドラインから設定する場合は「powersaving」コマンドを使用してください。

PowerSaving(省電力)の Telnet メニュー設定例

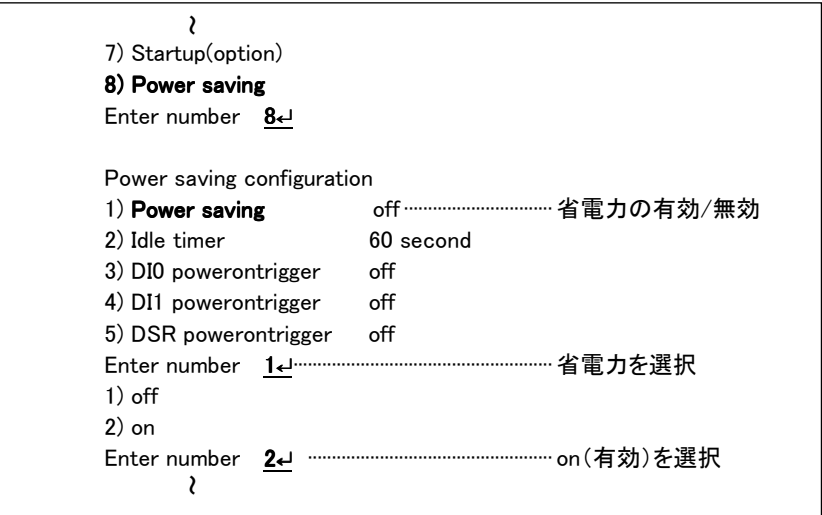

Idle Timer(アイドルタイマ)の Telnet メニュー設定例

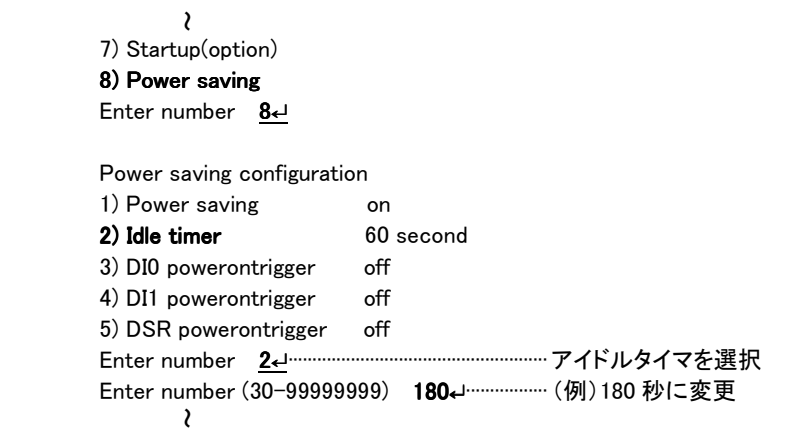

● 省電力状態移行時の注意事項 RS-232 機器からデータ送信を行う場合は、RS-232 データ送信と省電力状態移行が同時に起こらな いようアイドルタイマ値を設定してください。同時発生した場合、RS-232 送信データが消失すること があります。

## 5.1.2 省電力状態から運用状態への移行

本装置が省電力状態のとき、以下のいずれかのイベント発生により省電力状態から抜けて運用状態に移 ります。なお動作可能となるまでの移行時間に 7~8 秒を要します。

● 運用状態に移行する条件

- (1) WAN 側センターサーバからの着信、または緊急地震速報を受信したとき
- (2) 接点入力 0 が OFF から ON 状態に変わったとき
- (3) 接点入力 1 が OFF から ON 状態に変わったとき
- (4) RS-232 の DSR 信号が OFF から ON 状態に変わったとき

● 運用状態に移行するための準備

センターからの着信を受ける場合は PPP 着信の設定を行ってください。 緊急地震速報を受信する場合は EMG Activate を on(有効)に設定してください。 接点入力及び DSR 信号に関しては、工場出荷時無効になっています。これらを有効にする場合は Telnet 設定の 1) General から 8) Power saving を選択してください。

接点入力に関しては、以下のように Power saving メニューから該当する DI0/DI1 を選んで on(有効)に 変更します。コマンドラインから行う場合は「di」コマンドを使用してください。

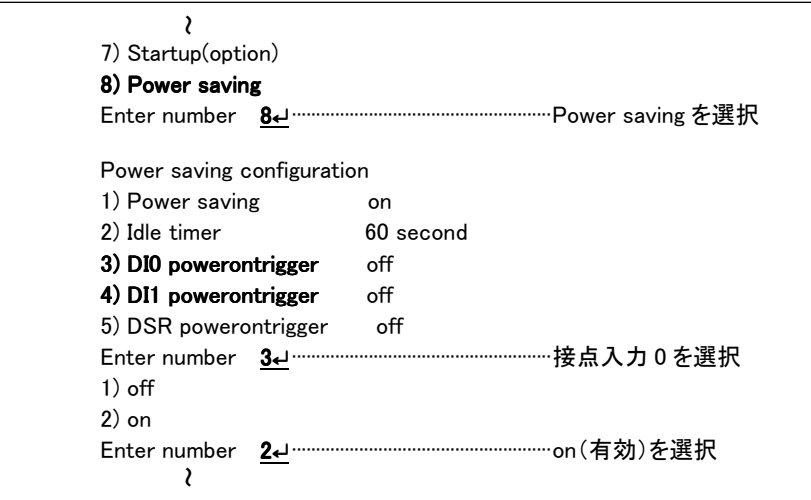

DSR 信号に関しても、同様に Power saving メニューから 5) DSR を選んで on(有効)に変更します。コ マンドラインから行う場合は「dsr」コマンドを使用してください。

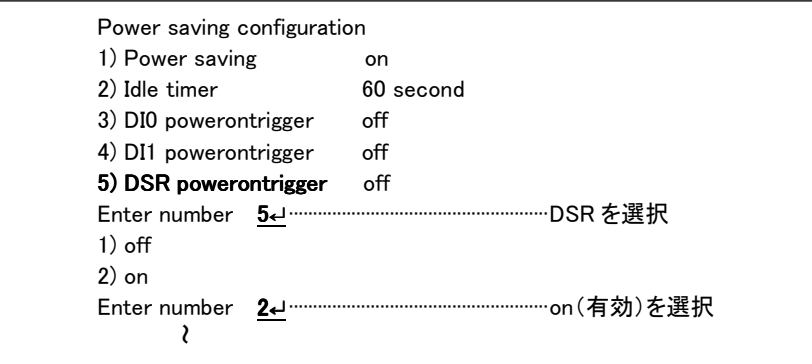

注1)DSR 信号による運用状態への移行は、DSR 信号オフ状態からオンへの立ち上りエッジを検 出して行います。オンからオフへの立下りは見ていません。

注2)クライアントの接続トリガとして DSR 信号が設定されていると、DSR 信号オンで運用状態へ移 行し、かつ TCP 接続が行われます。

● 運用状態移行時の注意事項

省電力状態から運用状態に立ち上がって、本装置が通信可能になるまでに 7~8 秒を要します。 RS-232 機器側からデータ送信する場合は、データ抜け防止のため RTS/CTS フロー制御を用いてくだ さい。

# 5.2 時刻サーバ機能

AS-150/X-Ⅱは SNTP サーバのユニキャストモードの機能を持ち、LAN 側の機器からの要求に対して現 在の時刻を返します。またこの時刻は通信ログのタイムスタンプにも使用しています。

時刻は本装置内蔵の GPS モジュールから取得しますので、電源投入直後や圏外などでは、時刻が得ら れない場合もあります。時刻が得られないとき、AS-150/X-Ⅱは RFC2030 に従い、NTP メッセージの閏秒 指示子フィールド(LI)に 3 をセットし、正確な時刻が得られなかったことを SNTP 要求元に返答します。

本装置の時刻は、以下のように Telnet のコマンドラインから「show time」により表示させることができま す。

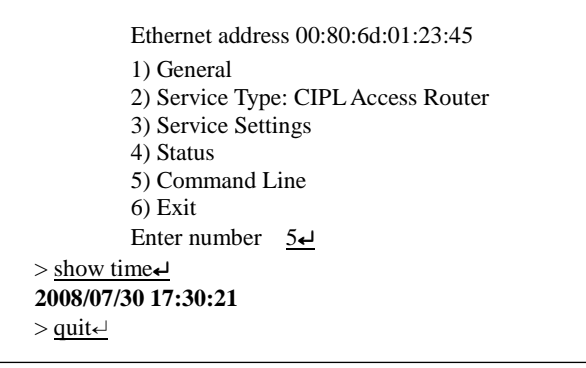

# 5.3 パケットフィルタ機能

本装置では、セキュリティの強化と異常課金防止の目的で、LAN と WAN の間を流れるパケットにフィル タを設定して、通信を制限することができます。

設定は Telnet メニューまたはそのコマンドラインから行います。

#### 5.3.1 機能の概要

LAN に外部からの接続を許す際には、セキュリティに充分配慮する必要があります。パケットフィルタ機 能を使うと、以下のことができます。

- ・外部から LAN に入るパケットを制限する
- ・LAN から外部に出て行くパケットを制限する
- ・自動接続に使用するパケットを制限する

本装置でこの機能が有効になっていると、IP パケットを単にルーティングするだけでなく、パケットのヘッ ダ情報を調べて、送信元や送信先のIP アドレス、プロトコルの種類(TCP/UDP)、ポート番号などに基づい て、パケットを通過させたり破棄したりすることができます。

このようなパケットフィルタ機能は、コンピュータやアプリケーション側の設定を変更する必要がないため に、ユーザがパケットフィルタの存在を意識することなく、簡単に利用できます。一般的には、すべてのパ ケットの通過を禁止しておき、ユーザに提供したいサービス(アプリケーション)のパケットだけが通過でき るように、フィルタリングを設定します。

また、パケットフィルタはリモートの LAN にダイヤルアップ接続をおこなう際の、異常課金の防止にも有 効です。自動接続をおこなう場合、LAN 上のコンピュータやアプリケーションの設定によっては、意図しな い接続がおこなわれ、膨大な通信料金が請求されることがあります。これを防ぐためにも、パケットフィル タは有効です。ユーザが意図するアプリケーションだけを通し、それ以外のものは通さないようにフィルタ を設定しておけば、こういった事故を未然に防ぐことができます。

設定済みフィルタの確認、及びフィルタの設定は、以下のように Telnet トップメニューの 1) General から 3) TCP/IP → 4) IP packet filter サブメニューで行います。

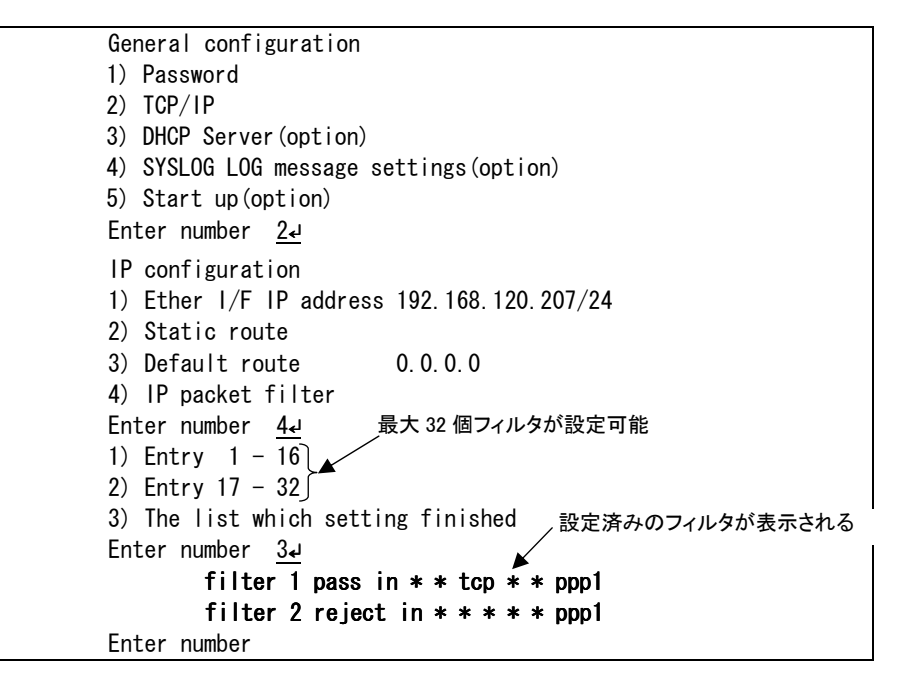

設定済みフィルタがなければ以下のように表示されます。

```
1) Entry 1 - 16 2) Entry 17 - 32 
 3) The list which setting finished 
 Enter number 3↵
There is not the list which setting finished.
 Press return key 
                                    設定済みのフィルタがない場合
```
#### 5.3.2 設定項目

本装置は IP パケットのみをフィルタリング制御の対象とします。その他のレイヤー3 プロトコルは、すべ て遮断します。

ICMP、TCP、UDP 以外のレイヤー4 プロトコルはすべて通します。ICMP の制御はおこないません。TCP では、ポート番号とフラグを監視します。UDP ではポート番号を監視します。

工場出荷の状態では、フィルタは設定されていません。ユーザは 32 個までのフィルタを設定することが できます。

Telnet メニューから設定する場合は、まずエントリ番号を選択し、そのエントリ番号に対してサブメニュー で表示された以下の項目を設定します。エントリ 1~32 が、「filter」コマンドのフィルタ番号 0~31 に対応し ています。

 $(1)$ Type

通過フィルタ(pass)か遮断フィルタ(reject)を指定します。

 1) pass 2) reject (2)Direction WAN に対する受信(in)または送信(out)のフィルタ方向を指定します。 1) in 2) out (3)Source IP address 対象とする送信元 IP アドレスを指定します。 1) \*(すべての送信元を対象とする) 2) single address(アドレスを単独指定する) 3) range of address(アドレスを範囲指定する) Enter number 2<del>↵</del> Enter source IP address 192.168.101.25↵ Enter mask(1-32) 24↵ (4)Destination IP address 対象とする送信先 IP アドレスを指定します。 1) \*(すべての送信先を対象とする) 2) single address(アドレスを単独指定する) 3) range of address(アドレスを範囲指定する) Enter number 3↵ destination IP address Enter beginning IP address 192.168.200.1↵ Enter end IP address 192.168.200.5↵ (5)Protocol 対象とするプロトコルを指定します。1)~6)に該当しない場合は 7) other protocol number で直接プ ロトコル番号を指定します。 1) \*(すべてのプロトコルを対象とする) 2) icmp(1 番) 3) tcp(6 番) 4) tcpfin(253 番) 5) tcpest(254 番) 6) udp(17 番) 7) other protocol number (6)Source port 1) \*(すべての送信元ポートを対象とする) 2) single port(ポートを単独指定する) 3) range of port(ポートを範囲指定する) Enter number 2↵ Enter source port number (1-65535) 21↵ (7)Destination port 1) \*(すべての送信先ポートを対象とする) 2) single port(ポートを単独指定する) 3) range of port(ポートを範囲指定する) Enter number 3<sup>→</sup> destination port number Enter beginning port number (1-65535) 100↵ Enter end port number (1-65535) 200↵ (8)Interface 現バージョンではインターフェースは ppp1 固定です。 単独指定の場合の指定例 範囲指定の場合の指定例 単独指定の場合の指定例 範囲指定の場合の指定例

#### 5.3.3 主な設定例

以降の「filter」コマンド形式については「6.2.2 設定コマンド」の(11)filter を参照してください。

#### 送信元を制限する

LAN 上のコンピュータのうち、リモート WAN にアクセスできるものを制限したり、リモート WAN 側からア クセスを許すコンピュータの、IP アドレスを指定することができます。IP アドレスだけでなく、ポート番号や パケットの種類も細かく指定できます。

例:WAN に対して、アクセスできるコンピュータを「192.168.10.10」~「192.168.10.19」に限定する。(フィ ルタ番号 0、1 に登録)

 $filter = 0$   $_{\text{p}}$  pass  $_{\text{p}}$  out  $_{\text{p}}$  192.168.10.10 - 192.168.10.19  $_{\text{p}}$  \*  $_{\text{p}}$  \*  $_{\text{p}}$  \*  $_{\text{p}}$  \*  $_{\text{p}}$  \*  $_{\text{p}}$  \*  $_{\text{p}}$  \*  $_{\text{p}}$  \*  $_{\text{p}}$  \*  $_{\text{p}}$  \*  $_{\text{p}}$  \*  $_{\text{p}}$  \*  $_{\text{p}}$  \*  $_{\text{$  $filter = 1 - reject = out = * = * = * = * = * = pop1$ 

上例では、まず pass で通過させるパケットを指定し、次の reject フィルタでそれ以外のパケットを止め ます。

#### 送信先を制限する

LAN 上のコンピュータから、特定の接続先に向けたパケットだけを通過させる、あるいは特定の接続 先に向けたパケットだけを禁止することができます。

IP アドレスだけでなく、ポート番号やパケットの種類も細かく指定できます。

例:送信先コンピュータを「192.168.30.10」~「192.168.30.19」に限定する。

 $filter \_\_0$   $\_pass \_\_out \_\_* \_\ 192.168.10.10 - 192.168.10.19 \_\_*\_\_*\_\_expp1$  $filter = 1 - reject = out = * = * = * = * = type1$ 

#### 接続に使用するパケットを制限する

フィルタの設定を一切おこなわないと、リモート WAN に向けたどんな種類の TCP/IP パケットも流れま す。これは異常課金の原因にもなります。

例:メールによるパケットは許すが、他のアプリケーションのパケットは通さない。

filter  $\Box$  0  $\Box$  pass  $\Box$  out  $\Box$  \*  $\Box$  \*  $\Box$  \*  $\Box$   $\Box$  25  $\Box$  ppp1 filter  $-1$   $\lnot$  reject  $\lnot$  out  $-$  \*  $\lnot$  \*  $\lnot$  \*  $\lnot$  \*  $\lnot$   $\lnot$   $\lnot$  ppp1

アプリケーションを制限する

ポート番号にフィルタをセットすることによって、本装置を通過するアプリケーションを制限することがで きます。たとえば、Telnet と ftp は通すが、WWW は通さないといった設定ができます。

例:IP アドレス「192.168.10.1」の機器に対して、WWW(ポート番号 80)によるアクセスを禁止するとき。

filter  $\_\,0\_\,$  reject  $\_\,$  in  $\_\,$  \*  $\_\,$  192.168.10.1/32  $\_\,$  tcp  $\_\,$  \*  $\_\,$  80  $\_\,$  ppp1

[注意] 単一の IP アドレスを指定する場合は、IP アドレスのマスクを 32 に設定して下さい。

## 5.4 DHCP サーバ機能

本装置は小規模(クライアント 128 台以下)の単一セグメントの LAN で用いる RFC2131 準拠の DHCP サーバに対応しています。本装置を DHCP サーバとして設定しておくと、DHCP として設定された Windows パソコンなどのクライアントに IP アドレス、サブネットマスク、デフォルトゲートウェイなどを自動的に設定で きます。これによってクライアント側の設定が不要になり、ネットワーク関連の設定の間違いも防止できま す。

本装置の DHCP サーバでは以下の設定情報を提供できます。

・IP アドレス

- ・サブネットマスク
- ・デフォルトゲートウェイアドレス
- ・プライマリ DNS サーバ
- ・セカンダリ DNS サーバ
- ・WINS サーバ
- ・DNS ドメイン名
- また、128 台までのクライアントに固定の IP アドレスを割り当てることもできます。

#### 5.4.1 設定手順

本装置を DHCP サーバとして設定するための手順は次のとおりです。

(1) トップメニューから 1) General → 4) DHCP Server を選択すると、以下の DHCP 設定メニューが表示さ れます。

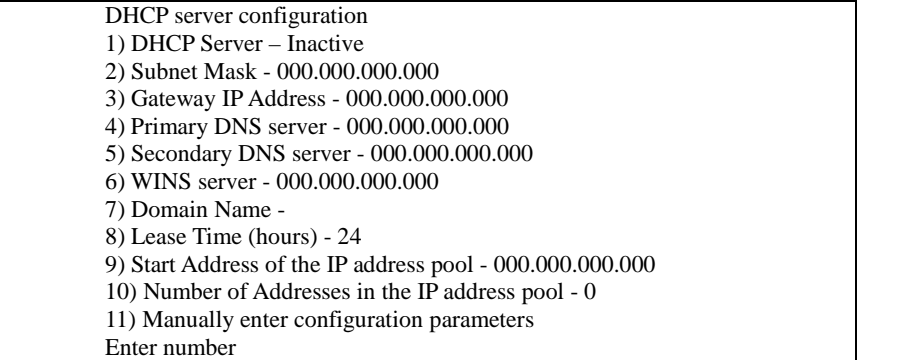

#### (2) DHCP サーバの設定をおこないます。

設定項目の設定方法は次のとおりです。

2-1) DHCP Server

DHCP サーバ機能を有効にするか、無効にするかを指定します。このメニューを選ぶと以下

の項目が表示されます。

1) DHCP Server - Inactivate

2) DHCP Server - Activate

有効にする場合は 2) DHCP Server -Activate を選択して下さい。

2-2) Subnet Mask

DHCP クライアントに割り振る IP アドレスのサブネットマスクを指定します。 例)Enter Subnet mask 255.255.255.0

2-3) Gateway IP Address

DHCP クライアントに設定するデフォルトゲートウェイの IP アドレスを指定します。 例)Enter Gateway IP Address 192.168.254.10

2-4) Primary DNS server

DHCP クライアントに設定するプライマリ DNS サーバの IP アドレスを指定します。 例)Enter Primary DNS Server Address 203.140.129.3

#### 2-5) Secondary DNS server

DHCP クライアントに設定するセカンダリ DNS サーバの IP アドレスを指定します。 例)Enter Secondary DNS Server Address 203.140.129.5

2-6) WINS server

DHCP クライアントに設定する WINS サーバの IP アドレスを指定します。 例)Enter WINS Server Address 192.168.254.5

#### 2-7) Domain Name

DHCP クライアントに設定する DNS ドメイン名を指定します。

例)Enter domain name (32 chars max) centurysys.co.jp

#### 2-8) Lease Time(hours)

割り振った IP アドレスの使用を許す時間を時間(hour)単位で指定します。ここで設定された 時間が経過すると、その IP アドレスは解放され、次の割り振りに使用される可能性がありま す(実際に解放されるか再取得されるかは使用する DHCP クライアントによります)。なお、0 を指定すると解放しません。

例)Enter the lease time in hours 12

2-9) Start Address of the IP address pool

割り振る IP アドレスの開始アドレスを指定します。このアドレスから 10)の項目で指定する数 だけ IP アドレスが確保されます。

例)Enter the starting address of the IP pool 192.168.254.70

2-10)Number of Addresses in the IP address pool

割り振る IP アドレスの数を指定します。9)の項目で指定した IP アドレスからこの数だけ IP ア ドレスが確保されます。

例)Enter the number of addresses in the IP pool 30

以上、2-1)から 2-10)までの設定ができると次のように表示されます。

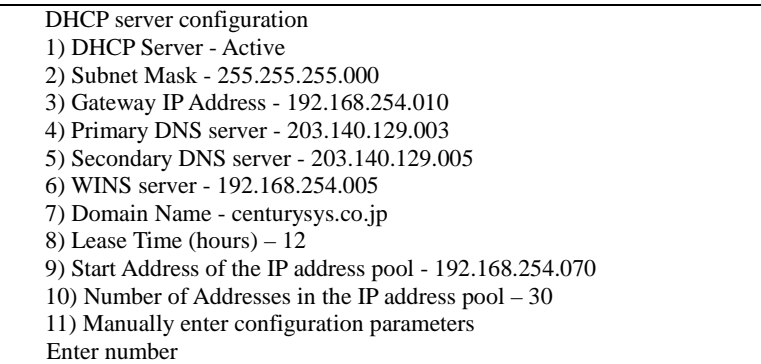

DHCP で割り振る IP アドレスとコンピュータの組を固定したい場合は、次の設定をおこないます(オ

プション)。

2-11)Manually enter configuration parameters

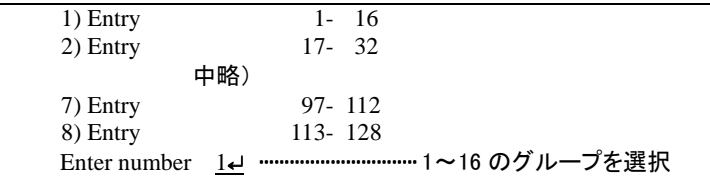

ここでは 128 台分のクライアントの設定が可能です。表示のために 16 台ずつにグループ

化されています。どこに設定してもかまいませんが、設定した場所を間違えないよう順番に 使用することをお勧めします。

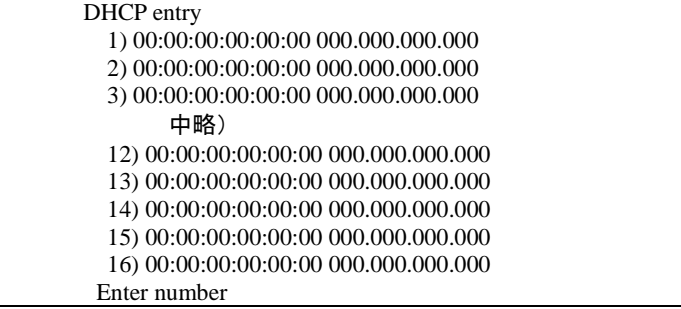

この表示の1行が1つの DHCP エントリです。設定していないところは"0"が表示されてい ます。登録するエントリ番号を指定して設定をおこなって下さい。各エントリには次の項目が あります。

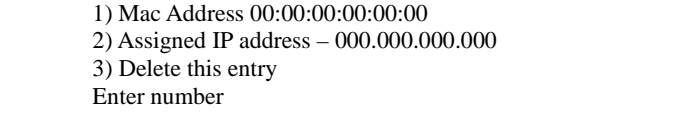

それぞれ次の意味を持ちます。

1) Mac Address

クライアントの MAC アドレス(Ethernet Address)を指定します。16 進数で1バイトごとにス ペースで区切って指定して下さい。

2) Assigned IP address

指定した MAC アドレスに割り当てる IP アドレスを指定します。ここで割り当てるアドレス は 9) Start Address of the IP address pool と 10) Number of Addresses in the IP address pool で指定した範囲以外のアドレスを割り当ててください。

3) Delete this entry

このエントリを削除する際に使用します。

#### (3) トップメニューに戻って設定を保存して下さい。

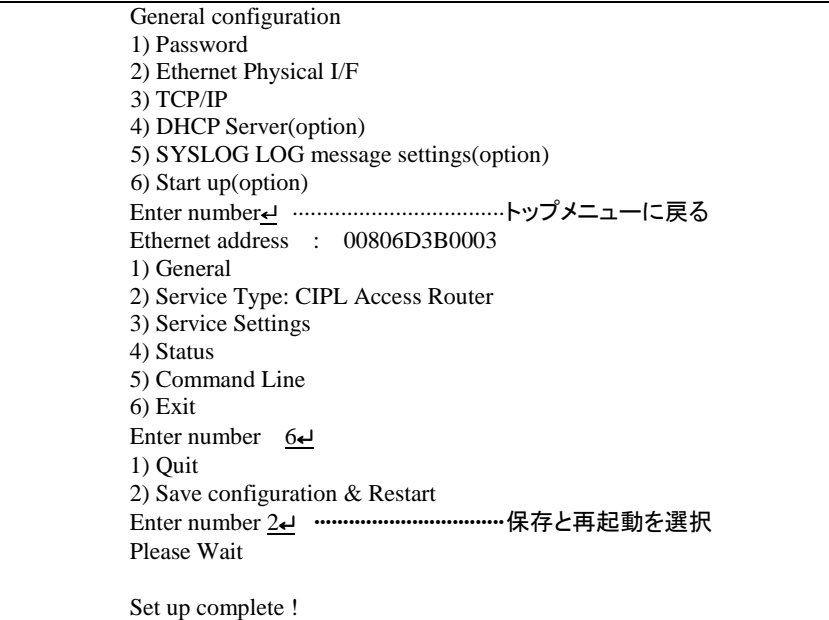

#### 5.4.2 DHCP クライアントの設定について

本装置を使用しているセグメント上の Windows95/98/XP のマシンでは、TCP/IP の設定で「IP アドレスを 自動的に取得する」を、WindowsNT のマシンでは TCP/IP 設定の「IP アドレス」タブで「DHCP サーバから IP アドレスを取得する」を選択すると、DHCP クライアントになります。DHCP クライアントシステム起動時に DHCP サーバである本装置から IP アドレスなどの設定情報を受け取ります。

DHCP サーバによって割り当てられた IP アドレスは Lease Time で指定された時間使用されます。

# 5.5 通信履歴のロギング機能

AS-150/X-Ⅱは、直近の通信履歴のログデータ(日時+アンテナ強度+メッセージ)を最大で 300 件まで本装 置内部に格納します。これらのログデータは AS-150/X-Ⅱの電源オフや省電力状態への移行によって消えま すが、システムの(TELNET メニューやコマンドによる)リスタートや、ファームウェアのバージョンアップを実行 しても消えません。

ログデータは Telnet の「show log」コマンドによって以下のように表示されます。

 1) General 2) Service Type: CIPL Access Router 3) Service Settings 4) Status **5) Command Line**  6) Exit Enter number **5**↵

> **show log**↵

- 1 1900/01/01 00:00:00 (3) [NORMAL]CIPL Access Server AS-150/X-II system up. 2 1900/01/01 00:00:00 (3) [NORMAL]AS-150/X-II is INITIAL state. ログデータ
- 3 1900/01/01 00:00:00 (2) [NORMAL]AS-150/X-II is NULL state. > ↘ ↘
	- <br>発生日時 電波強度 ログ種別 メッセージ
- (1)発生日時

事象が発生した日時です。

(2)電波強度

メッセージ発生時点の電波強度を以下の数値で表しています。

(3):普通 (2):やや弱い (1):弱い (0):非常に弱い (-1):圏外

#### (3)ログ種別

メッセージの始めに下記のログ種別を表示します。

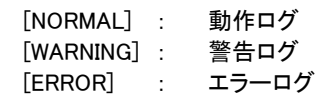

(4)メッセージ一覧

通信履歴として格納されるログデータのメッセージとその意味は下表のとおりです。

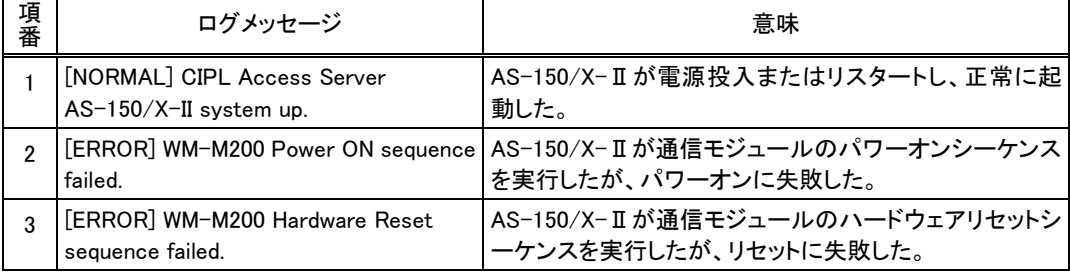

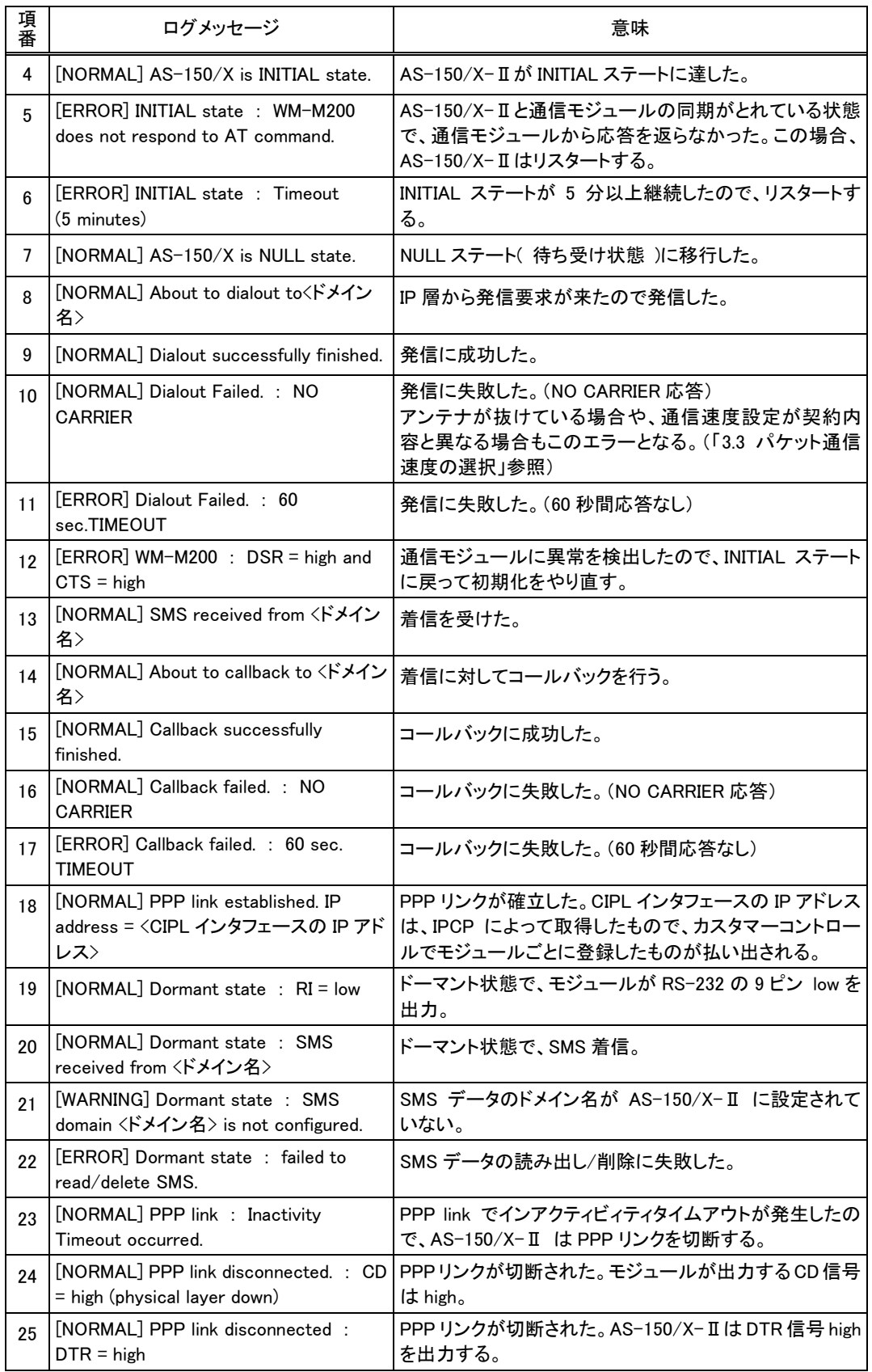

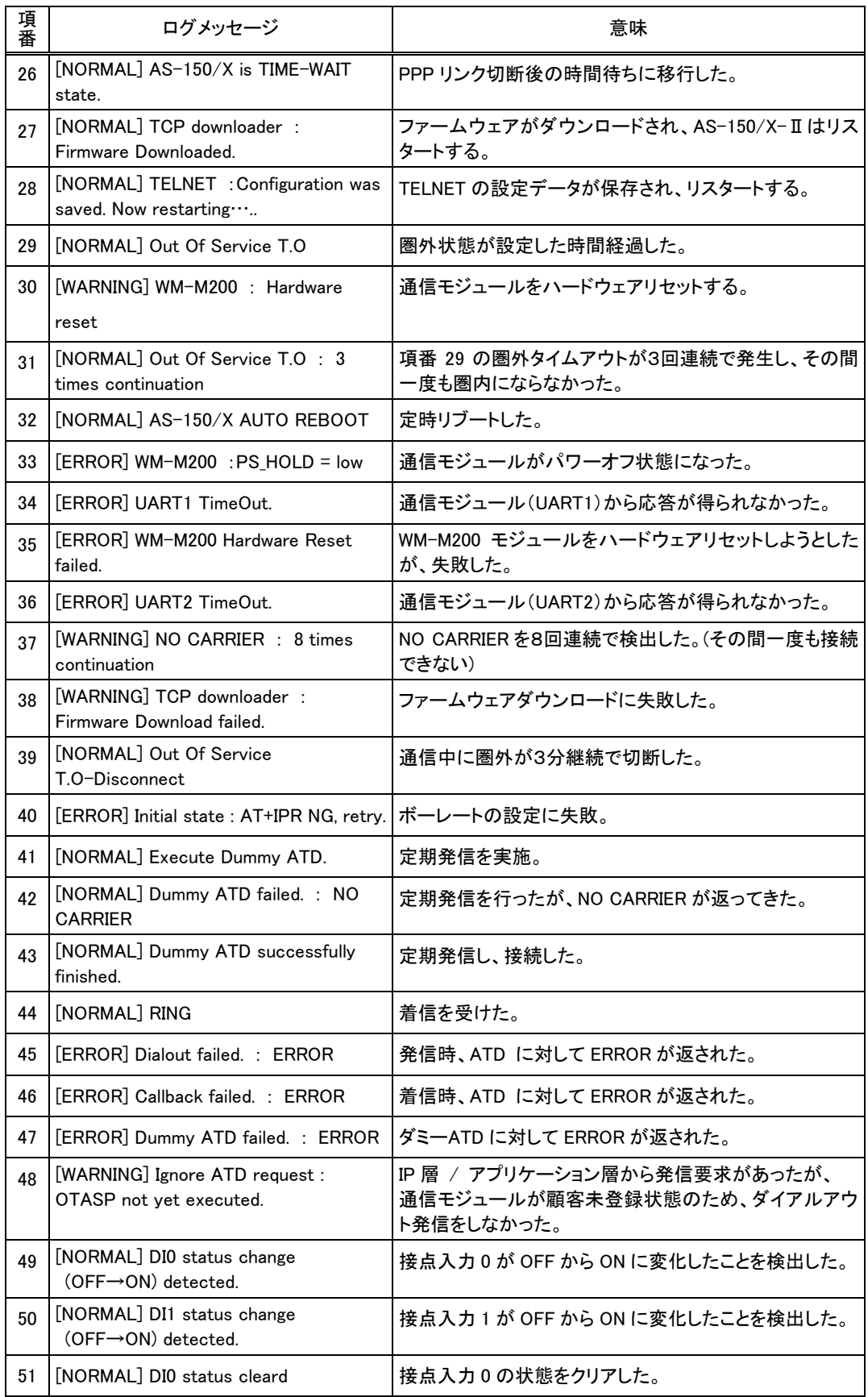

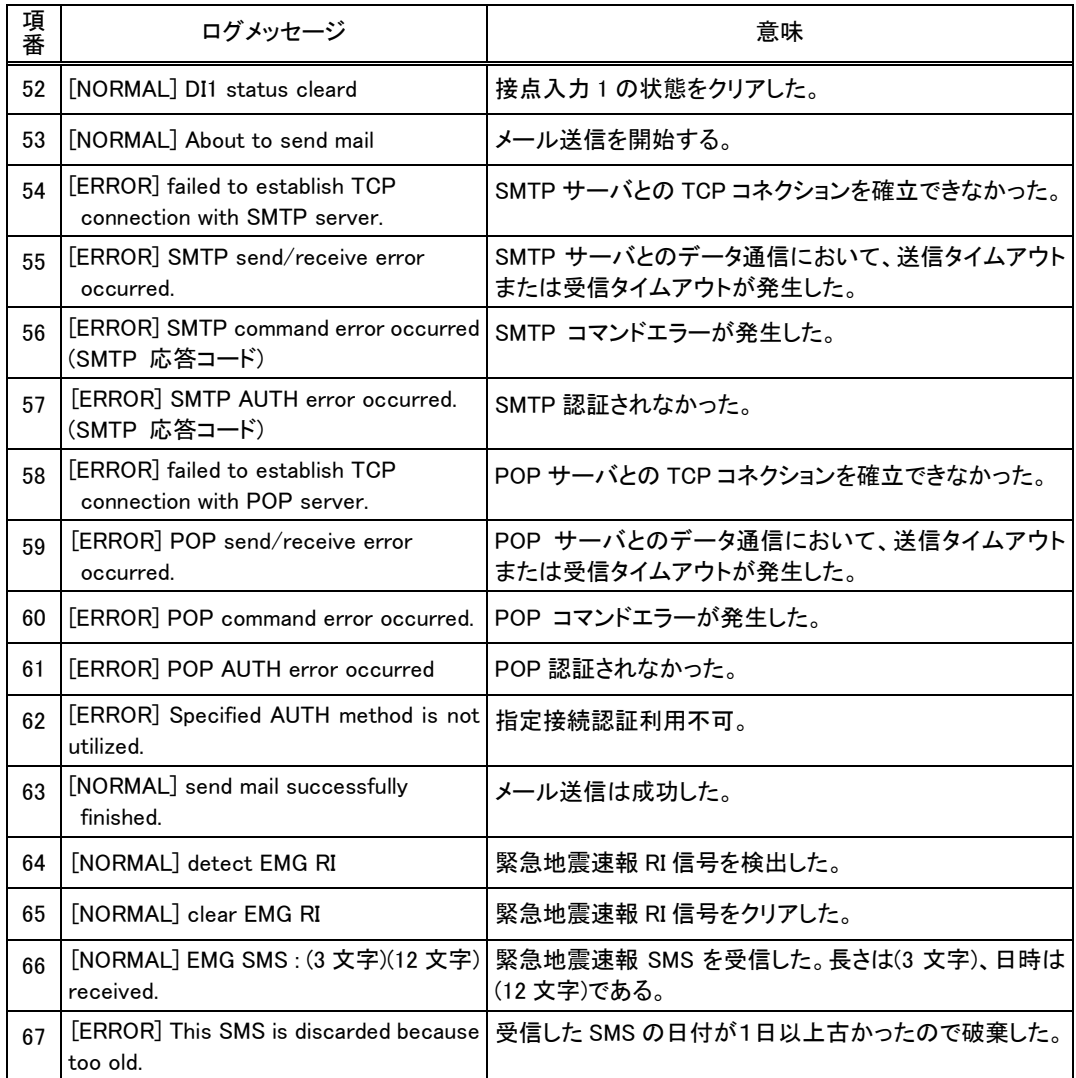

5.6 SYSLOG によるログ情報の転送

本装置はログ情報を外部の Syslog サーバに転送する機能を備えています。ログ転送機能では以下の カテゴリの情報を選択して転送できます。

> 認証

本装置自身へのログインの成否、本装置を経由したリモートアクセスでのログインの成否といった認 証に関するログ情報です。ログインに関するセキュリティ監視に有効です。

> システム

本装置の設定の変更、起動/再起動、エラーメッセージなど運用に関連したログ情報です。このカテ ゴリのメッセージは本装置の運用の監視に有効です。

 $\triangleright$  RS-232

RS-232 外部インタフェースの送受信に関するログ情報です。シリアル変換動作の診断に有効です。

- PPP

PPP の動作状況に関するログ情報です。PPP の動作内容の診断に有効です。

- モジュール

無線通信モジュールの送受信に関するログ情報です。無線通信動作の診断に有効です。

SYSLOG 転送機能は、上記のログメッセージを UNIX の syslog 形式でホストコンピュータに送信する機 能です。この機能を利用するには、syslogd(SYSLOG デーモン)が動作しているホストコンピュータが必要 です。

#### 5.6.1 AS-150/X-Ⅱ側の設定

SYSLOG ログ転送機能を利用するには、Telnet による初期設定が必要です。Telnet では初期設定のト ップメニューから 1) General – 6) SYSLOG LOG messasge settings を選択し、設定をおこなって下さい。

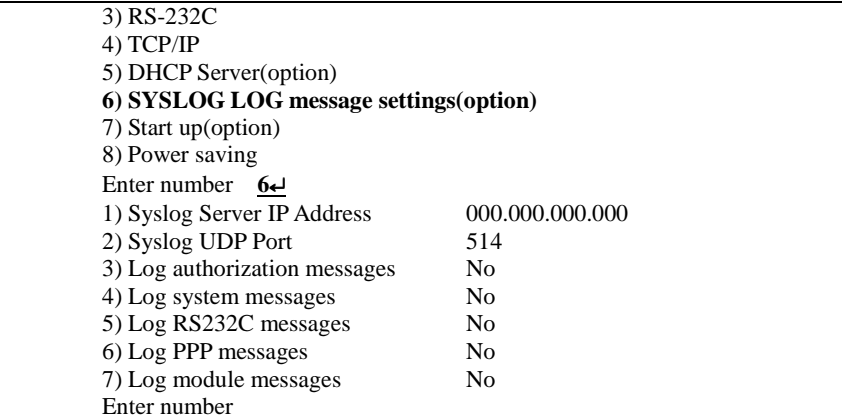

各項目の内容は次の通りです。

- 1) Syslog Server IP Address syslog サーバの IP アドレスを設定して下さい。
- 2) Syslog UDP Port syslog サーバの UDP ポート番号を設定して下さい。 通常は工場出荷値(514)のままでかまいません。
- 3) Log authorization messages 認証カテゴリのログを取るかどうかを Yes/No で設定して下さい。
- 4) Log system messages システム・カテゴリのログを取るかどうかを Yes/No で設定して下さい。
- 5) Log RS232 messages RS-232 カテゴリのログを取るかどうかを Yes/No で設定して下さい。
- 6) Log PPP messages PPP カテゴリのログを取るかどうかを Yes/No で設定して下さい。
- 7) Log MODULE messages モジュール・カテゴリのログを取るかどうかを Yes/No で設定して下さい。
- 5.6.2 ホストコンピュータ側の設定

syslog 機能はほとんどの UNIX では標準で使用できます。Windows の場合はフリーソフトやシェアウェア で利用できるものがあります。

syslog の詳しい使用法については、UNIX のマニュアル・ページ(man syslog.conf) や、参考書等を参照し て下さい。

# 5.7 ステータス表示

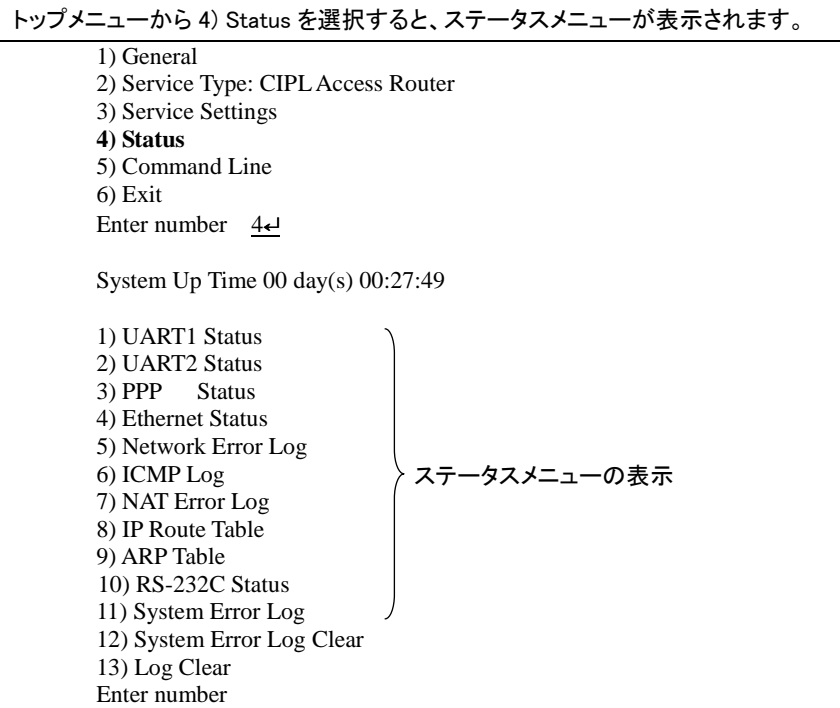

System Up Time は、本装置が立ち上がってからの経過時間を表します。49 日まで計測できます。49 日 を越えると、0 日に戻ります。ステータスメニューでは、次の各ステータスを見ることができます。

- 1) UART1 Status
- 2) UART2 Status

両ステータス情報は、通信モジュールとのデータ送受信状態を表します。障害発生時に弊社サポートで 障害解析時の参考とします。

3) PPP Status は、PPP 通信に関する情報です。

上記 1)、2)、3)共に、障害発生時に弊社サポートで障害解析時の参考とします。

4) Ethernet Status

Ethernet Status として、イーサネットリンク状態、通信スピードおよび Duplex mode が表示されます。

Link : UP(リンク確立) / DOWN(リンク切断) Speed : 100Mbps / 10Mbps Duplex : FULL(全二重) / HALF(半二重)

Ethernet receive error 及び Ethernet send error は、AS-150/X-Ⅱの Ethernet Controller チップがパケ ット送受信時にカウントするエラー(OSI の 7 階層モデルでいうデータリンク層で検出されるエラー)です。

- Frame Length Violation 、Nonoctet Aligned Frame 、Short Frame 、CRC Error は受信した Ethernet パケットのヘッダ情報と実際のデータが異なること(=パケットが壊れていること)を示します。
- Overrun はコントローラチップのバッファがいっぱいになり、処理される前に次のパケットが到着した 回数を示します。
- Collision はデータリンク層で検出されたパケットの衝突回数を示すもので、ネットワークが混んでい る場合にカウントアップされます。いずれのデータリンクレベルのエラーも Ethernet Controller チップ 内の誤り制御機能によって処理されるため、このレベルでのエラーが直接データ抜けなどに繋がる ことはありません。

これらのカテゴリのエラーが高い値を示すときは AS-150/X-Ⅱの LAN 側インタフェースの故障や、
LAN 回線、ハブ、LAN ケーブルなどのネットワーク機器の不具合の可能性も考えられます。ただし、IP や TCP/UDP のレベルでエラーがカウントされていなければとくに対策を施す必要はありません。

5) Network Error Log

IP、TCP、UDP で発生したエラーの数を表示します。

- IP は IP 層でカウントされるエラーです。IP 層のヘッダやパケットの組み立てに関するエラーです。
- TCP は TCP のレベルでカウントされるエラーです。再送やチェックサムエラーの原因は過剰なトラフ ィックなどによって発生することがありますが、これはアプリケーション上は問題ありません。ただし、 これも数が多いと TCP よりさらに上位のアプリケーションのレベルでタイムアウトが発生する可能性 があります。LAN 内のトラフィックとの相関、IP 層やデータリンク層のエラー発生数との相関を見てど こに問題があるかを切り分けます。
- UDP は UDP のレベルでカウントされるエラーです。UDP レベルでバッファオーバフローやチェックサ ムエラーが起こるとそのデータグラムは捨てられることになります。アプリケーションで再送がおこな われれば問題はありませんが、そうでない場合はデータ抜けが発生します。LAN 内のトラフィックと の相関、IP 層やデータリンク層のエラー発生数との相関を見てどこに問題があるかを切り分けます。

6) ICMP Log

ICMP パケットの送受信履歴を表示します。ICMP Receive と ICMP Send は ICMP(Internet Control Message Protocol)を使って収集されるステータス情報です。

7) NAT Error Log

IP フレーム送受信処理中にエラーを検出した場合、破棄したパケット数を表示します。

8) IP Route Table

IP ルートテーブルを表示します。

【ルートテーブルの表示例】

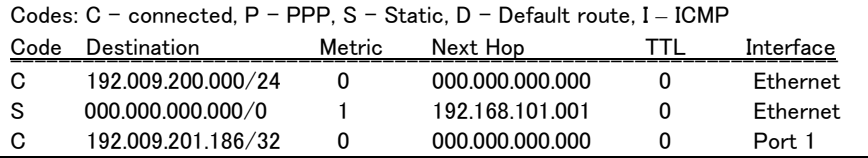

経路の特性を表します表示の意味は次のとおりです。

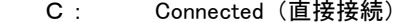

- P: PPP による経路
- S: スタティックルート

I: ICMP Redirect により更新された経路

Destination

経路終点のネットワークアドレス(またはホストアドレス)およびサブネットマスクのビット数を表しま す。000.000.000.000/0 はデフォルトゲートウェイです。

Metric

Code

経路終点に到達するまでに経由するルータの数です。

Next Hop

Destination に到達するためのゲートウェイ(ルータ)のアドレスです。本機に直接つながっている場 合は、"0.0.0.0"と表示されます。

TTL(Time To Live)

この経路の有効時間です(単位:秒)。RIP による経路情報は少なくとも 180 秒間はルートテーブル に保存されますが、それ以上経過しても更新されなかった経路は異常と判断され、ルートテーブル から削除されます。

Interface

この経路で使用されるインタフェース名です。

9) ARP Table

現在の ARP テーブルの内容を表示します。

10) RS-232C Status

RS-232 インタフェースに関するステータスです。

Framing error、Overrun error、Parity error、Noise error の各カウンタは、そのどれかが大きな値に増え ている場合は以下の可能性があります。

・通信速度、パリティ、フロー制御などの通信条件の設定が通信相手の機器と一致してない ・ケーブル上のノイズ、コネクタの接触不良、インタフェースの故障、電源電圧の不安定など また Buffer overflow は、RS-232 インタフェースの受信バッファがオーバフローしたときにカウントアップ されるもので、RS-232 通信相手とのフロー制御が必要か、もしくは正しくフロー制御が行われてない可 能性があります。

11) System Error Log

本装置で万一、システムエラーが発生すると赤色[COM]と緑色[RUN]の両 LED が同期して点滅する状 態になり、数秒後に再起動が起こります(\*)。発生したシステムエラーの内容は(タイムスタンプ付きで) 装置の不揮発メモリに、上書きで 1 件記録されます。本メニューによりその記録された内容が表示されま す。システムエラーが発生してない場合は、"System error message is not logged" と表示されます。ま た Watchdog リセットが発生した回数が "Number of watchdog resets" で示されます。

(\*)Watchdog リセットを有効にしてない場合は再起動は起こらず、両LEDが点滅したまま停止状態です。 本装置の電源を切/入しない限り復旧しません。

システムエラーは AS-150/X-Ⅱの内部の以下のような事象で発生します。

- ・メモリーエラー
- ・メモリ領域不足
- ・スタックオーバフロー
- ・Null ポインタ参照
- ・不正なパラメータ
- ・その他の予期しないエラー

このような状態が発生する原因としては次の可能性が考えられます。

- ・1. ハードウェアの不具合
- ・2. 電源の瞬断、一時的な電圧低下、ノイズなどによる外部要因による誤動作
- ・3. ファームウェアの不具合

このうちどれが原因かはエラー状態の発生状況および、再現性の有無によって判断します。

システムエラーログに記録されたメッセージは本装置の電源を切/入しても消去されません。別のシステ ムエラーが発生するとメッセージは上書きされ、また装置を工場出荷時の状態に初期化すると消去され ます。

12) System Error Log Clear

上記システムエラーログとして記録されたメッセージを消去します。

13) Log Clear

ステータスログ、エラー回数をゼロに戻します。ただし、システムエラーログは消去しません。

# 5.8 ファームウェアのバージョンアップ

本装置は書換え可能なフラッシュメモリを搭載しており、フラッシュメモリにファームウェアを格納していま す。ファームウェアのバージョンアップを行っても、本装置に Telnet で設定した内容は失われません。 バージョンアップは、Windows パソコンを使って、LAN 側からでも、WAN 側からでも行うことができます。

バージョンアップを行う Windows パソコンには、本装置付属の Windows ユーティリティ「TCP ダウンロー ダ」をインストールします。

① TCP ダウンローダのインストール

バージョンアップを行う Windows パソコンには、製品に添付の CD-ROM から TCP ダウンローダ (tcpdwl.exe)をコピーして下さい。 tcpdwl.exe をダブルクリックすると、TCP ダウンローダーが起 動されます。

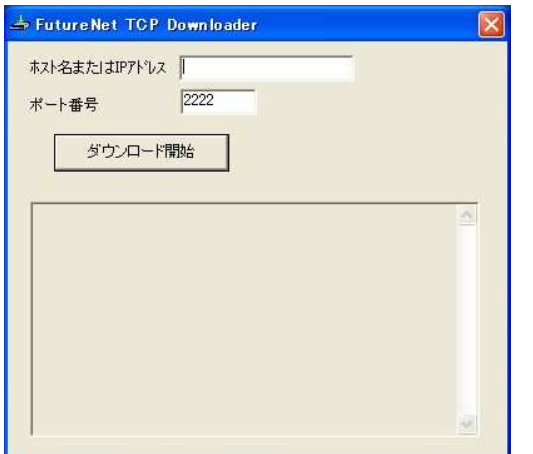

表示画面の「ホスト名または IP アドレス」 の欄に、本装置の IP アドレスを入力し て下さい。

ポート番号 2222 は変更しないで下さ い。

WAN 側からファームウェアを更新する場合、ドメイン登録で NAT 変換を指定して、かつ NAT の定 義を何も行ってなければ、本装置の WAN 側 IP アドレスのポート番号 2222 に接続できます。NAT の定義を行っている場合は、AS-150/X-Ⅱの NAT コンフィグレーションテーブルに、WAN 側から 受信した宛先 TCP ポート 2222 番の IP パケットを、ポートフォワードするエントリーを追加する必 要があります(「4.2.2 NAT コンフィグレーション・テーブルの設定例」の例 5 参照)。

② IP アドレスの指定ができたら、[ダウンロード開始]ボタンをクリックします。

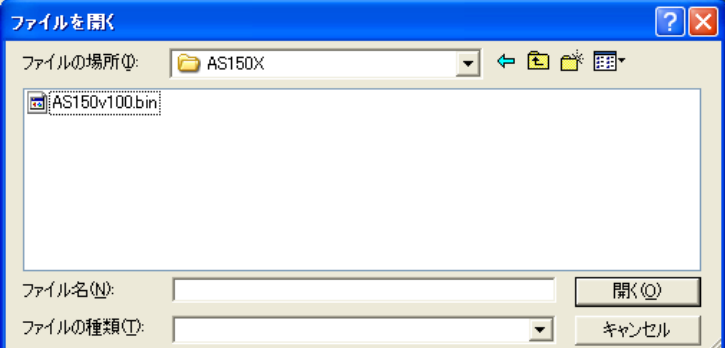

入手した新ファームウェアファイル(\*\*\*\*.bin)を指定して下さい。

③ ファームウェアファイルを選択し、[開く]ボタンをクリックして下さい。 これからダウンロードするファームウェアのバージョン番号が表示されます。 [OK]ボタンをクリックしてください。

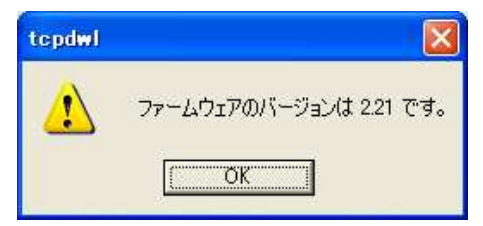

④ 「ファームウェアを更新します。よろしいですか?」と表示されますので、良ければ[OK]ボタンをクリ ックしてください。

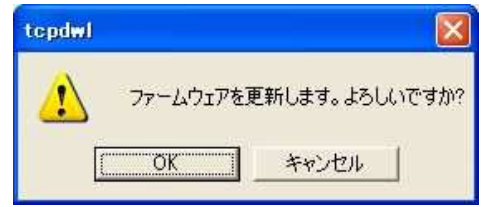

⑤ [OK]ボタンをクリックすると、ダウンロードを開始します。 進行状況がウィンドウに表示されます。

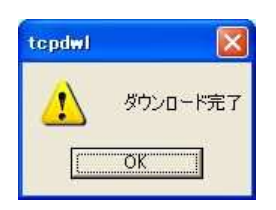

⑥ 上のダイアログが出ればダウンロード成功です。

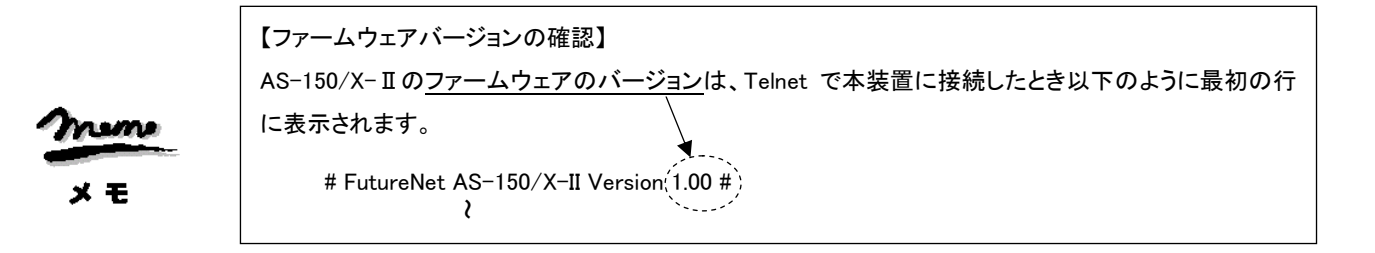

72

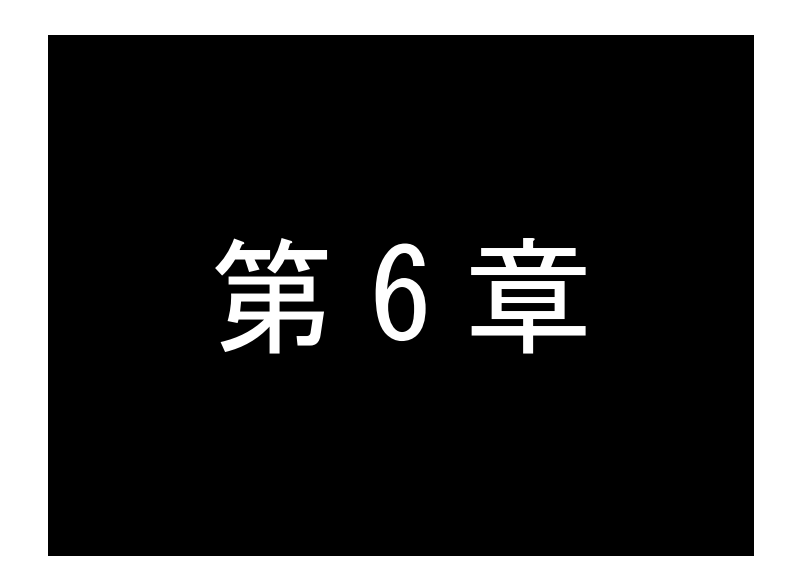

# 設定項目

AS-150/X-Ⅱの Telnet メニューに表示される設定項目、及びそのコマンド ラインで使用できるコマンドを説明しています。

# 6.1 Telnet メニューの設定項目

Telnet メニューから項目を選択して設定する場合は 1)General と 3)Service Settings メニューから行います。 各メニューの説明表中の「設定コマンド」の欄は対応するコマンドを記述しています。

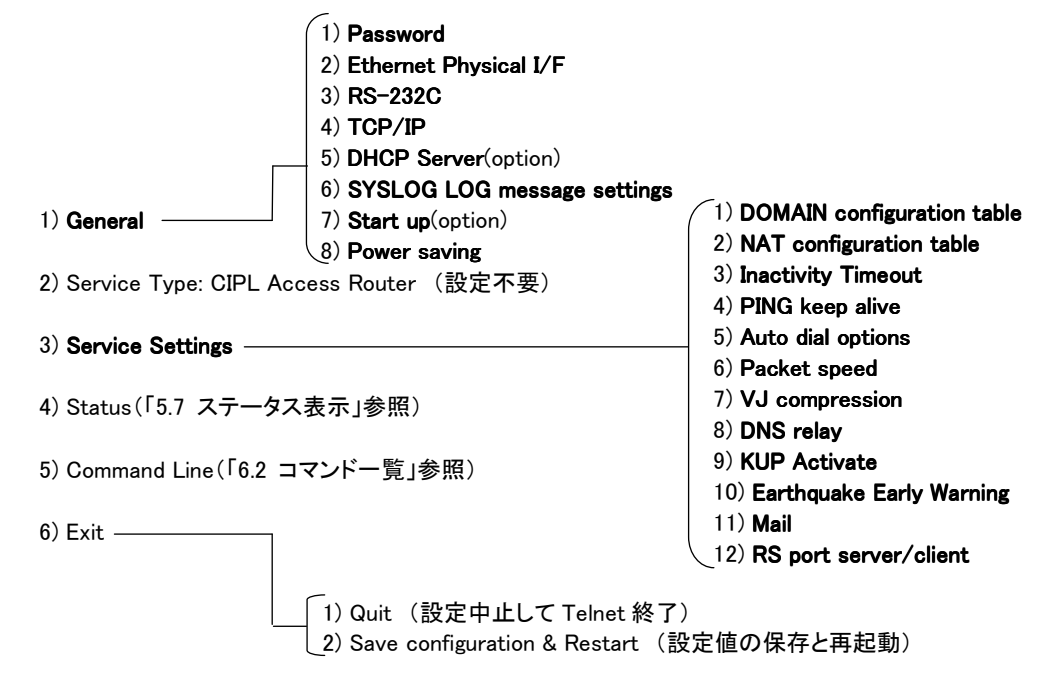

- General メニュー
- (1-1)Password

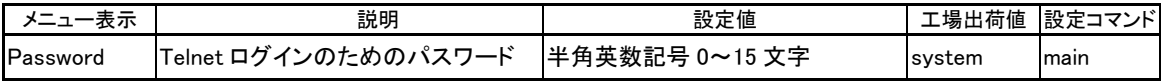

## (1-2)Ethernet Physical I/F

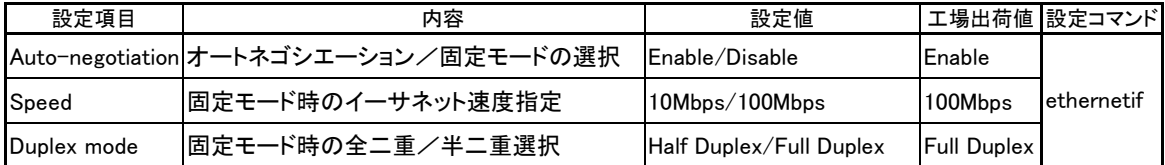

## $(1-3)$  RS-232C

# RS-232 通信条件の設定を行います。

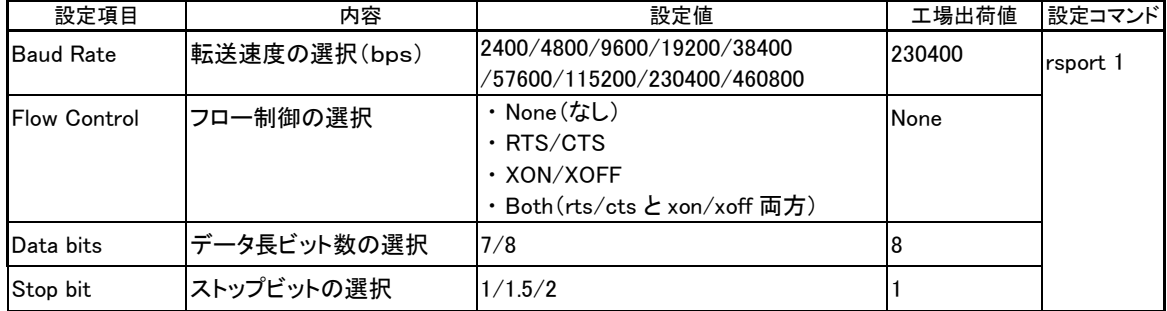

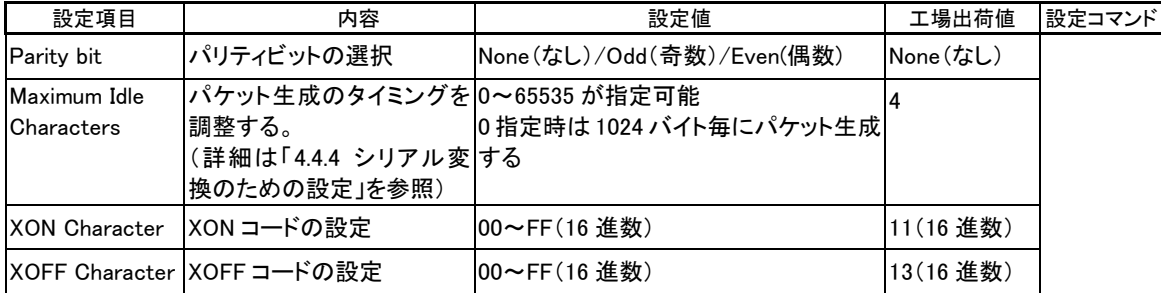

## $(1-4)$  TCP/IP

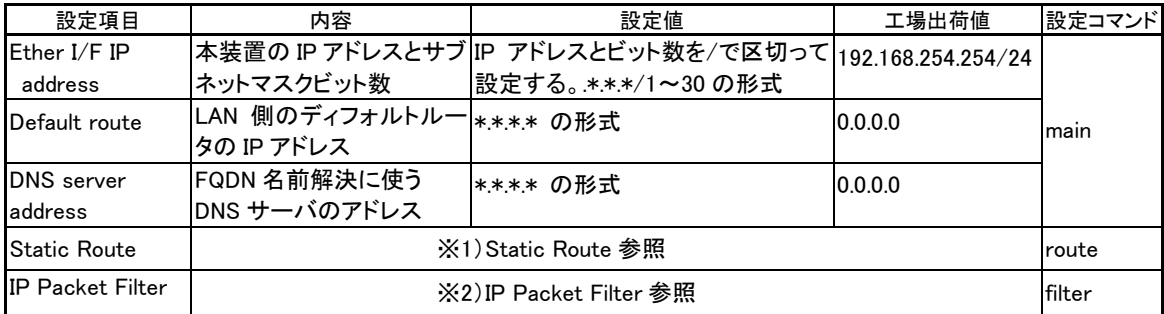

※1) Static Route

スタティックルートは、イーサネット側に対する固定ルート設定です。LAN 上に他のルータがない場合は 設定の必要はありません。複数のネットワークが相互に接続されている環境で、それぞれのネットワーク宛 てのパケットを、指定したルータに送信するために使用します。インターネット接続の場合は、スタティックル ートを個別 LAN セグメントに対して設定してください。

本装置では 30 までのスタティックルートを登録できます。Telnet メニューのルート 1~30 が、「route」コマン ドのテーブル番号 0~29 に対応します。

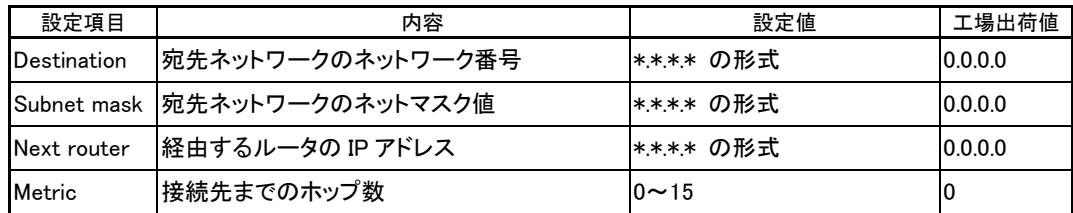

※2) IP Packet Filter

エントリ番号 1~32 を指定してフィルタを設定します。エントリ番号 1~32 は、「filter」コマンドのフィルタ番号 0 ~31 に対応します。詳細は「5.3 パケットフィルタ機能」を参照してください。

なおプロトコル番号のニーモニック指定に関しては、(3-2) NAT configuration table の「ニーモニックとプロト コル番号/ポート番号の一覧表」を参照してください。

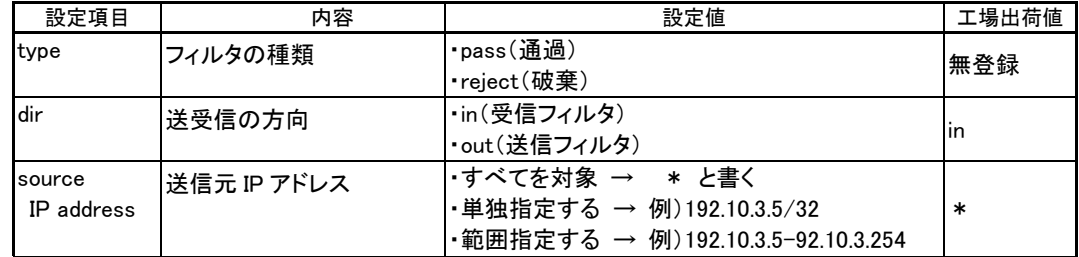

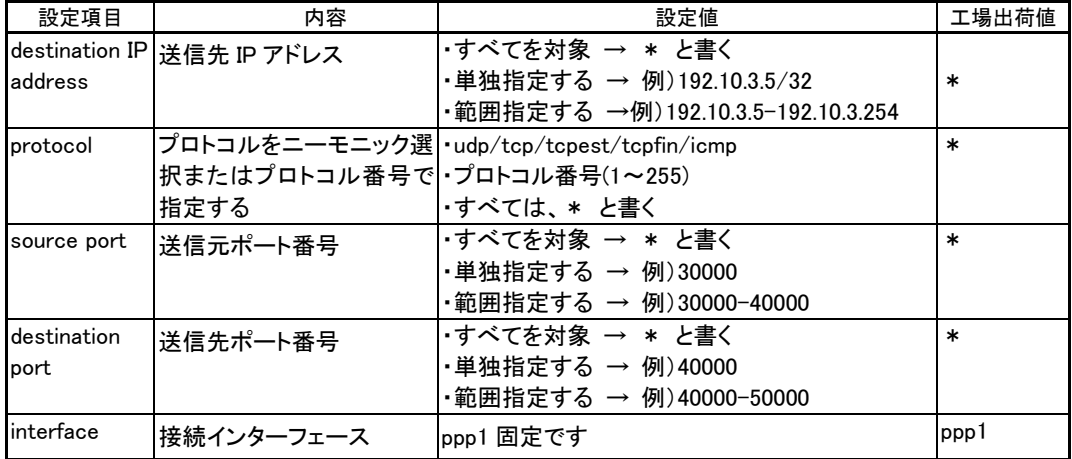

# (1-5) DHCP server

# 詳細は「5.4 DHCP サーバ機能」を参照してください。

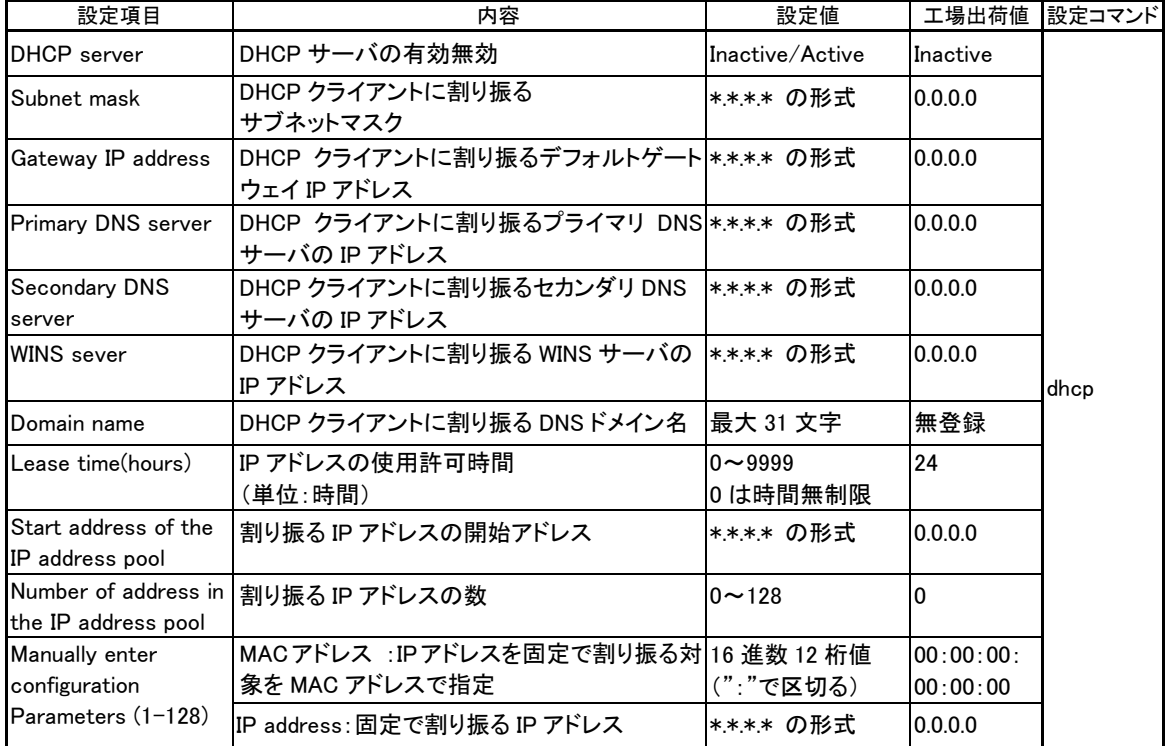

# $(1-6)$  SYSLOG

詳細は「5.6 SYSLOG によるログ情報の転送」を参照してください。

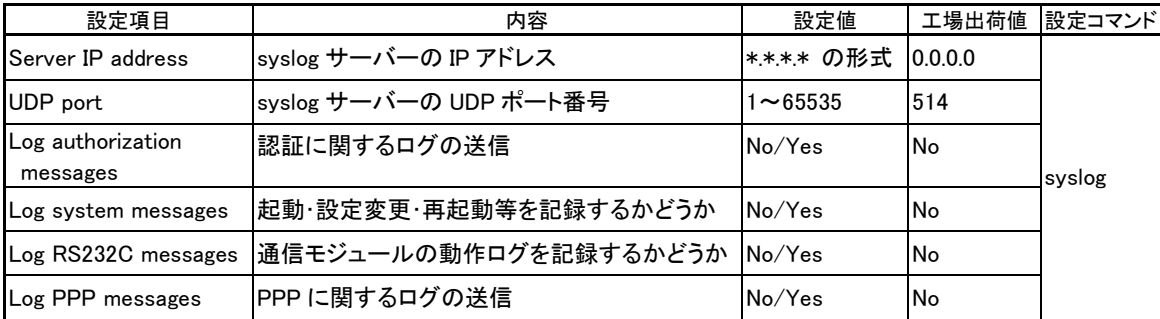

 $(1-7)$  Start up

設定項目の"Watchdog reset"は、本装置のファームウェアが正常に動作しているかどうかを監視し、正常に 動作してないことを検出するとソフトウェアの再起動を行うものです。"Watchdog reset"に限り、変更は Save configuration & Restart を行わなくても、No/Yes 選択の時点で保存されますが、動作に反映されるのは次回電 源投入後です。

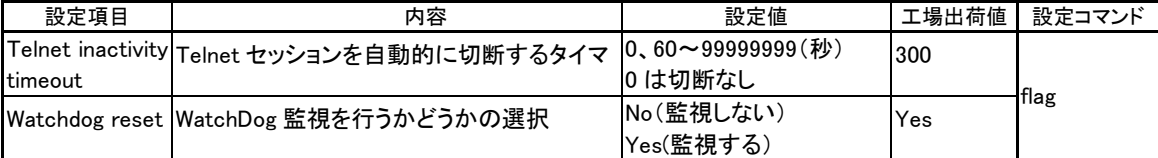

 $(1-8)$  Power saving

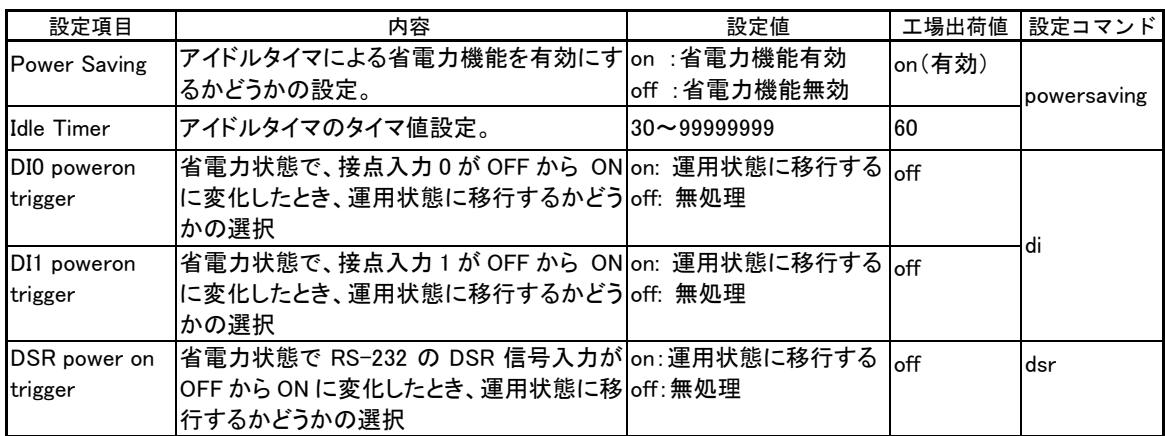

■ Service Settings メニュー

(3-1) DOMAIN configuration table

ドメインを 5 つまで登録できます(「4.1.1 ドメイン管理情報」)。Telnet メニューの入力エントリ 1~5 が、 「domain」コマンドのドメイン番号 0~4 に対応しています。

| 設定項目           | 内容    | 設定値                                                                                             |           | 工場出荷値 設定コマンド |
|----------------|-------|-------------------------------------------------------------------------------------------------|-----------|--------------|
| Domain<br>name | ドメイン名 | 2~20 文字の半角数字「0~9」、半角英文字「a~z、A~  <sub>空白</sub><br> Z」、ピリオド「.」、ハイフン「-」                            |           |              |
| User name      | ユーザー名 | 1~65 文字の半角数字「0~9」、半角英文字「a~z、A~Z」 空白                                                             |           |              |
|                |       | ユーザ名として「!auto」と記述すると、通信モジュールに登<br> 録されている電話番号がユーザ名として使われる。                                      |           |              |
| Password       | パスワード | 1~32 文字の半角数字「0~9」、半角英文字「a~z、A~Z」  <sub>空白</sub><br>パスワードとして「!auto」と記述すると、通信モジュールに               |           | domain       |
|                |       | 登録されている電話番号がパスワードとして使われる。                                                                       |           |              |
| Destination    |       | 宛先ネットワーク  0.0.0.0~254.254.254.254/0~32 <br>(アドレス/マスク) 0.0.0.0/0 の場合は外部ネットワーク宛先全てを対象とする          | 0.0.0.0/0 |              |
| Metric         | メトリック | $1 - 15$                                                                                        |           |              |
| Interface      |       | NAT/GRE どちら • nat (Network Addess Translation)<br>を使うかの選択   gre (General Routing Encapsulation) | nat       | interface    |

上表 Interface で gre を選択すると"Enter GRE tunneling target IP address"のメッセージが表示されて、GRE

トンネリング終点 IP アドレスの入力を促されます。

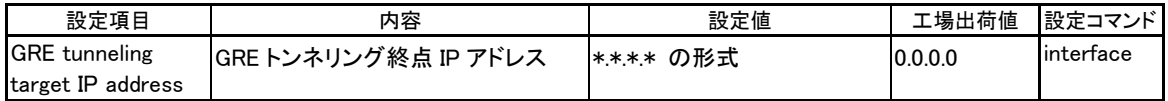

 $(3-2)$  NAT configuration table

NAT コンフィグレーションテーブルは 1~48 を選んで設定できます。それぞれ「nat」コマンドのエントリ番号 0 ~47 に対応します。各エントリは以下の内容です。詳細は「4.2 NAT/NAPT 変換」を参照してください。

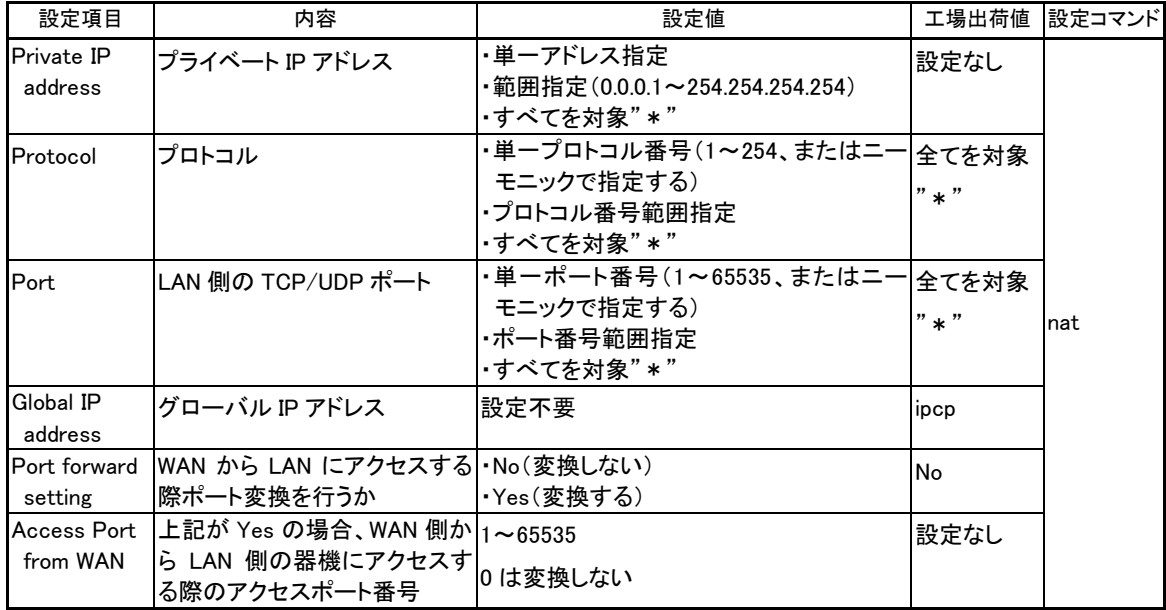

■ 参考:ニーモニックとプロトコル番号/ポート番号の一覧表

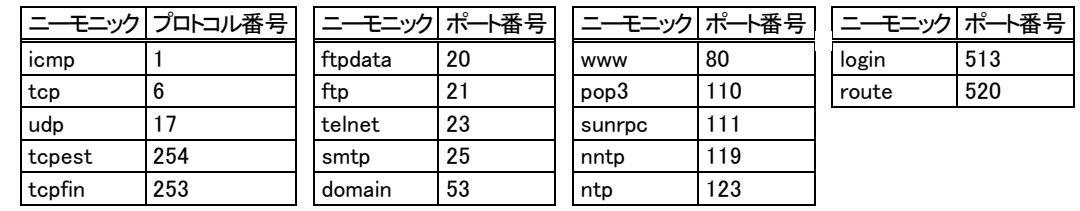

(3-3) Inactivity timeout

**PPP 無通信監視タイマの設定です。AS-150/X-Ⅱは、上りパケット(AS-150/X-Ⅱ→センター)の無通信状** 態を監視し、無通信時間が設定値を越えた場合、PPP リンクを解消し回線を切断します。

| 設定項目              | 内容                                     | 設定値      | 工場出荷値 | 設定コマンド   |
|-------------------|----------------------------------------|----------|-------|----------|
| <b>Inactivity</b> | PPP 無通信監視タイマ値を1秒から秒単位で設定する。 0~99999999 |          | 30    | rsport U |
| timeout           | 10 にすると PPP 切断は行わない。                   | ■0 は切断なし |       |          |

#### (3-4)PING KeepAlive

CRG、CIPL 網接続を維持するため定期的に Ping(ICMP echo)を送信します。

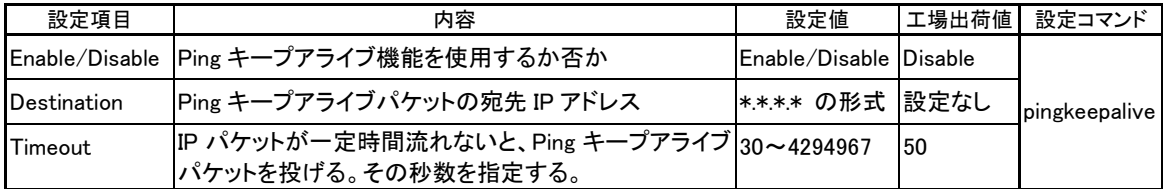

## (3-5)Auto dial options

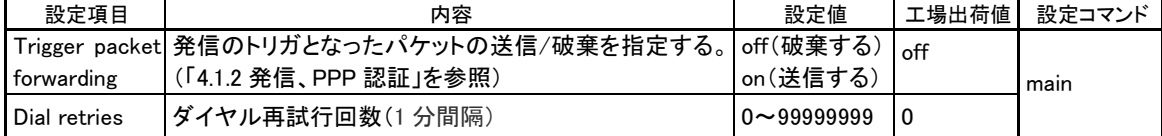

#### (3-6) Packet speed

高速パケット通信の契約でない場合は、「低速パケット(low)」に設定変更が必要です。工場出荷値は「高速 パケット(high)」の設定です。

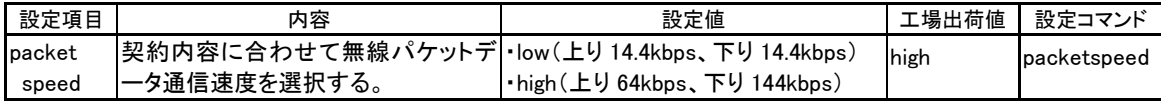

(3-7) VJ compression

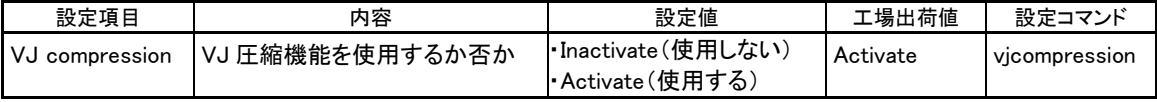

(3-8) DNS relay

DNS リレー機能に関しては、「4.6 DNS リレー」を参照してください。

| 設定項目      | 内容                 | 設定値                                      | 工場出荷値      | 設定コマンド   |
|-----------|--------------------|------------------------------------------|------------|----------|
| DNS relav | DNS リレー機能を使用するか否か。 | ·Inactivate (使用しない)<br> •Activate (使用する) | Inactivate | dnsrelav |

#### (3-9)KUP Activate

ケータイアップデート機能を ON(有効)、または OFF(無効)に設定します。通信モジュールのファームウェア バージョン番号が 1.X.X.の場合、ON を選択しても"module version is 1.X.X."を表示して設定は受付けません。

| 設定項目                | 内容                              | 設定値                    | 工場出荷値 | 設定コマンド |
|---------------------|---------------------------------|------------------------|-------|--------|
| <b>KUP Activate</b> | イアップデート機能を有効にするか  •on(有効)<br>否か | (無効)<br>$l$ off $\ell$ | off   | kup    |

#### (3-10) Earthquake Early Warning

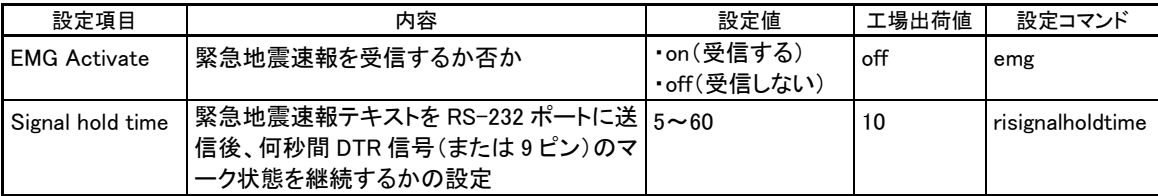

 $(3-11)$  Mail

● DIO および DI1 mail settings

DI0、DI1 のそれぞれに対してメールの設定を行います。

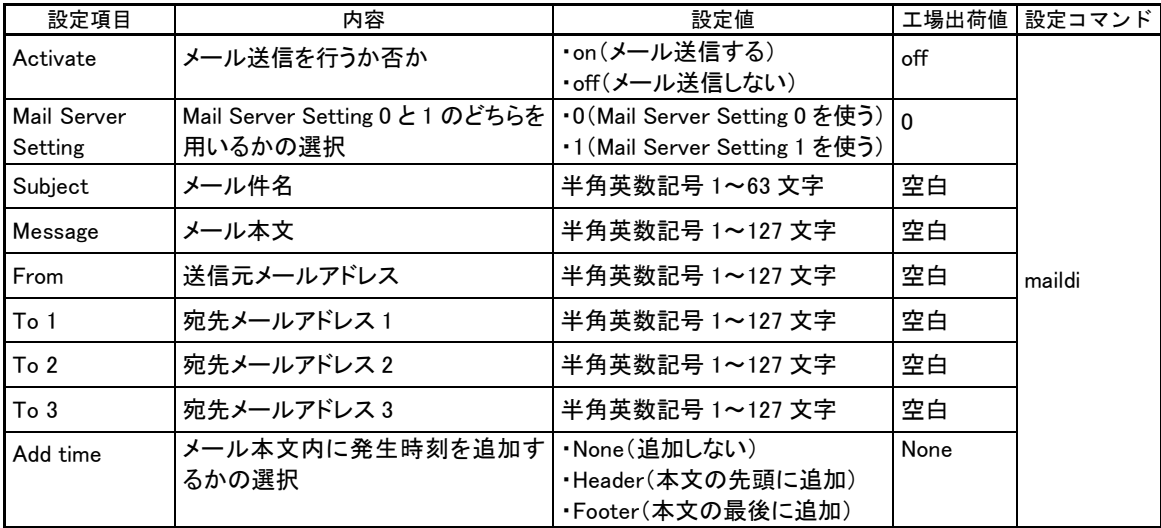

● Mail server settings 0 および 1

Mail server settings 0/1 によりメールサーバを2組まで設定できます。

| 設定項目        | 内容                   | 設定値                   | 工場出荷値 | 設定コマンド     |
|-------------|----------------------|-----------------------|-------|------------|
| SMTP server | SMTP サーバの IP アドレス、また | **** の形式              | 空白    |            |
| IP address  | は FQDN 名(注)          | または半角英数記号 1~63 文字     |       |            |
| SMTP server | SMTP サーバの TCP ポート番号  | $1 - 65535$           | 25    |            |
| TCP port    |                      |                       |       |            |
| Auth        | 認証方式                 | ・認証なし                 | 認証なし  |            |
| Method      |                      | •POP before SMTP      |       |            |
|             |                      | <b>SMTP AUTH</b>      |       |            |
|             |                      | (LOGIN と PLAIN をサポート) |       | mailserver |
| POP3 server | 認証用 POP3 サーバの IP アドレ | **** の形式              | 空白    |            |
| IP address  | ス、または FQDN 名         | または半角英数記号 1~63 文字     |       |            |
| POP3 server | 認証用 POP3 サーバの TCP ポー | $1 - 65535$           | 110   |            |
| TCP port    | ト番号                  |                       |       |            |
| User ID     | 認証用ユーザ ID            | 半角英数記号 1~63 文字        | 空白    |            |
| Password    | 認証用パスワード             | 半角英数記号 1~31 文字        | 空白    |            |

(注)FQDN 名で指定する場合は、(1-4)TCP/IP で DNS サーバアドレスの設定が必要です。

(3-12) RS port sever/client

シリアル変換機能(RS ポートサーバ/クライアント)に関する設定です。

| 設定項目                   | 内容                            | 設定値             | 工場出荷値  | 設定コマンド   |
|------------------------|-------------------------------|-----------------|--------|----------|
| <b>Connection Type</b> | TCP 接続動作を選択する                 | •Server         | Server |          |
|                        |                               | • Client        |        |          |
|                        |                               | · Server&Client |        |          |
| Server Connection      | コネクション待ち受け TCP ポート 2300~65535 |                 | 33337  |          |
|                        | 番号を設定する                       |                 |        | rsport 1 |
| Client Connection      | ※1) Client Connection 参照      |                 |        |          |
| Timer                  | ※2) Timer 参照                  |                 |        |          |
| $RS-232$               | ※3)RS-232 参照                  |                 |        |          |

## ※1) Client Connection

本装置がクライアントとなって TCP 接続する場合に必要な設定です。

| 設定項目                                | 内容                                        | 設定値                                                    | 工場出荷値    |
|-------------------------------------|-------------------------------------------|--------------------------------------------------------|----------|
| Destination primary IP address      | 最初に接続を試みるプライマリ IP アドレ<br>ス、または FQDN 名(注)  | **** の形式                                               | 0.0.0.0  |
| Destination primary TCP port        | 上記プライマリホストの TCP ポート番号                     | $0 - 65535$                                            | $\Omega$ |
| Destination secondary IP<br>address | プライマリに接続できない時のセカンダリ<br>IP アドレス、または FQDN 名 | **** の形式                                               | 0.0.0.0  |
| Destination secondary TCP port      | セカンダリホストの TCP ポート番号                       | $0 - 65535$                                            | 0        |
| Trigger to connect                  | TCP 接続を行うためのトリガ条件を選択<br>する                | •Data in(データ受信)<br>・Always(常時接続)<br>·DSR up (DSRオン)    | Data in  |
| Trigger to disconnect               | TCP 切断を行うためのトリガ条件を選択<br>する                | ・None(使用しない)<br>·Delimiter(デリミタ受信)<br>・DSR down(DSRオフ) | None     |
| Delimiter code                      | デリミタコードを設定する                              | $00 \sim FF(16 \; \mathcal{L}^2)$                      | 0D       |
| Send delimiter                      | デリミタコードの送信                                | ・No(送信しない)<br>・Yes(送信する)                               | No       |

(注)FQDN 名で指定する場合は、(1-4)TCP/IP で DNS サーバアドレスの設定が必要です。

## ※2) Timer

# プロトコル変換機能に必要な各種タイマ値の設定です。

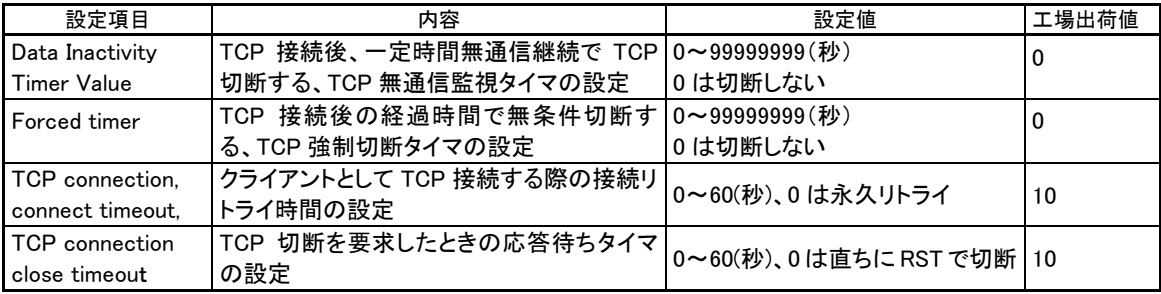

#### ※3) RS-232

RS-232 の信号線及び送受信バッファの設定です。DTR 信号の設定値が"Earthquake"でない場合は、緊急 地震速報送信の通知は RS-232 の9ピンで行います。

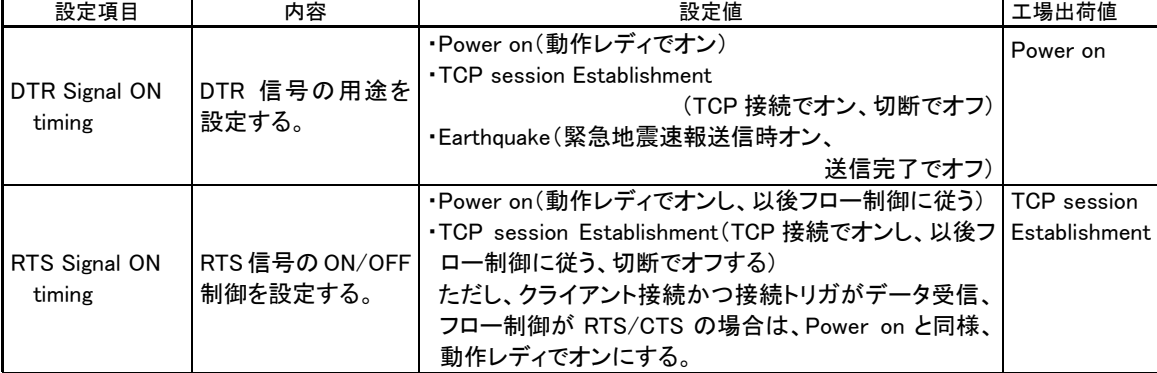

# 6.2 コマンド一覧

Telnet のコマンドラインから使用できるコマンド一覧です。

コマンドラインの使い方については「3.1 Telnet による設定」をご覧ください。 (コマンド形式の"\_"はスペース1文字を、[]で囲んだパラメータは省略可能を意味します)

## 6.2.1 制御コマンド

制御コマンドは入力と同時に作用するリアルタイム・コマンドです。

(1) connect - PPP 回線の接続

形 式 connect 「□<ドメイン番号>] 説 明 PPP 回線を接続する。 <ドメイン番号> 0 ~ 4。 ドメイン番号を省略した場合、0 を指定されたものとする。

(2) disconnect - PPP 回線の切断

形 式 disconnect 説 明 PPP 回線を切断する。

- (3) emgtest 緊急地震速報のテスト送信
	- 形 式

emgtest  $[$   $\Box$  activate  $\Box$  <値>]

説 明

緊急地震速報のテスト送信を行う。activateと<値>を省略した場合、"emgtest activate on"と同じ意味と なる。"emgtest"だけでテスト送信の起動から完了までを自動的に行う。"emgtest activate off"は強制終 了時に使う。(テスト送信の詳細は「4.5 緊急地震速報の中継」参照)。

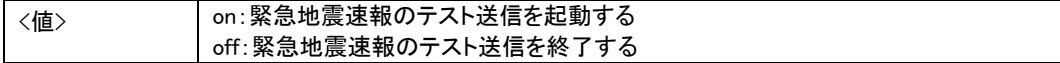

(4) factorydefault - 通信モジュールの初期化

形 式

factorydefault

説 明

本装置に内蔵している通信モジュールを工場出荷状態に戻す。

(5) help - 全コマンド一覧

形 式

help

説 明

コマンドラインで使用できる全コマンドの一覧、及び各コマンド形式を表示する。

(6) ota - OTA 実行

```
形 式 
 ota \angle<キーワード>
説 明
```
OTA(Over The Air)機能を実行する。OTAの起動要求を行い、結果を表示する(「4.7 OTA機能」参照)。 結果はsyslogにも出力する。キーワードとして下記を指定できる。

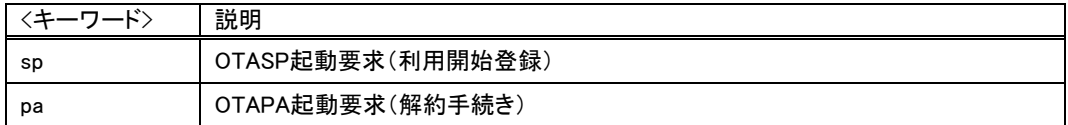

## $(7)$  ping  $-$  ping 実行

形 式

ping [\_-t] [\_-n\_<回数>] [\_-l\_<サイズ>] [\_-w\_<時間>]\_<IP アドレス>

説 明

指定されたIPアドレス宛てに1秒間隔でICMP ECHO リクエスト(ping)を送信し、応答結果を表示する。

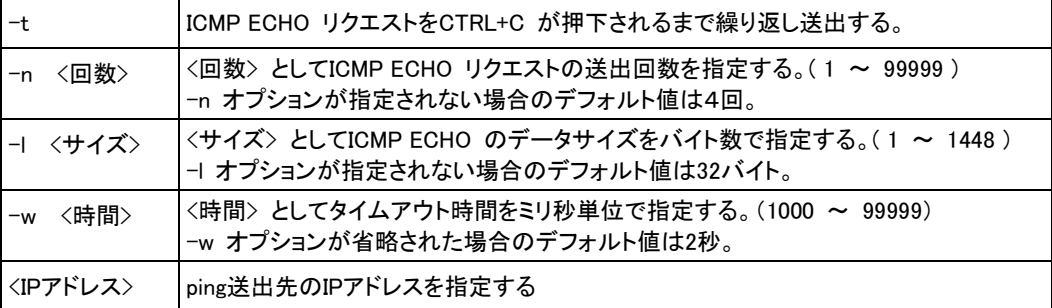

応答が返った場合の表示例

 $>$  ping  $\_$  192.168.6.2←

Pinging 192.168.6.2 with 32 bytes of data:

 Reply from 192.168.6.2: bytes=32 time=4ms seq=1 Reply from 192.168.6.2: bytes=32 time=4ms seq=1  $\lambda$ 

応答がなければ Requested timed out. が表示される。

(8) show - 各種情報の表示

形 式

show  $\cup$  <キーワード>

説 明

各種情報を表示する。

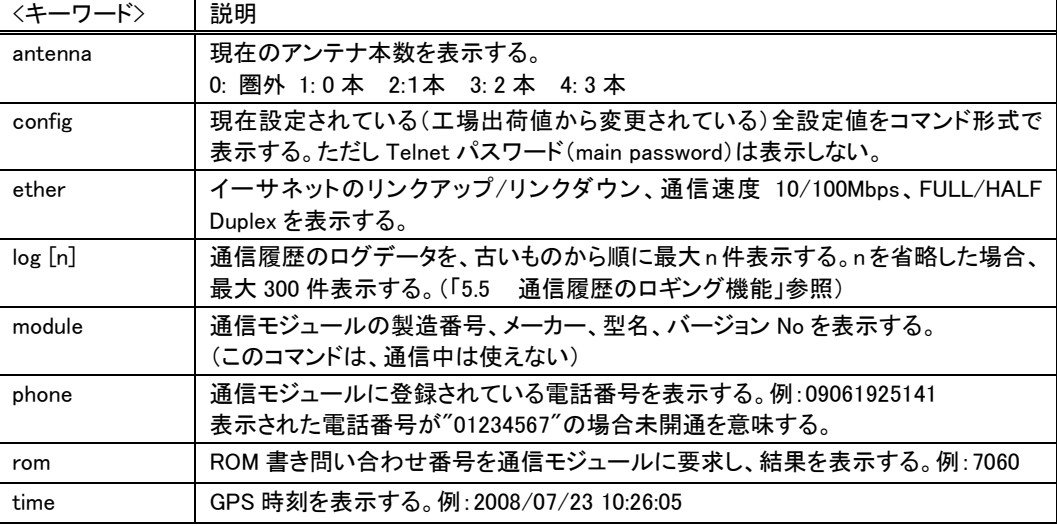

(9) restart - 設定値の保存と再起動

形 式

restart

説がすい男

設定コマンドで入力された値を不揮発メモリに保存し、再起動する。

(10) quit - コマンドラインの終了

形 式

quit

```
説 明 
 コマンドモードを終了し、Telnet メニューに戻る。
```
6.2.2 設定コマンド

本装置の動作を定義する設定コマンドです。 (コマンド設定のみ対応)と付記した項目は、Telnet メニューの設定項目から設定できません。

- (1) atdreset 定期発信(コマンド設定のみ対応)
	- 形 式

```
atdreset」<キーワード> ... <値>
```
説 明

定期発信機能を設定する。待ち受け状態が一定時間継続した場合に、基地局に対して定期発信を実施 する。この設定は、通信モジュールが OTASP により顧客登録されている場合に有効となる。

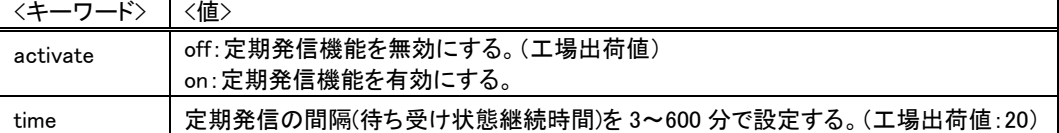

- (2) autoreboot 定期リブート (コマンド設定のみ対応)
	- 形 式

autoreboot  $\_\langle +\!-\!$ ワード $\rangle$   $\_\langle$ 値 $\rangle$ 

説 明

定期リブート機能を設定する。本装置を定期的に再起動させる。

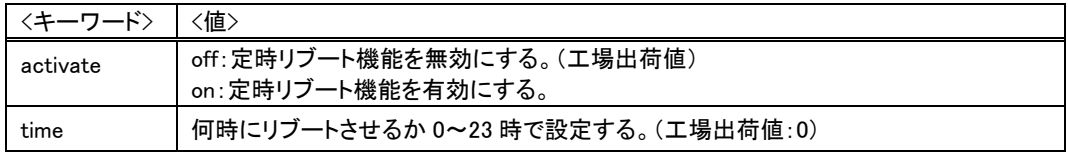

(3) clr - 工場出荷値の読み出し

形 式

clr

説 明

現在編集中の全設定値を工場出荷値に戻す。ただし、自IPアドレス/マスク値だけは変更しない。他の 設定コマンドと同様、「restart」コマンドにより値が保存されるまで確定しない。

(使用例)工場出荷値に戻してから必要な設定を入力し、最後に保存する例

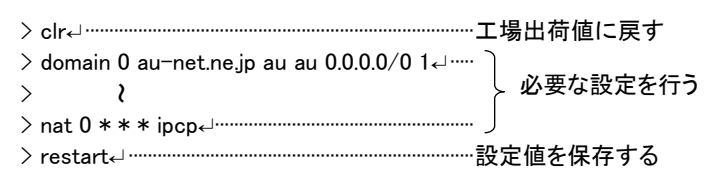

(4) dhcp  $-$  DHCP  $+ -\lambda$ 

形 式 1

dhcp \_<キーワード> \_<値>

形 式 2

dhcp \_ client \_<クライアント番号> \_<MAC アドレス> \_<IP アドレス>

- 形 式 3 (割り当てを削除する場合)
	- dhcp \_ client \_<クライアント番号> \_delete

## 説 明

本装置を DHCP サーバーとして使用する場合に設定する。(「5.4 DHCP サーバ機能」参照)

形式 1:

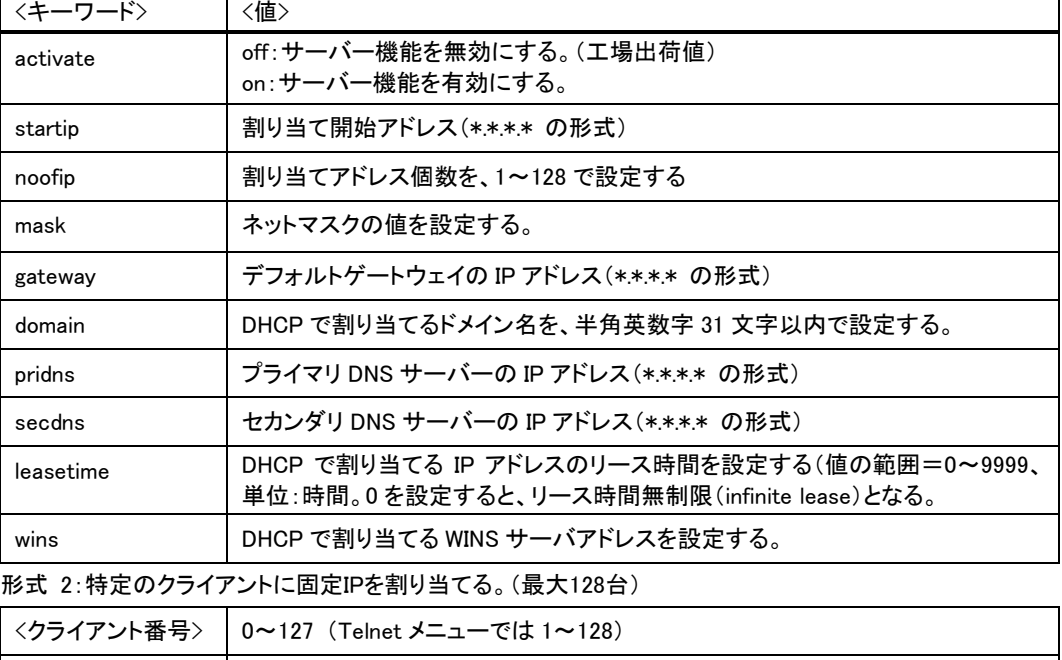

(5) di - デジタル接点

形 式

di  $-\langle$ 接点番号> - powerontrigger --<値>

説 明

本装置が省電力状態で接点入力(0 または 1)が ON になったときに、省電力状態から運用状態に立ち上 がるかどうかを設定する。

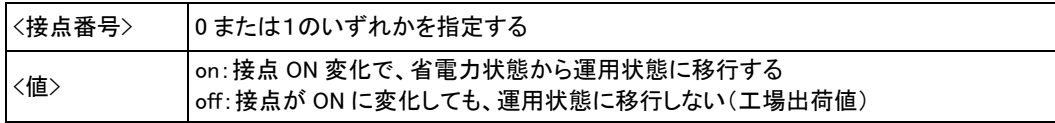

< MAC アドレス> | 対称器機の MAC アドレスを 16 進数 12 桁で指定する。

<IP アドレス>  $\begin{array}{r} \begin{array}{l} \leftarrow \end{array} & \begin{array}{l} \leftarrow \end{array} & \text{if $T$}\end{array} & \begin{array}{l} \leftarrow \end{array} & \begin{array}{l} \leftarrow \end{array} & \begin{array}{l} \leftarrow \end{array} & \begin{array}{l} \leftarrow \end{array} & \begin{array}{l} \leftarrow \end{array} & \begin{array}{l} \leftarrow \end{array} & \begin{array}{l} \leftarrow \end{array} & \begin{array}{l} \leftarrow \end{array} & \begin{array}{l} \leftarrow \end{array} & \begin{array}{l} \leftarrow \end{$ 

(6) dnsrelay  $-$  DNS リレー

形 式

dnsrelay  $\_$  activate  $\_$   $\triangleleft$  (値 $>$ 

説 明

DNS リレー機能の有効/無効を設定する。(「4.6 DNS リレー」参照)

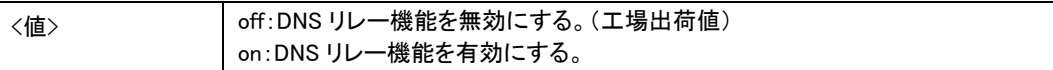

(7) domain - ドメイン管理テーブル

形 式 1

domain」<エントリ番号> (ドメイン名> ...<ユーザー名> ...<パスワード> ...<自動発呼先アドレス/ マスク> (メトリック>

形 式 2 (テーブルを削除する場合)

domain  $\_,\langle \texttt{\texttt{X}-y} \rangle \setminus \mathcal{F}$ 番号 $\rangle$   $\_\$  delete

説 明

ドメイン管理テーブルを設定する。(「4.1.1 ドメイン管理情報」参照)

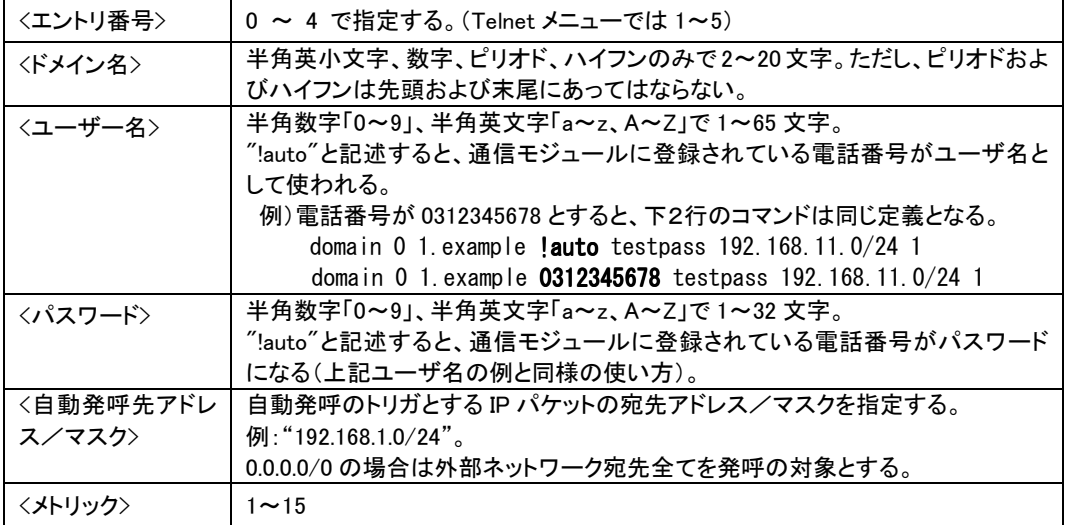

(8) dsr - DSR 信号による運用状態移行

形 式

dsr \_ powerontrigger \_\_ <値>

説 明

省電力状態で RS-232 の DSR 信号入力が OFF から ON に変化したときに、運用状態に立ち上がるかど うかを設定する。

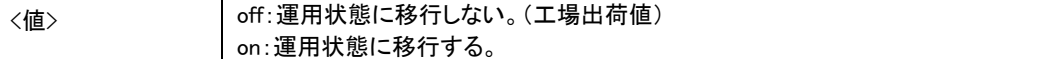

(9)emg - 緊急地震速報の中継

形 式

emg — activate — $\triangleleft$ 値 $>$ 

説 明

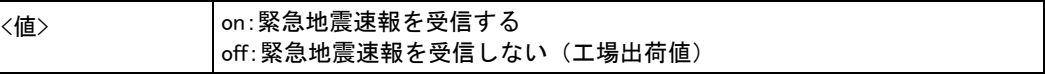

```
(10) ethernetif - イーサネットインタフェース
```
形 式

ethernetif \_<キーワード> \_<値>

説 明

イーサネットインターフェースの速度(10/100Mbps)、全二重/半二重をオートネゴシエーションとするか、 または固定値で設定するかを指定する。固定値の場合その値を選択する。

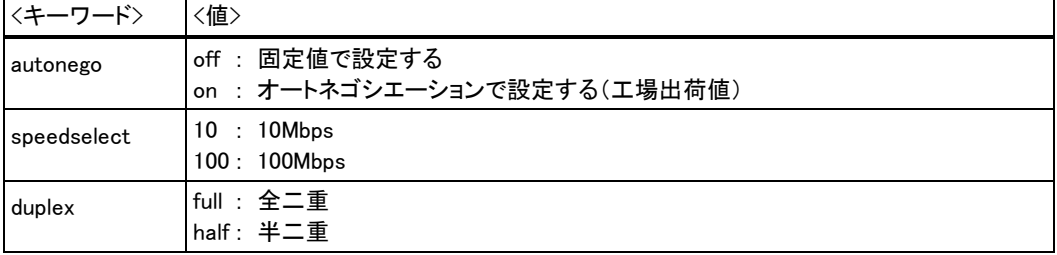

(11) filter - IP フィルタ設定

形 式 1

filter」<フィルタ番号> 」<タイプ> 」<方向> 」<送信元 IP> 」<送信先 IP> 」<プロトコル> ...

<送信元ポート>△<送信先ポート> ... ppp1

形 式 2 (テーブルを削除する場合)

filter \_<フィルタ番号> \_delete

説 明

パケットフィルタ機能の設定をおこなう。(「5.3 パケットフィルタ機能」参照)

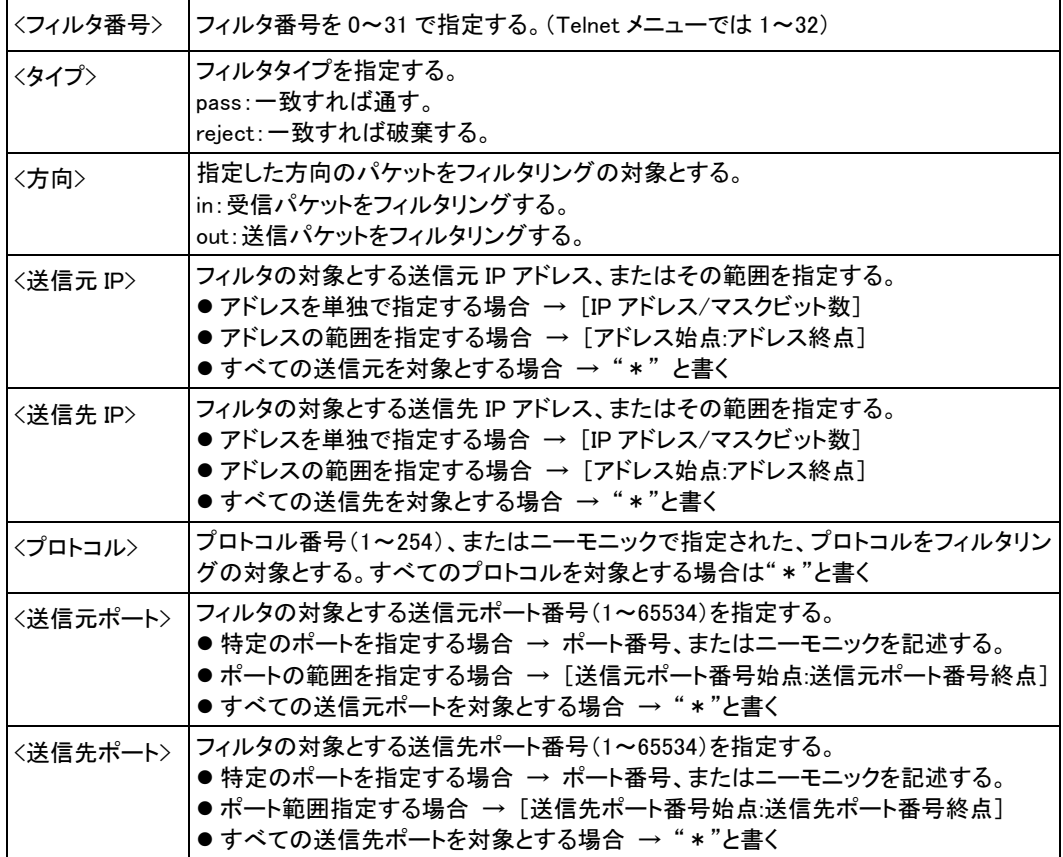

■ 参考:ニーモニックとプロトコル番号/ポート番号の一覧表

|        | ニーモニック プロトコル番号 | ニーモニック ポート番号 |    | ニーモニック ポート番号 |     |
|--------|----------------|--------------|----|--------------|-----|
| icmp   |                | ftpdata      | 20 | pop3         | 110 |
| tcp    |                | ftp          | 21 | sunrpc       | 111 |
| udp    | 17             | telnet       | 23 | nntp         | 119 |
| tcpest | 254            | smtp         | 25 | ntp          | 123 |
| tcpfin | 253            | domain       | 53 | login        | 513 |
|        |                | www          | 80 | route        | 520 |

(12) flag - ウォッチドッグと Telnet タイマ

形 式

flag \_<キーワード> \_<値>

説 明

スタートアップに関する設定を行う。wd の on/off 指定だけは他の設定コマンドと異なり、コマンド入力時 点で設定保存される。ただし動作に反映されるのは本装置の次回電源投入後となる。

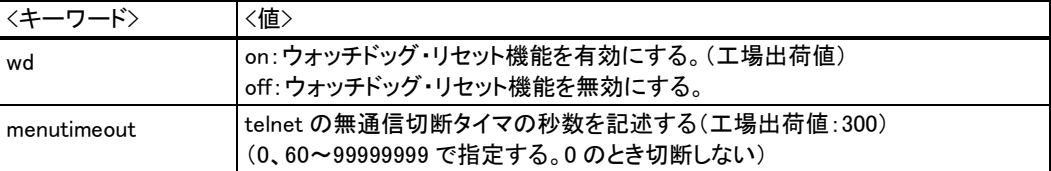

(13) interface - NAT/GRE の選択

形 式

interface」<ドメイン番号>\_<IP パケット変換方法> [\_<IP アドレス>]

説 明

センターとの IP 通信に NAT/NAPT を使うか、GRE トンネリングを使うかをドメイン毎に設定する。

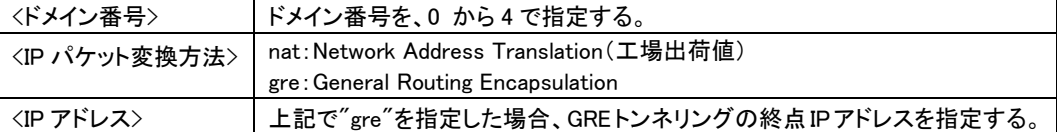

(14) kup - ケータイアップデート

形 式

kup  $\_$  activate  $\_$   $\triangleleft$  (値 $>$ 

説 明

ケータイアップデート機能の有効/無効を設定する。(「4.8 ケータイアップデート機能」参照)

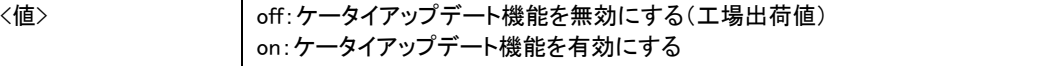

(15) maildi - メール送信情報

形 式 1

maildi」<接点番号> (キーワード> ...<値>

形 式 2 (エントリを削除する場合)

maildi  $\overline{\phantom{a}}$ <接点番号>  $\overline{\phantom{a}}$ delete

説 明

```
接点入力 0、1 それぞれに対してメールの宛先、電文の設定を行う。
```
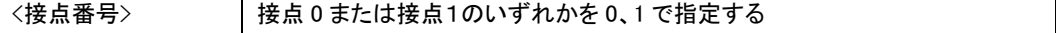

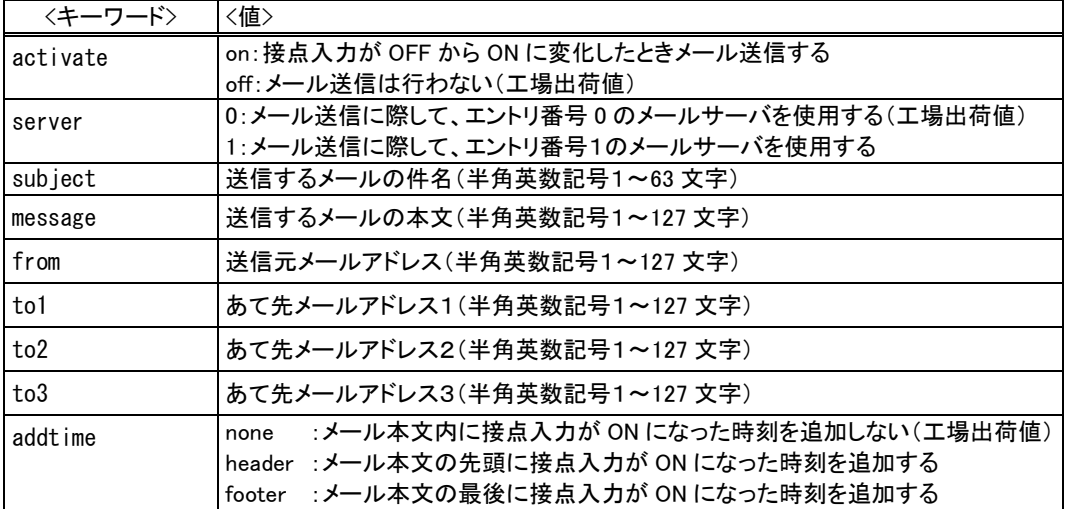

(16) mailserver  $-$  メールサーバ

形 式 1

mailserver」<エントリ番号> 」<キーワード> 」<値>

形 式 2 (設定を削除する場合)

mailserver」<エントリ番号> \_delete

説 明

「maildi」コマンドで参照されるメールサーバの設定を行う。エントリ番号 0、1 の2つまで設定できる。

FQDN 名で指定する場合は、DNS サーバアドレスの設定(「main」コマンド参照)が必要。

<エントリ番号> 0 または1のいずれかで指定する

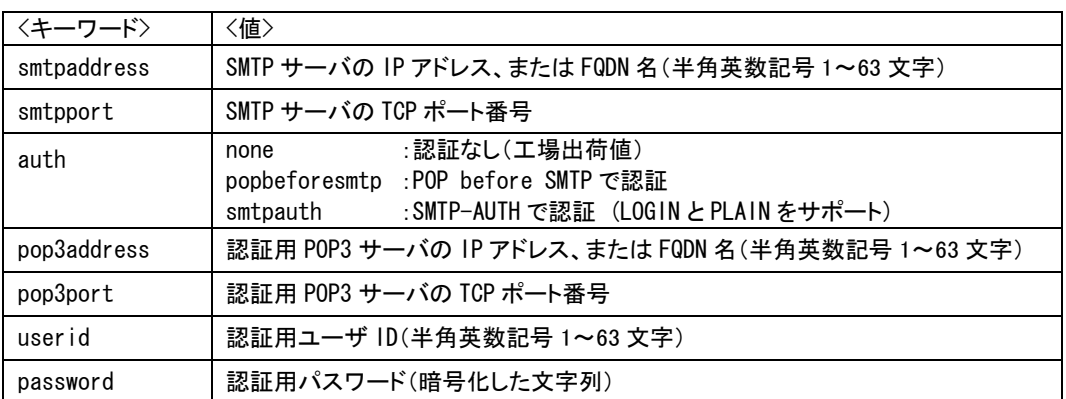

(17) main - 基本情報

形 式

main (キーワード> (値)

説 明

本装置の基本情報の設定を行う。

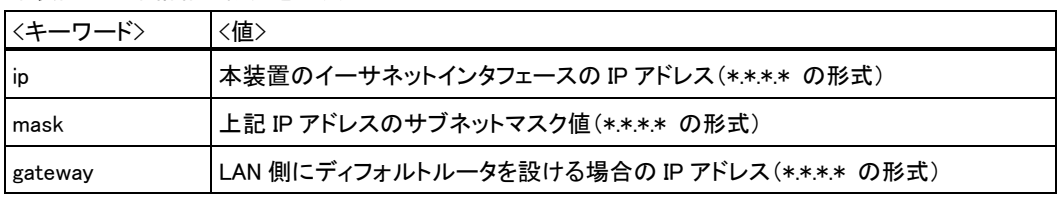

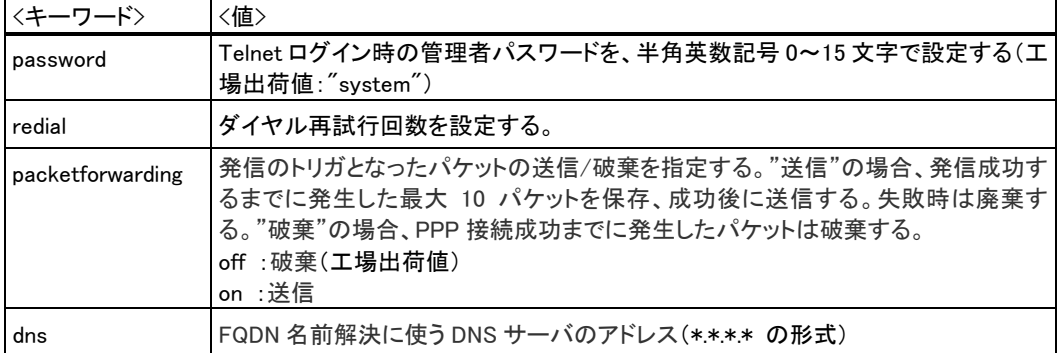

# (18) nat - NAT コンフィグレーションテーブル

形 式 1

nat \_<エントリ番号>\_<プライベート IP アドレス> \_<プロトコル> \_<ポート> \_ipcp[ \_<アクセスポート>] 形 式 2 (テーブルを削除する場合)

nat  $\_\leq$ エントリ番号>  $\_\$  delete

説 明

NAT コンフィグレーションテーブルを設定する。プロトコルとポートのニーモニックに関しては、(11) filter の「ニーモニックとプロトコル番号/ポート番号の一覧表」を参照。

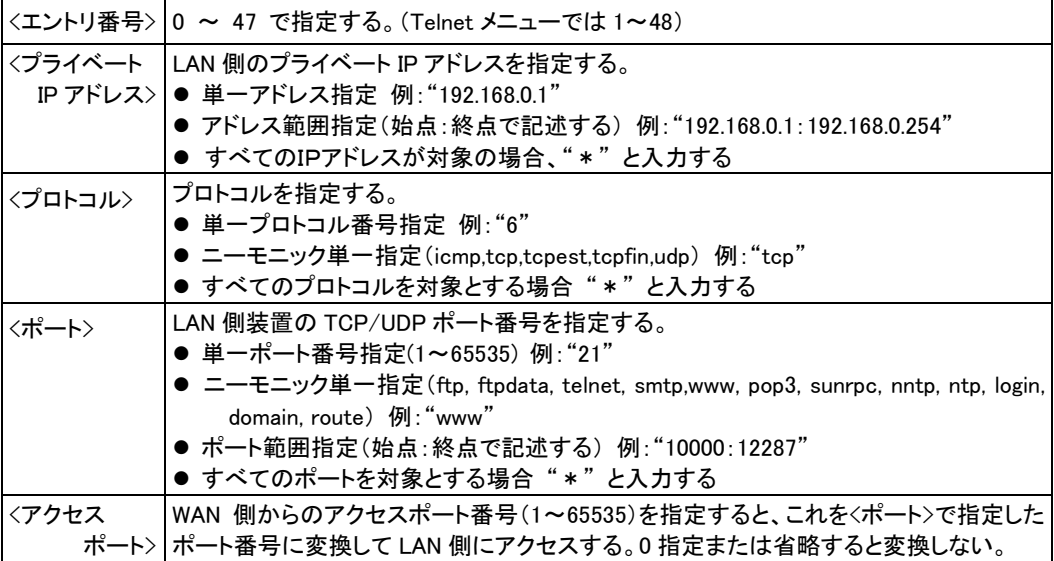

(19) oosreset - 圏外定時間リセット (コマンド設定のみ対応)

形 式

oosreset」<キーワード> ... <値>

説 明

待受け状態で、圏外(アンテナ本数0または1)が定時間継続した場合のリセット機能を設定する。 activate on にすると、通信モジュールをソフトウェアリセットし、かつ 3 回続けてリセットが発生した場合シス テムを再起動する。

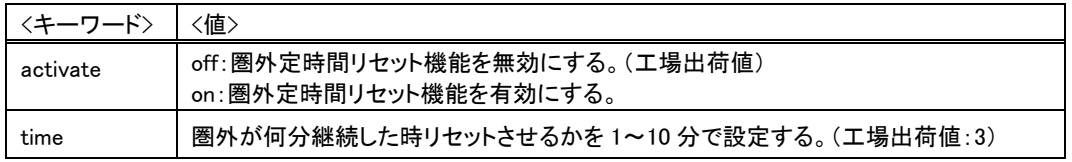

(20) packetspeed - 無線パケットデータ通信速度

形 式 packetspeed  $\_\leq$   $\langle$  値 $\rangle$ 

説 明

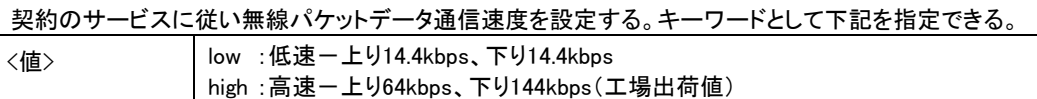

(21) pingkeepalive - 定期 Ping 送信

形 式

pingkeepalive  $\angle \langle 1/2 \rangle \angle \langle 2/2 \rangle$   $\angle$   $\langle 1/2 \rangle$   $\langle 1/2 \rangle$ 

説 明

PPP 接続中、CRG、CIPL 網接続を維持するため定期的に Ping(ICMP echo)を送信する。

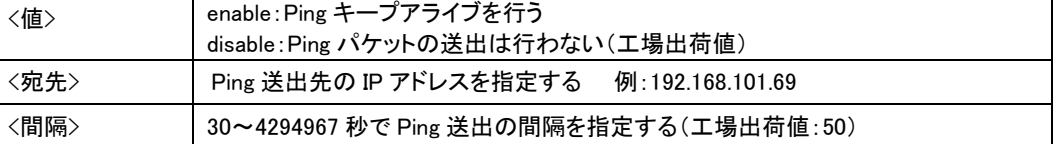

(22) powersaving - 省電力機能

形 式

powersaving \_<キーワード> \_<値>

説 明

本装置の省電力機能を使用する場合は、activate(省電力機能)を on(有効)に設定し、アイドルタイマに 省電力状態に移行するまでの時間(秒)を設定しておく。  $\blacksquare$ 

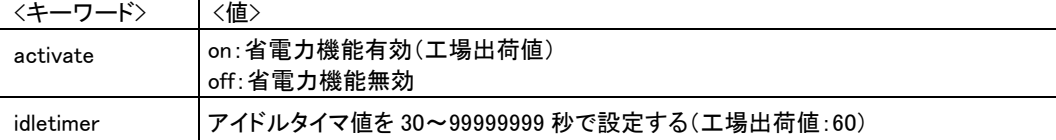

(23) ppp interval - PPP 切断後の待ち時間 (コマンド設定のみ対応)

形 式

ppp\_interval \_\_<秒数>

説 明

PPP 切断後、再び発信/着信できるようになるまでの待ち時間を設定する。

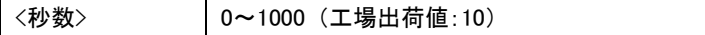

(24) risignalholdtime - 緊急地震速報通知の保持時間

形 式

risignalholdtime  $\angle$ <保持時間>

説 明

本装置が RS-232 ポートに対して緊急地震速報を送出した後、何秒間 RS-232 の DTR 信号(または 9 ピ **レ出力)をオン(マーク)状態に保持するかを設定する。** 

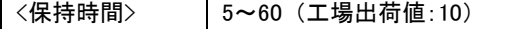

(25) route - スタティックルート

形 式 1

route (テーブル番号> (宛先アドレス/マスク> (ゲートウェイ> [<メトリック>

形 式 2 (テーブルを削除する場合)

route  $\overline{\phantom{a}}$ <テーブル番号>  $\overline{\phantom{a}}$  delete

説 明

他のルータを経由してアクセスをおこなう場合にその経路情報(スタティックルート)を登録する。LAN 側 に対して有効。これによって異なるネットワークからでも本装置がアクセスできるようになる。

| 〈テーブル番号〉 | 0 から 29 を指定する。(Telnet メニューでは 1~30)                   |
|----------|------------------------------------------------------|
|          | <宛先アドレス/マスク>  単一ホストのIPアドレス、または宛先ネットワークのネットワーク番号、またはサ |
|          | ブネット番号を、IP アドレスとマスクビットで指定する。例:192.168.1.0/24         |
| 〈ゲートウェイ〉 | 序先ネットワークに到達するために経由する最初のゲートウェイの IP アドレス。              |
|          | '0を設定することはできない。                                      |
| 〈メトリック〉  | 宛先ネットワークまでのホップ数。0~15 までの数値。                          |

(26) rsport - 無線/シリアル通信とシリアル変換

形 式 1

```
rsport \_\ 0 \_\inactivitytimer\_\ \!\!\!<\!\!\overline{\textrm{4b}}\!\!>
```

```
形 式 2
```

```
rsport -1 - \langle + -ワード> -\langle値>
```
説 明

形式 1:

PPP無通信監視タイマの設定を行う。

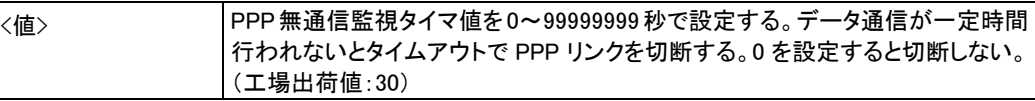

形式 2:

```
RS-232通信条件の設定、及びシリアル変換機能(RSポートサーバ/クライアント)に関する設定を行う。
```
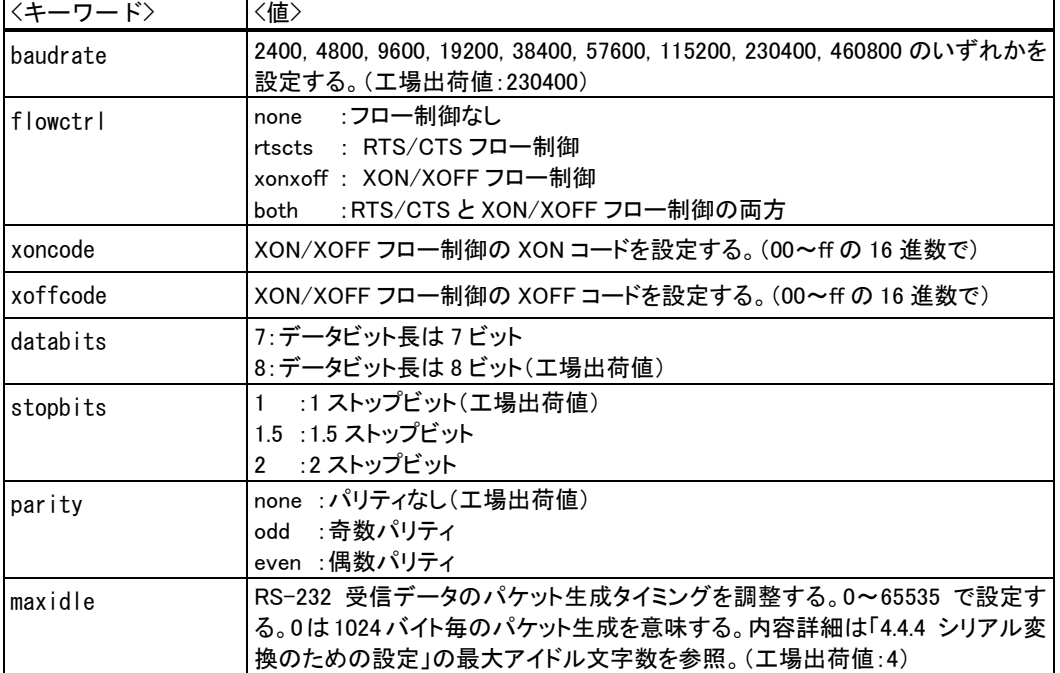

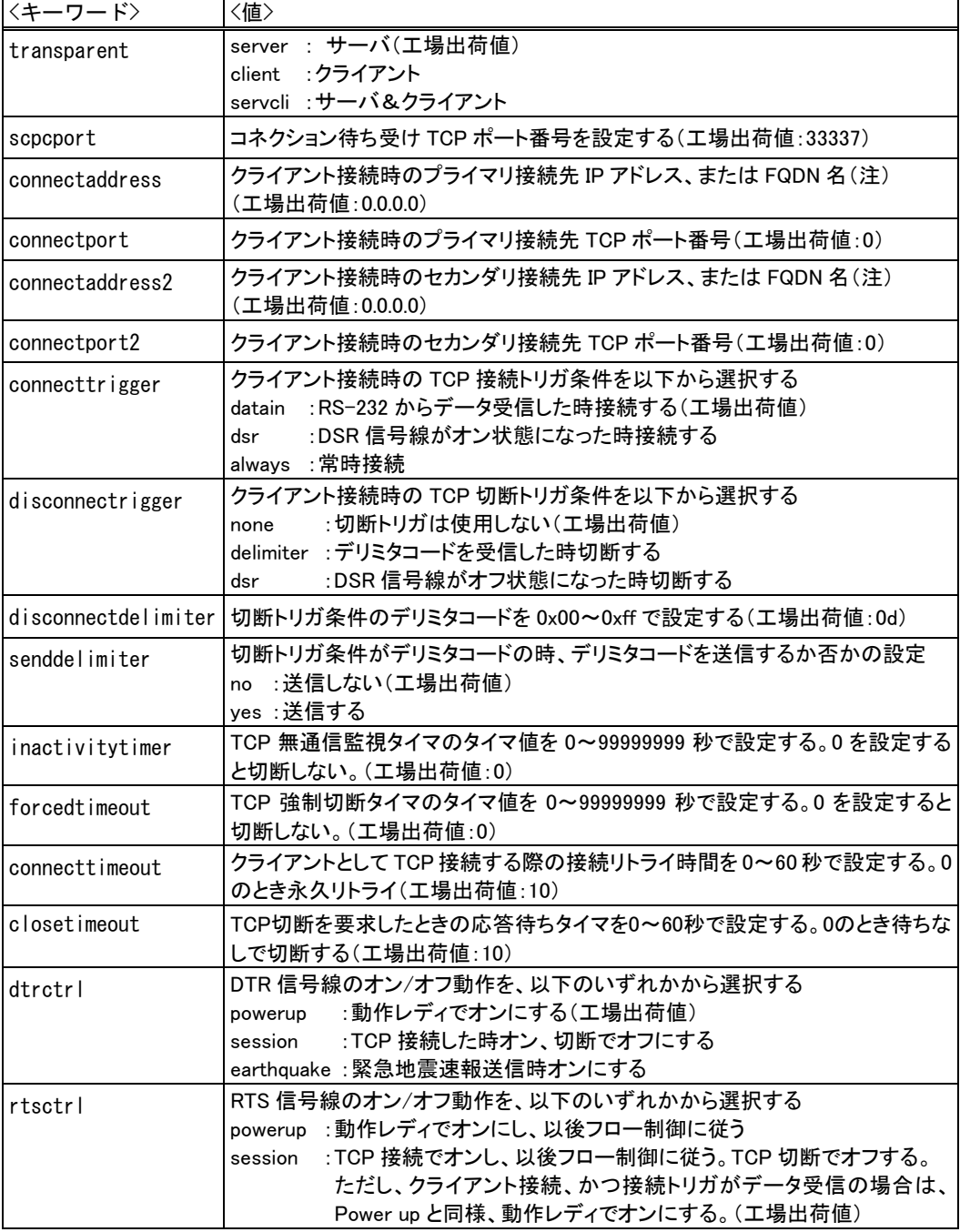

(注)FQDN 名で指定する場合は、DNS サーバアドレスの設定(「main」コマンド参照)が必要。

 $(27)$  syslog - SYSLOG

形 式 1 syslog\_<キーワード>\_<値> 形 式 2 syslog \_\_ option \_\_ くキーワード> \_\_ く値> 説 明 SYSLOG 情報を SYSLOG サーバーに転送する場合に設定する。 形式 1:

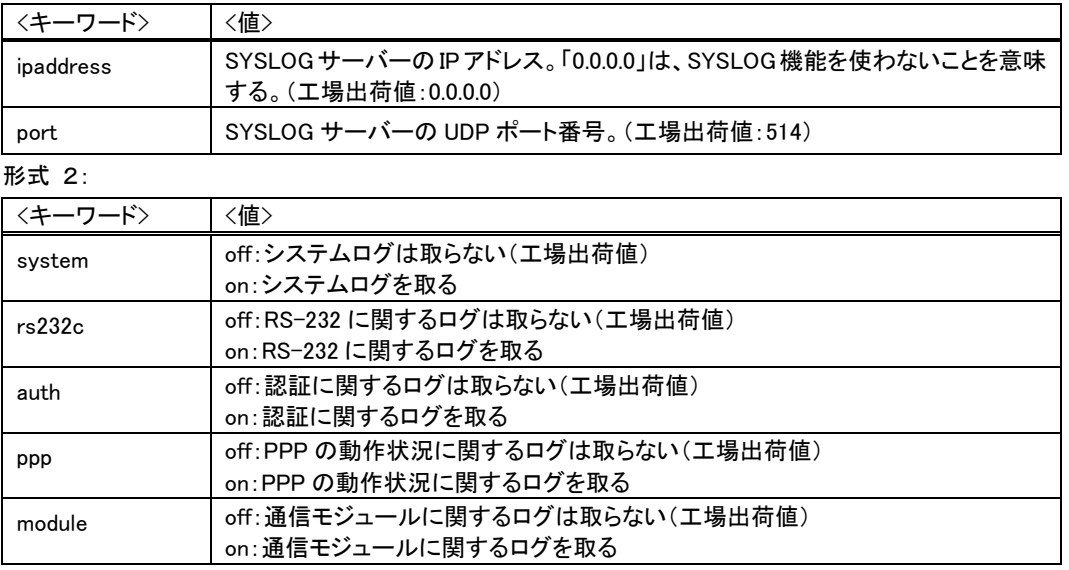

## $(28)$  vjcompression  $-$  VJ 圧縮

形 式

vjcompression  $\_$  activate  $\_$   $\triangleleft$  (値 $>$ 

説 明

VJ 圧縮機能は TCP/IP ヘッダーを圧縮して転送効率を向上させる。あらかじめ相手側が対応していない と分かっている場合は、off 設定にすればネゴシエーション・パケットを流さずに無効とする。

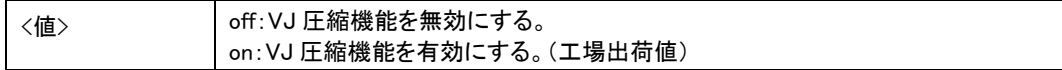

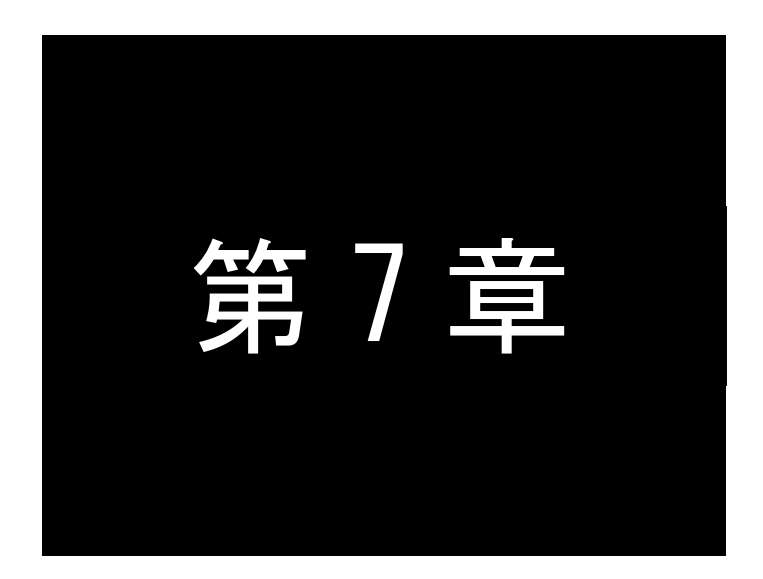

第7章 参考資料

# 7.1 AS-150/X-Ⅱ設定例

7.1.1 インターネット接続で NAT を利用した通信設定例

この例は、本装置の NAPT 変換機能を利用して、インターネット経由で通信を行う場合の設定例です。インタ ーネット接続サービスはau.NETを使い、すべてのクライアントをLAN側からWAN側への発信のみに限定してい ます。

(1) 構成

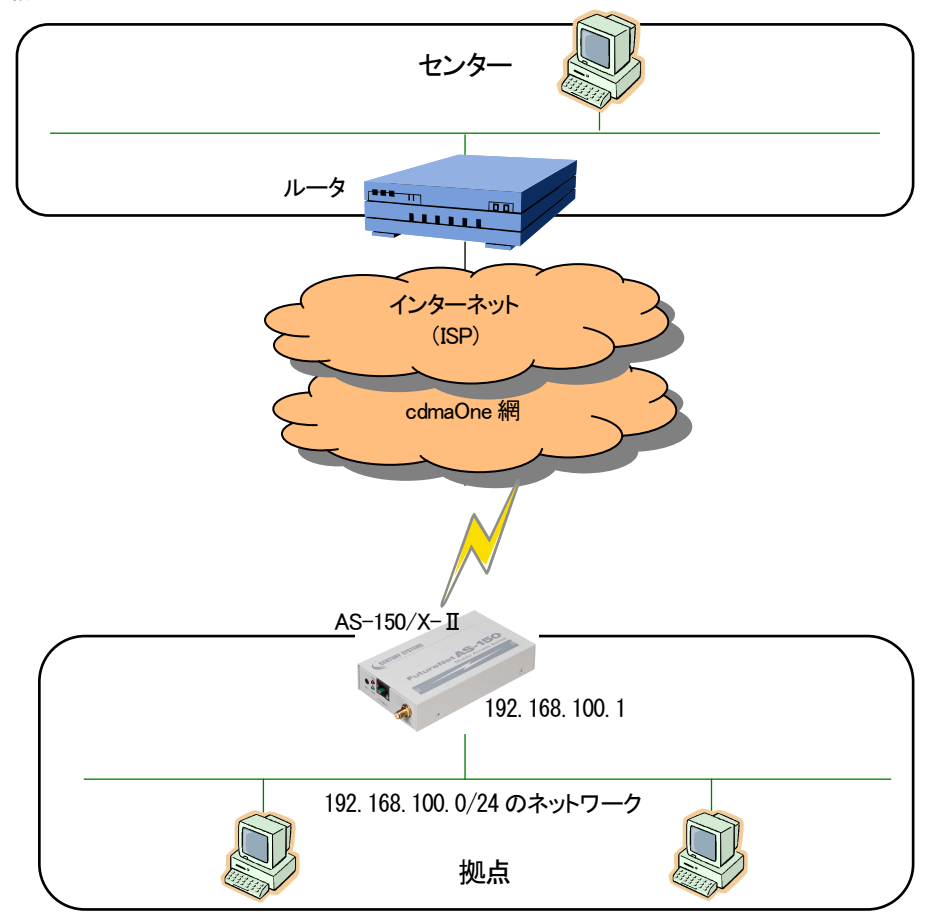

- (2) 要件
	- ① LAN 側から外部ネットワーク宛先のパケット全てを発呼の対象とさせます。
	- ② LAN 上のすべてのクライアントをセンターにアクセスさせます。

(3) AS-150/X-Ⅱの設定

main ip 192.168.100.1 main mask 255.255.255.0 domain 0 au-net.ne. jp au au  $0.0.0.0/0$  1  $\cdots$   $(1)$ nat 0 \* \* \* ipcp 0 ···························② packetspeed low dnsrelay activate on ~

# 7.1.2 閉域網サービスで NAT を利用した通信設定例

これは、FutureNet AS-150/X-Ⅱの NAT 機能を利用して通信を行う設定例です。

## ■ センター⇔LAN 側機器間で通信する場合

これは、閉域網サービスを利用し、AS-150/X-Ⅱに LAN 接続したクライアントとセンターとで通信を行う場合の例で す。

(1) 構成

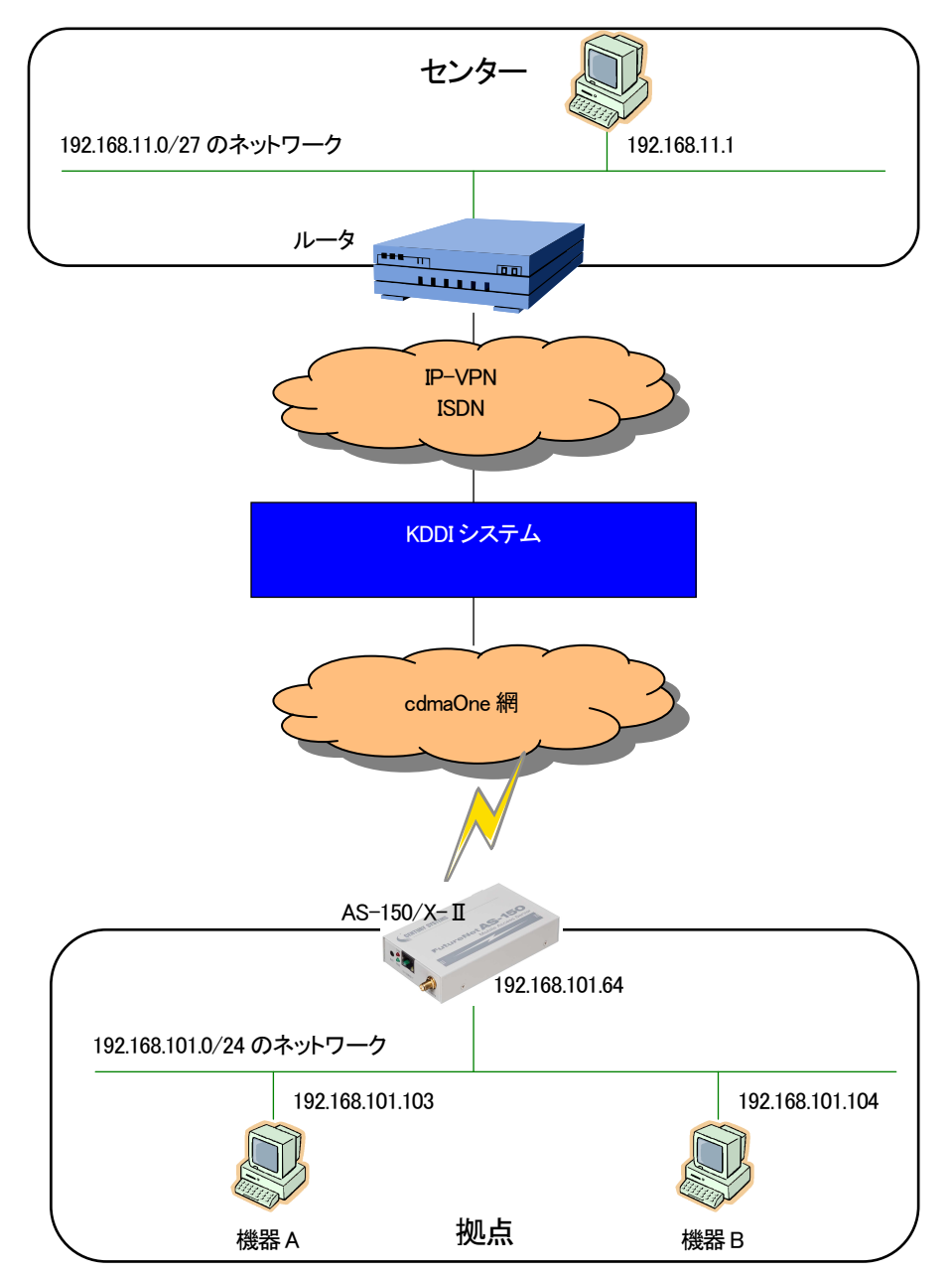

(2) 要件

- ① センターから、AS-150/X-Ⅱに ping できるようにします。
- ② センターから、AS-150/X-Ⅱに telnet ログインできるようにします。
- ③ センターから、AS-150/X-Ⅱのファームウェアをバージョンアップできるようにします。
- ④ センターと LAN 上の機器A(TCP ポート 65000 番)が TCP/IP 通信できるようにします。
- ⑤ センターと LAN 上の機器B(UDP ポート 65001 番)が UDP/IP 通信できるようにします。

(3) AS-150/X-Ⅱの設定

main ip 192.168.101.64 main mask 255.255.255.0 domain 0 ドメイン名 ユーザ名 パスワード 192.168.11.0/27 1 nat 0 192.168.101.64 icmp \* ipcp ··············① nat 1 192.168.101.64 tcp telnet ipcp ··········② nat 2 192.168.101.64 tcp 2222 ipcp ············③ nat 3 192.168.101.103 tcp 65000 ipcp ··········④ nat 4 192.168.101.104 udp 65001 ipcp ··········⑤  $\sim$   $\sim$   $\sim$   $\sim$ 

# ■ センターのクライアントと RS-232 機器間の通信を伴う場合

これは、閉域網サービスを利用し、AS-150/X-Ⅱの RS-232 ポートに接続した表示装置に対してセンターから通信し ながら、同時に LAN 上の機器とも通信を行う場合の例です。

(1) 構成

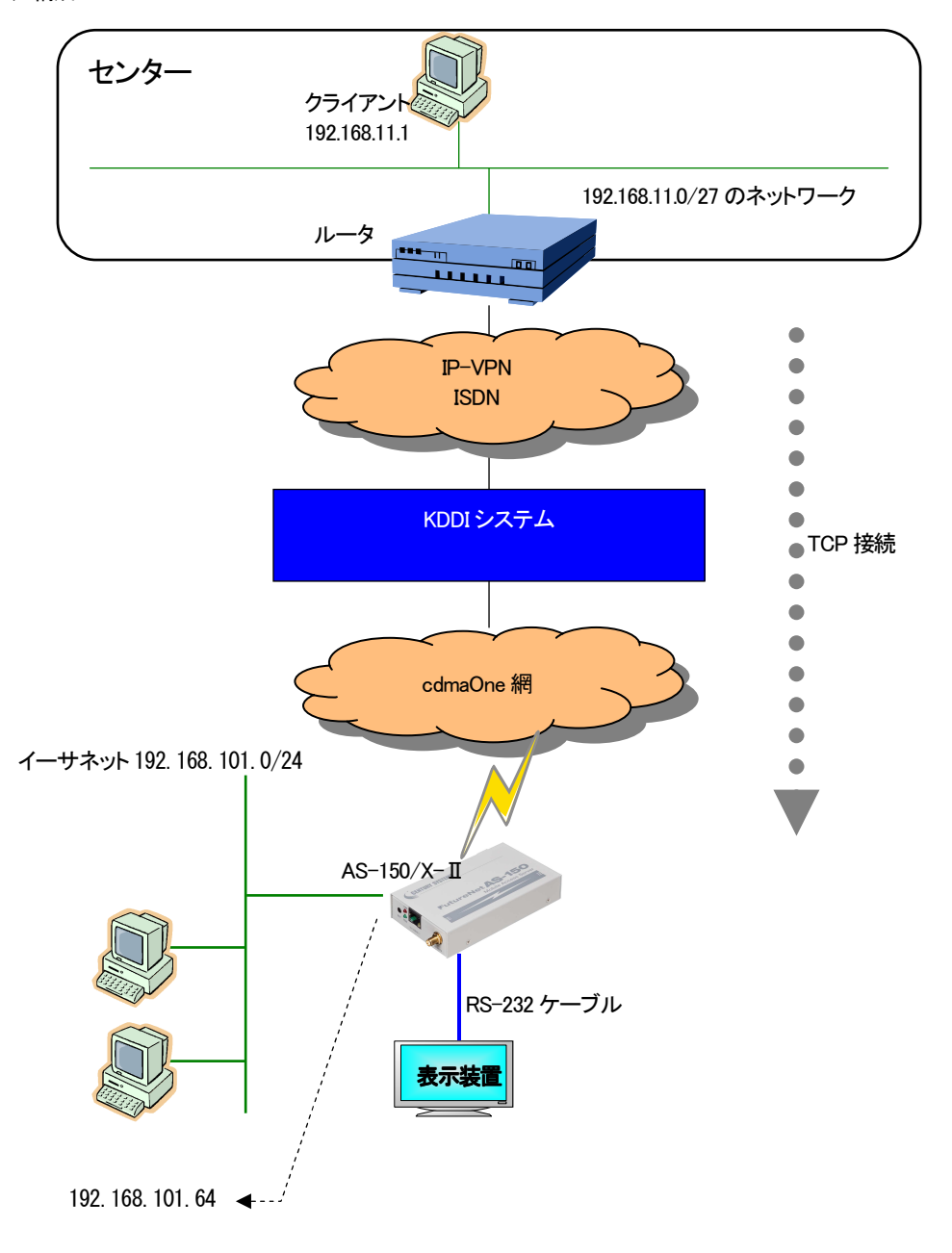

(2)要件

センターのクライアントは、工場出荷値の TCP ポート番号33337 に対してに接続を行い、表示装置とデータ送受信 を行います。また LAN 上のクライアントからはセンターへのアクセスができるようにしています。

- ① センターのクライアント 192.168.11.1 からの着信を受けられるようにします。
- ② センターから AS-150/X-Ⅱに ping ができるようにします。
- ③ センターから AS-150/X-Ⅱに Telnet 接続できるようにします。
- ④ センターから AS-150/X-Ⅱのファームウェアをバージョンアップできるようにします。
- ⑤ センターから AS-150/X-Ⅱの RS-232 に接続した表示装置にアクセスできるようにします。
- ⑥ LAN 上のクライアントはすべてセンターにアクセスできるようにします。
- ⑦ 省電力機能を無効にします。
- ⑧ 工場出荷値はサーバ、かつ TCP ポート番号33337 なので、この設定は省略可能です。
- (3) AS-150/X-Ⅱの設定

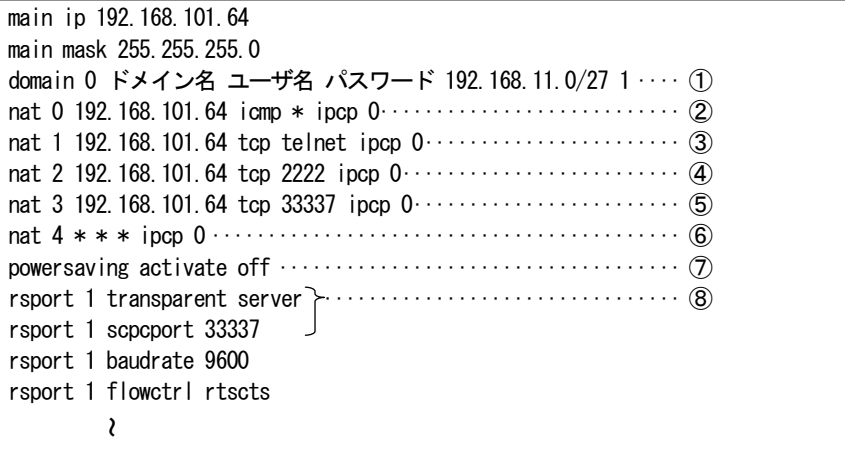

# ■ センターのサーバと RS-232 機器間の通信を伴う場合

これは、閉域網サービスを利用し、センターのデータ収集サーバに対して AS-150/X-ⅡのRS-232ポートに接続した 機器から通信しながら、同時に LAN 上の全てクライアントにもセンターへの通信を許す例です。

(1) 構成

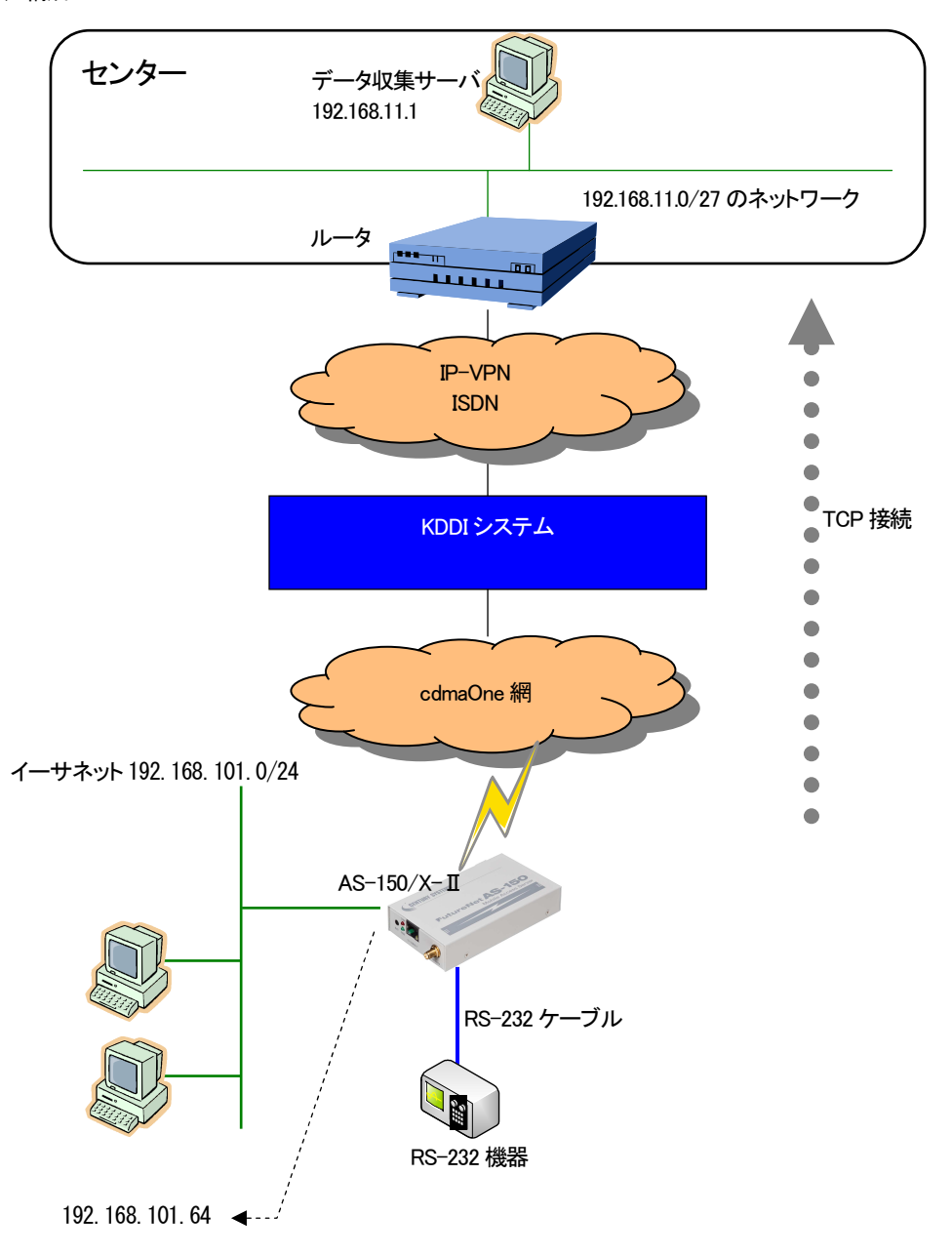

(2)要件

AS-150/X-II の RS-232 ポートからの通信要求により、データ収集サーバの TCP ポート番号40000 に TCP 接続を 行います。また LAN 上のすべてクライアントからはセンターへのアクセスができるようにします。

#### ① センターのサーバ 192.168.11.1 へ発信するためのドメイン登録を行います。

- ② センターから AS-150/X-Ⅱへの ping を受け付けるようにします。
- ③ センターから AS-150/X-Ⅱに Telnet 接続できるようにします。
- ④ センターから AS-150/X-Ⅱのファームウェアをバージョンアップできるようにします。
- ⑤ RS-232 ポートの通信、及び LAN 上のクライアントは全てセンターにアクセスできるようにします。
- ⑥ AS-150/X-II 側がクライアントになって TCP 接続を行うようにします。
- ⑦ TCP 接続先IP アドレスを 192.168.11.1 にします。
- ⑧ TCP 接続先TCP ポート番号を 40000 にします
- ⑨ RS-232 の DSR 信号がオンになったとき TCP 接続を行います。
- ⑩ RS-232 の DSR 信号がオフになったとき TCP 切断を行います。

(3) AS-150/X-Ⅱの設定

| main ip 192, 168, 101, 64                                                                           |
|----------------------------------------------------------------------------------------------------|
| main mask 255 255 255 0                                                                             |
| domain 0 ドメイン名 ユーザ名 パスワード 192.168.11.0/27 1 … ①                                                     |
|                                                                                                    |
|                                                                                                    |
|                                                                                                    |
|                                                                                                    |
| rsport 1 baudrate 19200                                                                             |
| rsport 1 flowctrl xonxoff                                                                           |
|                                                                                                    |
| rsport 1 connectaddress 192.168.11.1 $\cdots$ $\cdots$ $\cdots$ $\cdots$ $\cdots$ $\cdots$ $\cdots$ |
|                                                                                                    |
|                                                                                                    |
|                                                                                                    |
| powersaving activate off                                                                            |
|                                                                                                    |
|                                                                                                    |

# 7.1.3 閉域網サービスで GRE を利用した通信設定例

この例は、FutureNet AS-150/X-Ⅱの GRE トンネリング機能を利用し、XR ルータとの間で通信を行う設定例です。こ れにより AS-150/X-Ⅱ側で NAT を利用せずに配下の装置へのアクセスが可能になります。

(1) 構成例

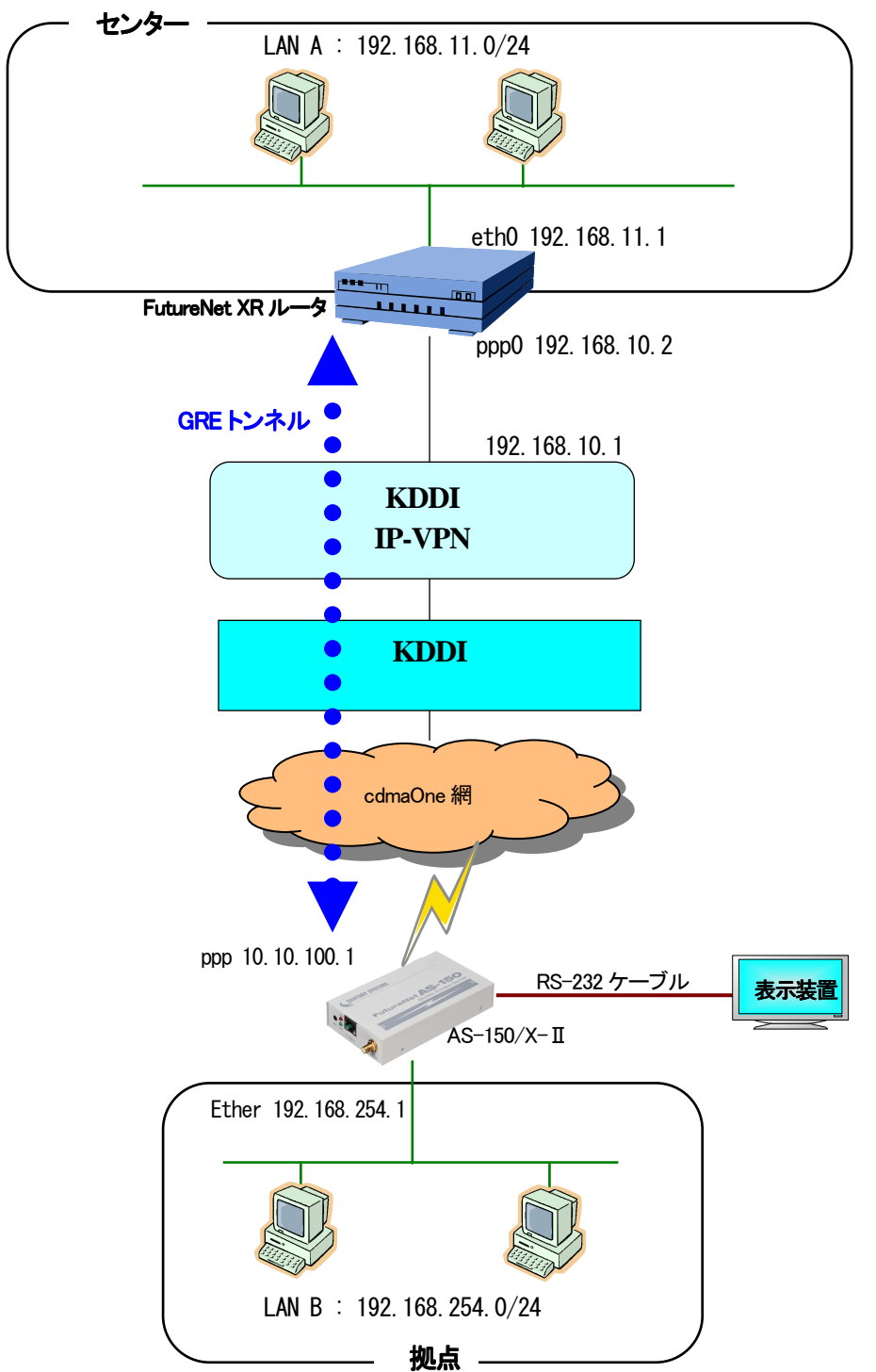

## (2)要件

> インタフェースおよび PPP/PPPoE

- XR では専用線接続の設定を行っています。
- AS-150/X-Ⅱでは CRG、CIPL 網に接続するための設定を行います。

#### 主なインタフェースおよび PPP/PPPoE のパラメータ

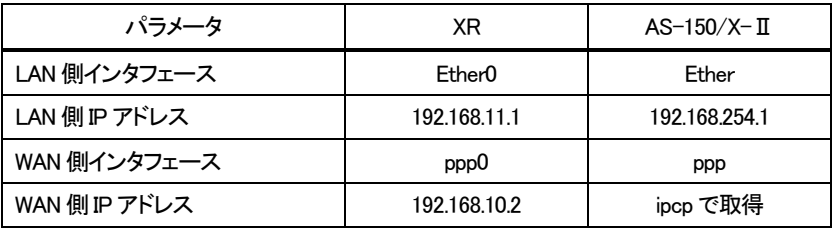

 $\triangleright$  GRE

● XR のインタフェースアドレスを GRE1 は「172.16.0.1」と設定しています。

主な GRE のパラメータ

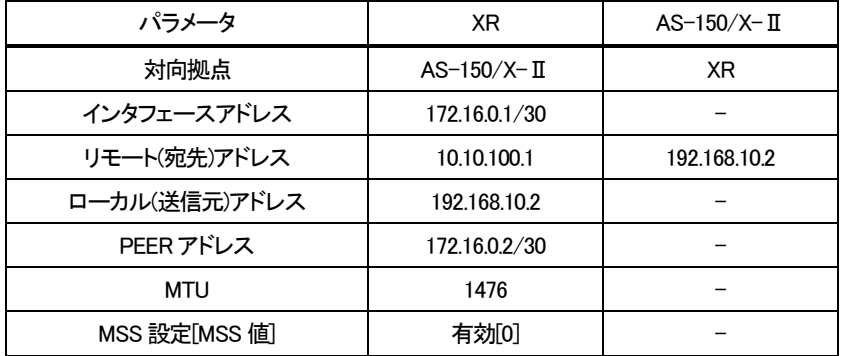

> その他

- スタティックルート設定で AS-150/X-Ⅱ配下の LAN へのルートをスタティックルートでインタフェース「gre1」 で設定しています。
- (3) 設定例

## ■ XR(センタルータ)側の設定

ポイント:AS-150/X-ⅡとGREトンネリングによる接続を行います。またIP-VPN網に接続するための専用線設定も 行っています。

<<インタフェース設定>>

[Ethernet0 の設定]

IP アドレスに「192.168.11.1」を設定します。

※IP アドレスの設定を変更した場合、即設定が反映されます。

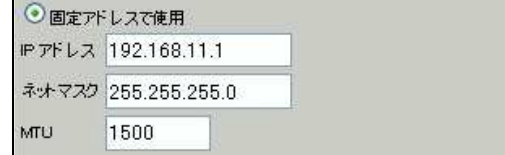
<<PPP/PPPoE 設定>>

### [専用線設定]

専用線を利用するため、本装置の IP アドレスおよび接続先の IP アドレスを設定します。

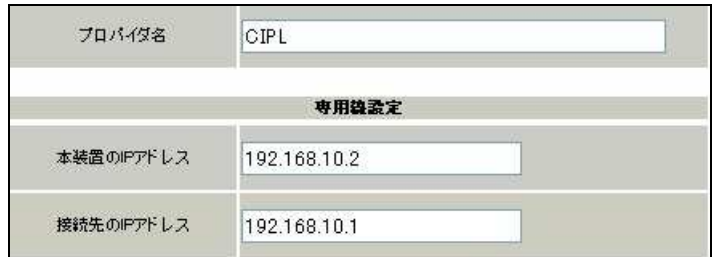

## [接続設定]

接続ポートとして「Leased Line(128K)」を選択しています。

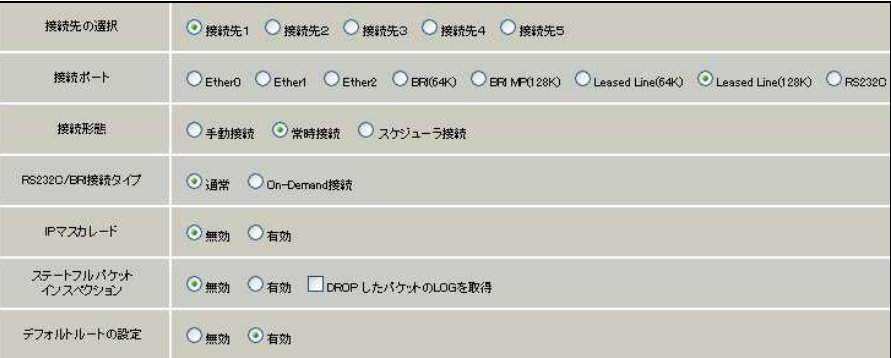

### <<GRE 設定>>

[GRE1 設定]

AS-150/X-Ⅱとの GRE トンネルを設定します。

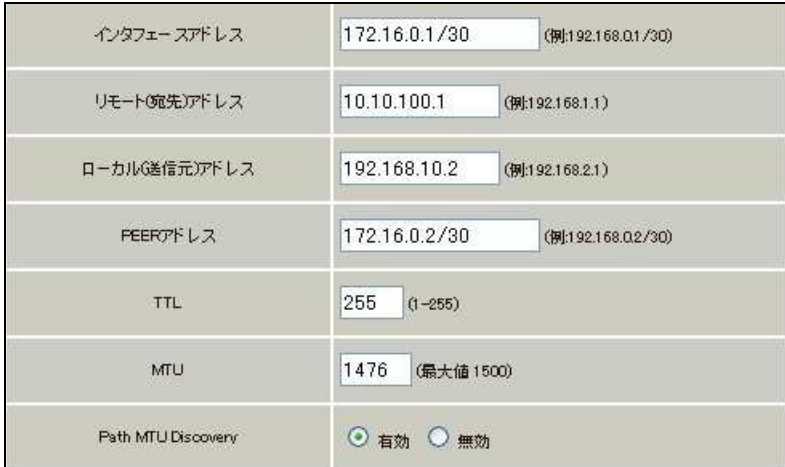

MSS 設定を「有効」にしています。

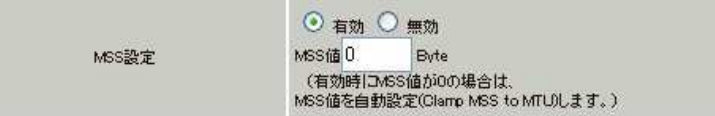

<<スタティックルート設定>>

AS-150/X-Ⅱ配下のLANへの通信がGREトンネルを通るようにインタフェース「gre1」でスタティックルートを設定し ています。

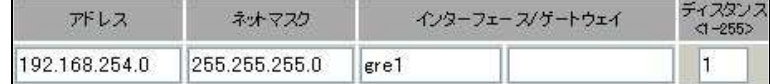

※XR ルータの設定方法の詳細は各ユーザーズマニュアルをご参照下さい。

### ■ AS-150/X-II (拠点ルータ)側の設定

ポイント:XR と GRE トンネリングによる接続を行います。domain と interface の設定は必須です。

(1)要件

センターのクライアントからRS-232に接続した表示装置に対してアクセスする場合は、TCPポート番号30000に対 してに接続を行うようにします。

- ① 宛先ネットワークを 192.168.11.0 としてドメイン登録します。
- ② GRE トンネリングの終点を 192.168.10.2 とします。
- ③ RS-232 送受信のためのコネクション待ち受け TCP ポート番号を 30000 にします。

(2) AS-150/X-Ⅱの設定

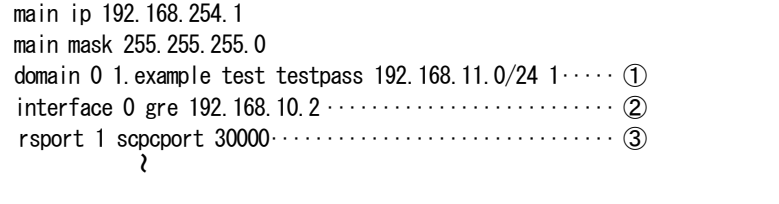

7.1.4 省電力機能を使った RS-232 ポート通信設定例

これは、閉域網サービスを利用し、AS-150/X-Ⅱの RS-232 ポートに接続した機器とセンター間で通信を行う場合の 設定例です。センター⇔LAN 間の通信は行わないものとして、ドメイン登録のインタフェースとして NAT を選択し、かつ NAT の定義は行っていません。センターからは本装置の WAN 側IP アドレスにアクセスして RS-232 機器と通信を行い ます。

■ メール通知を伴う例

(1) 構成

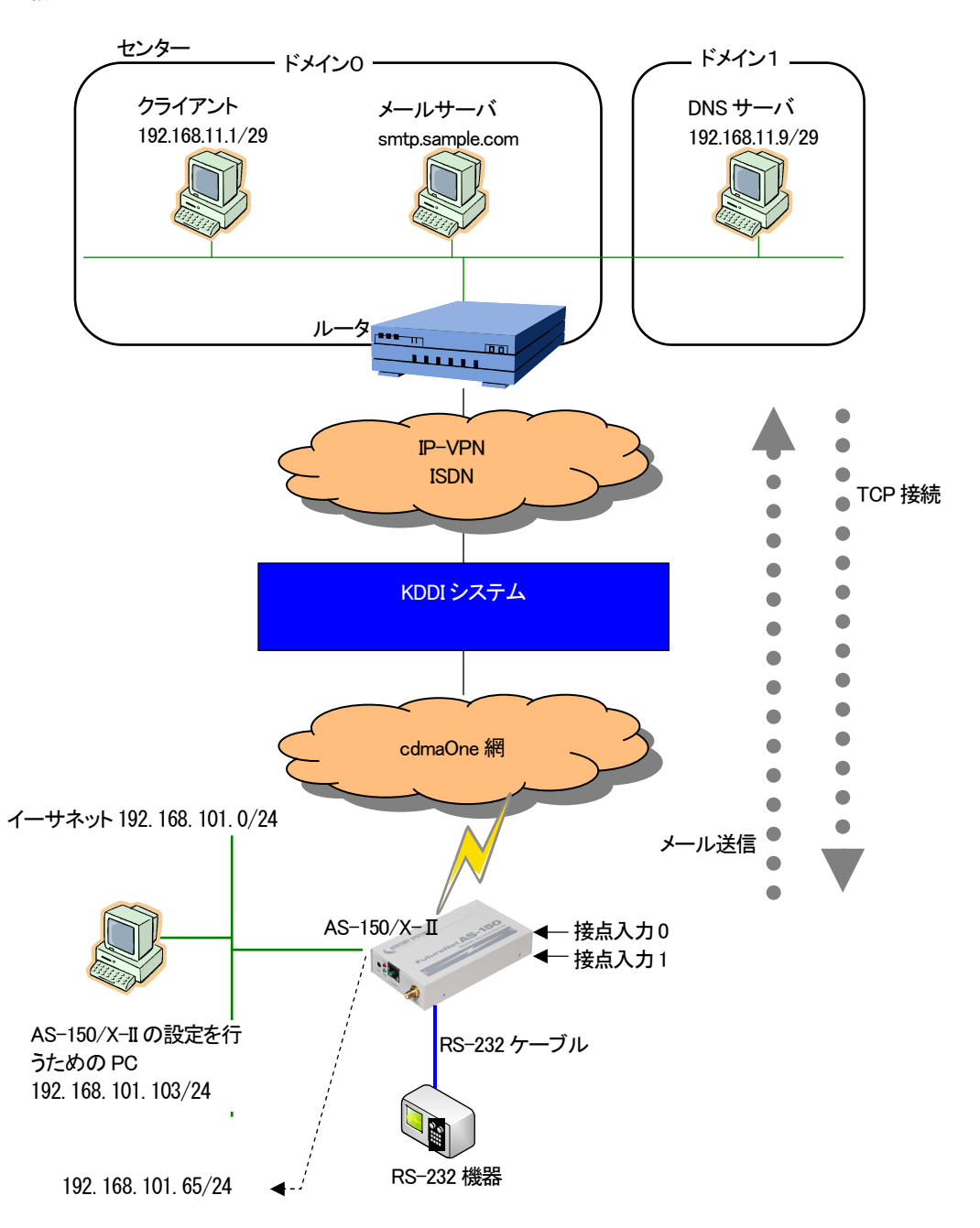

(2)要件

接点入力により、AS-150/X-II からセンターにメール通知させ、センターのクライアントから TCP ポート番号 50000 に対してに接続して RS-232 機器とデータ送受信を行います。 アイドルタイマ 60 秒で省電力状態となります。

- ① DNS サーバーの IP アドレスを、192.168.11.9 に設定します。
- ② RS-232C の通信パラメータおよび RS-232 ポートサーバの設定を行います。
- ③ センターのクライアント 192.168.11.1/29 からの着信を受けられるようにします(ドメイン0)。
- ④ センターの DNS サーバ 192.168.11.9/29 へアクセスできるようにします。(ドメイン 1)
- ⑤ 接点入力DI0 が ON になったとき、AS-150/X-Ⅱが省電力状態から抜けるようにします。
- ⑥ 接点入力DI1 が ON になったとき、AS-150/X-Ⅱが省電力状態から抜けるようにします。
- ⑦ 接点入力DI0 が ON になったときに、メールを送るようにします。
- ⑧ メールの題名を "subject" とします。
- ⑨ メールの本文を "message" とします。
- ⑩ メールの差出人名を "from@sample.com" とします。
- ⑪ メールのあて先を "to@sample.com" とします。
- ⑫ メールサーバーの FQDN 名を "smtp.sample.com" とします。

(3) AS-150/X-Ⅱの設定

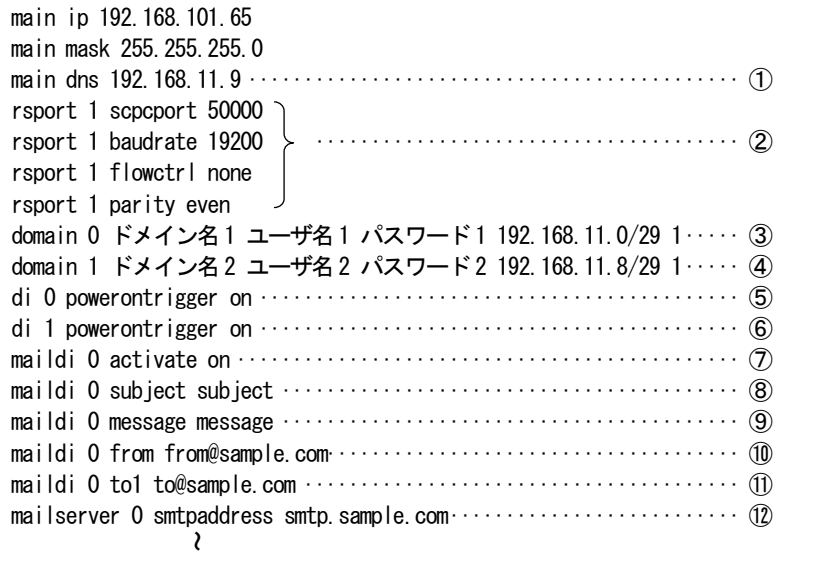

### ■ RS-232 機器側から接続する例

AS-150/X-IIのRS-232ポートに接続した機器からの要求により、省電力状態から運用状態に立ち上がり、セン ターのデータ収集サーバに PPP、TCP 接続してデータ通信を行う例です。

(1) 構成

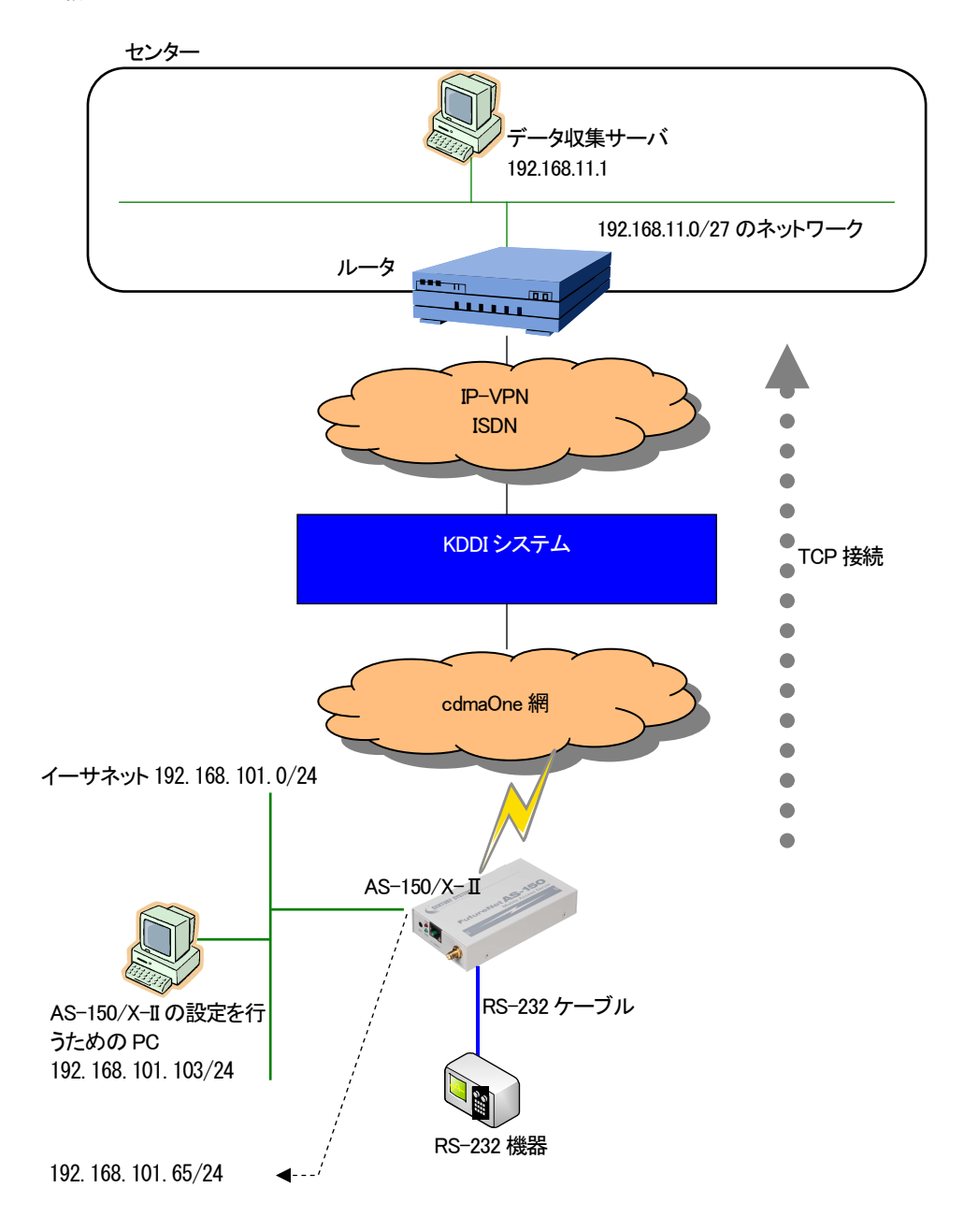

(2)要件

AS-150/X-II は、RS-232 機器からの DSR 信号入力がオンになると省電力状態から運用状態に立ち上がり、 RS-232 データ受信でセンターに PPP 及び TCP 接続し、データ送受信を行います。TCP は無通信状態 20秒で切断、 その 10 秒後に PPP 切断、その後アイドルタイマ 50 秒で省電力状態に戻るように設定します。

- ① センターのデータ収集サーバ 192.168.11.1 へ発信するためのドメイン登録を行います。
- ② RS-232 の DSR 信号がオンになった時、省電力状態から運用状態に立ち上がるようにします。 (AS-150/X-II は DSR 信号をオフからオンへの立ち上がりで検出しています)
- ③ アイドルタイマ値を 50 秒に設定します。
- ④ RS-232C 機器との通信フロー制御を RTS/CTS に設定します。
- ⑤ AS-150/X-II の接続をクライアントに設定します。
- ⑥ TCP 接続先IP アドレスと TCP ポート番号の設定を行います。
- ⑦ TCP 接続のトリガを RS-232 からのデータ受信に設定します。
- ⑧ TCP 無通信監視タイマを 20 秒に設定します。

(3) AS-150/X-Ⅱの設定

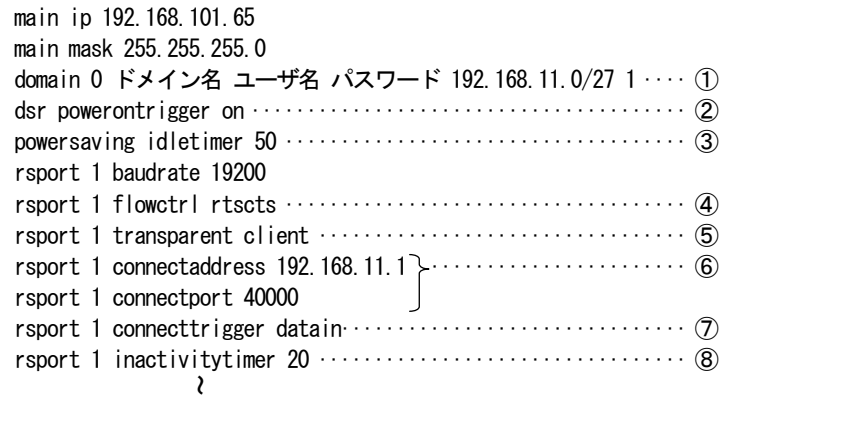

7.1.5 接続テストの例

通信に必要な設定が行われていれば、本装置の Telnet メニューのコマンドラインから、「connect」 及び 「disconnect」 コマンドにより、ドメイン番号を指定して回線接続/切断を試みることができます。コマンド形式詳細は 「6.2.1 制御コマンド」を参照してください。

以下の例では接続に成功した後、「ping」コマンドでセンターとの接続を確認し、回線を切断しています。

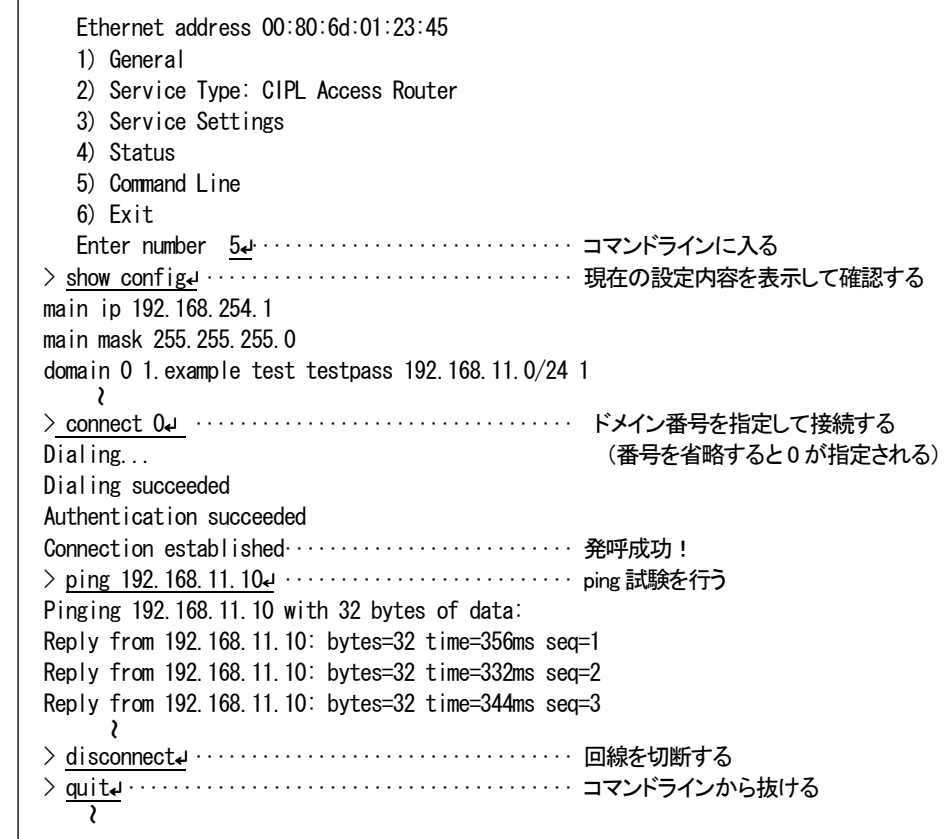

万一上記接続テストが成功しない場合は、AS-150/X-Ⅱの通信ログをご確認ください。通信ログはコマンドライン から「show log」コマンドで表示できます。表示されるログメッセージとその意味については「5.5 通信履歴のロギング 機能」を参照してください。

# 7.2 AS-150/X-Ⅱ仕様一覧

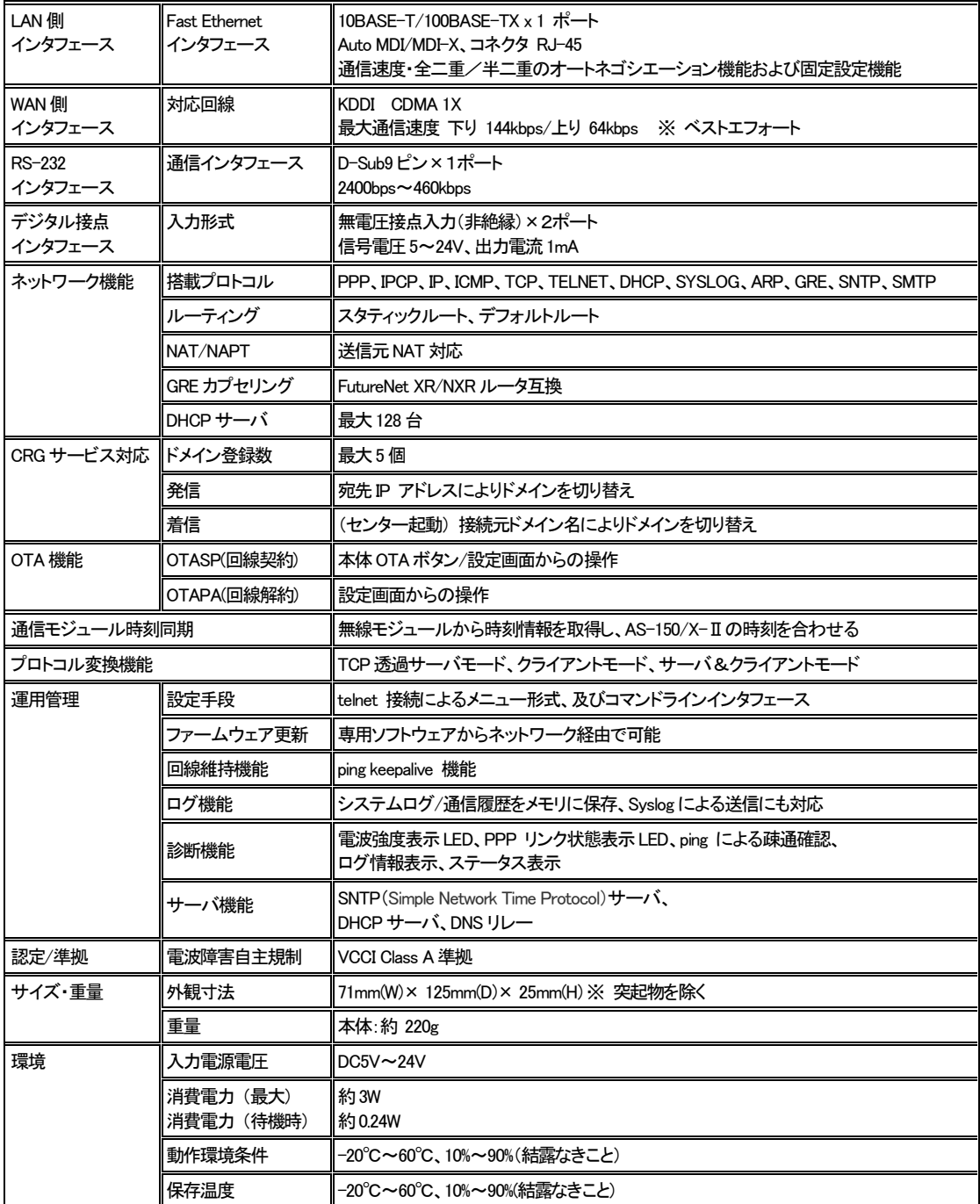

FutureNet AS-150/X-Ⅱ CDMA 1X モバイルアクセスルータ

ユーザーズマニュアル

2012 年 4 月 12 日 第 6 版 発行 センチュリー・システムズ株式会社

Copyright(c) Century Systems Co., Ltd. 2012

東京都 武蔵野市 境 1-15-14 宍戸ビル 〒180-0022 Tel. 0422-37-8911 Fax. 0422-55-3373 http://www.centurysys.co.jp/